Accessoire télécopieur analogique Guide du pilote Send Fax

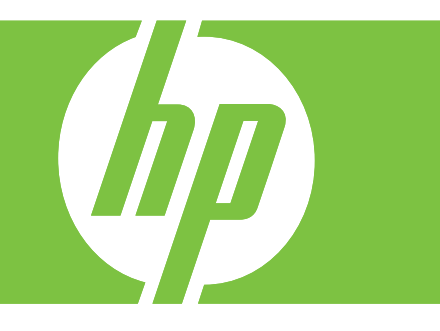

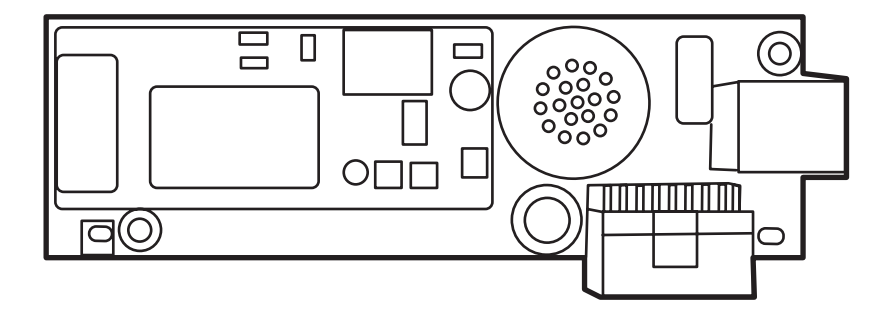

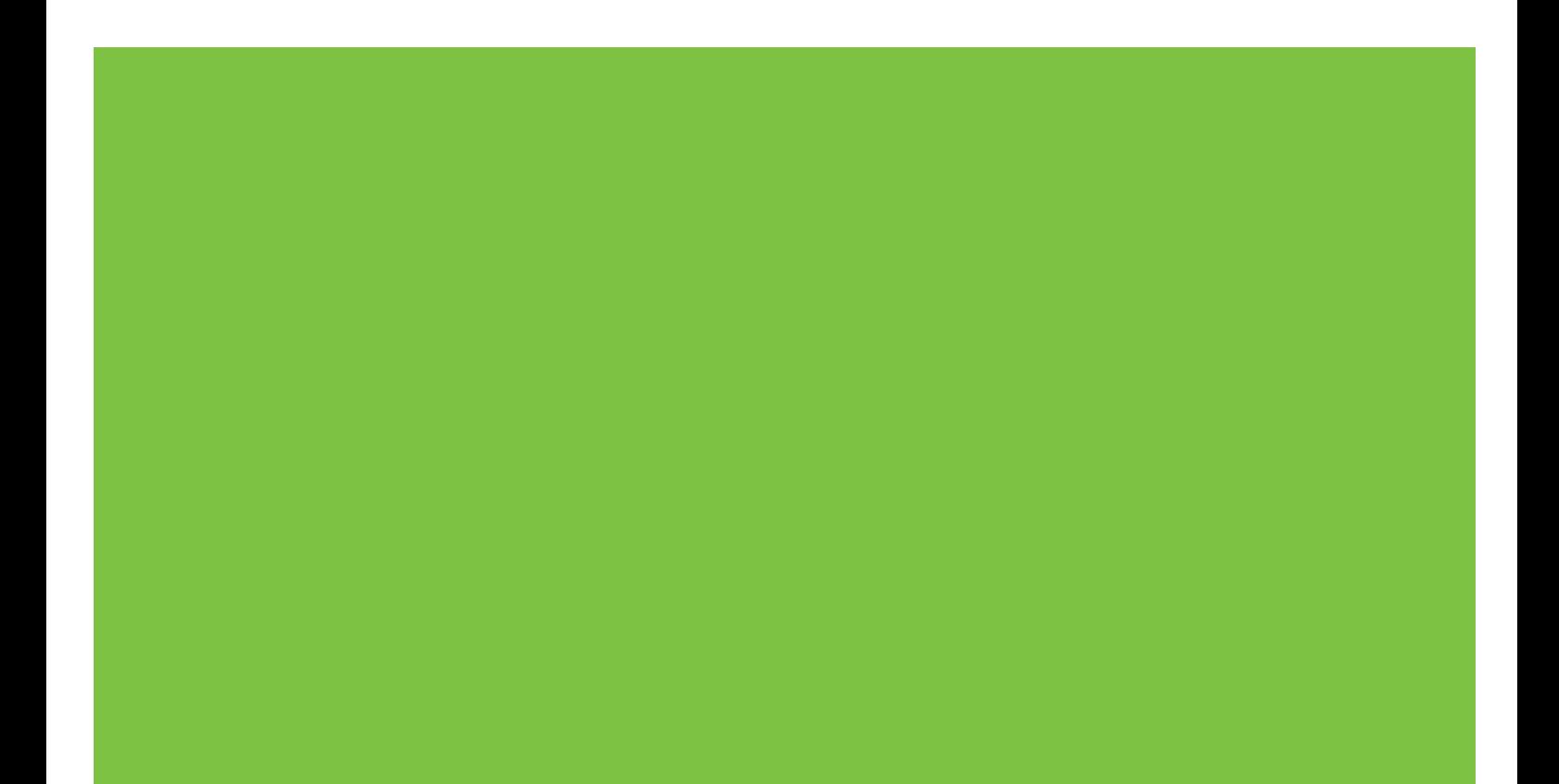

# Accessoire télécopieur analogique HP LaserJet MFP 300 Guide du pilote Send Fax

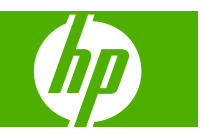

#### **Copyright et licence**

© 2008 Copyright Hewlett-Packard Development Company, L.P.

Il est interdit de reproduire, adapter ou traduire ce manuel sans autorisation expresse par écrit, sauf dans les cas permis par les lois régissant les droits d'auteur.

Les informations contenues dans ce document sont sujettes à modification sans préavis.

Les seules garanties concernant les produits et services HP sont énoncées dans la garantie qui accompagne ces produits et services. Rien en ceci ne devra être interprété comme constituant une garantie supplémentaire. HP ne pourra être tenue pour responsable des erreurs techniques et rédactionnelles ou des omissions présentes dans ce document.

Edition 1, 04/2008

#### **Marques**

Windows® et Windows® XP sont des marques déposées aux Etats-Unis de Microsoft Corporation.

Windows Vista est une marque déposée ou commerciale de Microsoft Corporation aux États-Unis et/ou dans d'autres pays/régions.

Tous les autres produits mentionnés dans ce document sont des marques de leur société respective.

Les législations locales peuvent interdire d'utiliser ce produit en dehors des pays/ régions spécifiés. Il est strictement interdit par la législation de la plupart des pays/ régions de connecter un équipement de télécommunication non homologué (télécopieur) au réseau téléphonique public.

ENERGY STAR® et le logo ENERGY STAR® sont des marques déposées de l'agence américaine pour la protection de l'environnement (EPA).

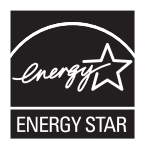

# **Sommaire**

#### **[1 Installation](#page-6-0)**

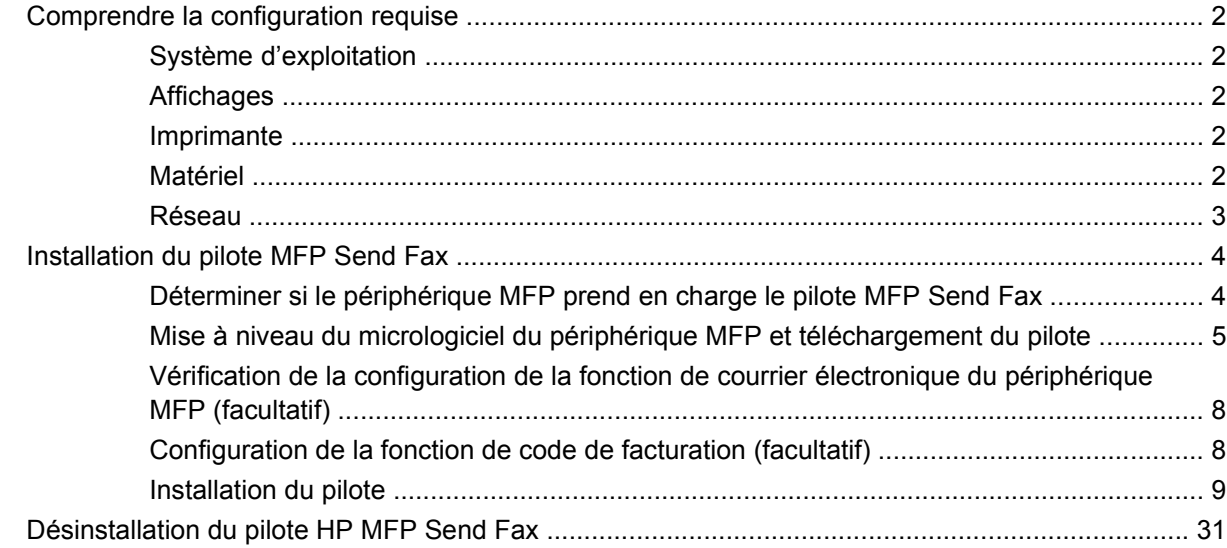

### **[2 Envoi de télécopies](#page-38-0)**

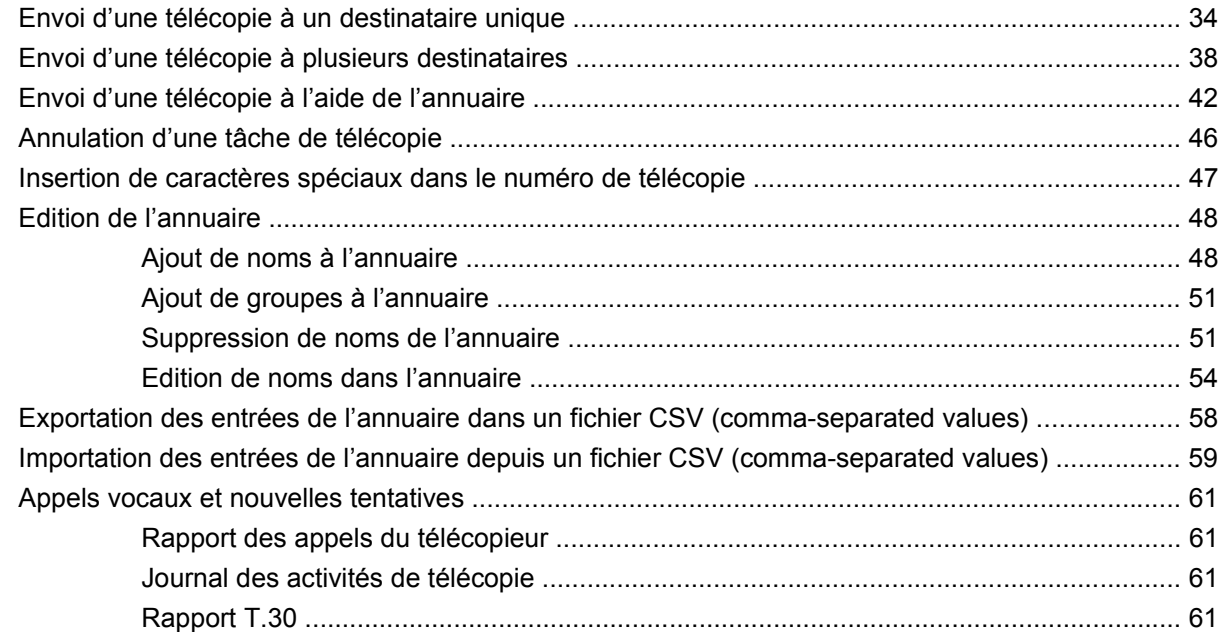

### **[3 Configuration](#page-68-0)**

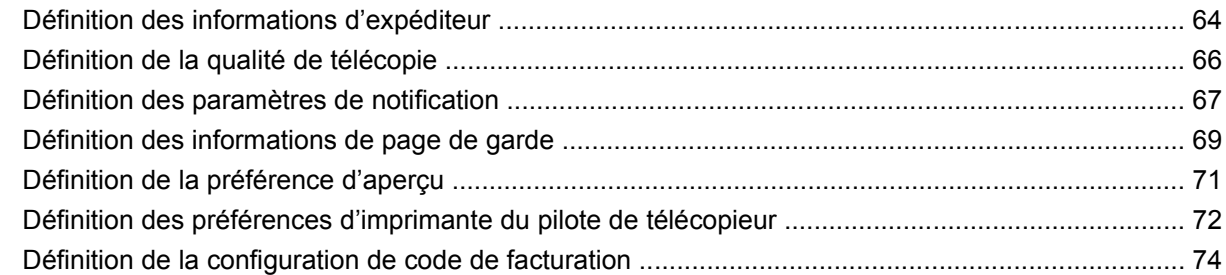

#### **[4 Dépannage](#page-80-0)**

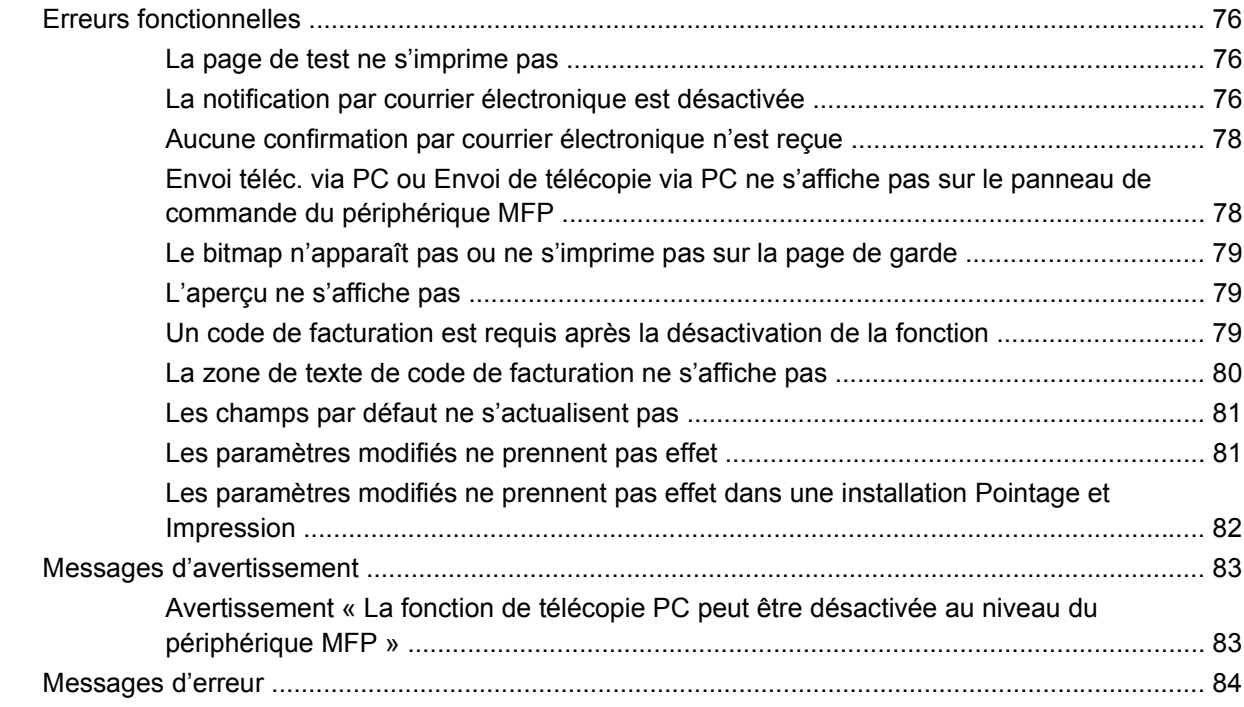

# <span id="page-6-0"></span>**1 Installation**

Vous pouvez utiliser le pilote HP LaserJet MFP Send Fax pour envoyer des télécopies à partir de votre ordinateur vers un ou plusieurs périphériques multifonction (MFP) HP. Une fois le pilote installé, vous pouvez y accéder en imprimant vers le pilote d'imprimante MFP Send Fax.

Ce guide décrit les fonctions de télécopie incluses dans le pilote MFP Send Fax et fournit des instructions sur les tâches suivantes :

- Installer le pilote de télécopie
- **•** Envoyer des télécopies
- Définir les paramètres de télécopie
- Résoudre certains problèmes

# <span id="page-7-0"></span>**Comprendre la configuration requise**

## **Système d'exploitation**

Le pilote MFP Send Fax est pris en charge sous les systèmes d'exploitation suivants :

- Windows® 2000
- Windows<sup>®</sup> XP
- Windows® XP Professional x64
- Windows® Server 2003
- Windows® Server 2003 x64
- Windows<sup>®</sup> Vista

#### **Affichages**

Le pilote MFP Send Fax prend en charge les types d'affichage dotés d'une résolution SVGA de 800 x 600 pixels ou supérieure.

### **Imprimante**

Les produits suivants prennent en charge le pilote MFP Send Fax :

- HP LaserJet M3035MFP
- HP LaserJet M3027MFP
- HP LaserJet 4345mfp
- HP LaserJet M4345MFP
- **HP Color LaserJet 4730mfp**
- HP Color LaserJet CM6040 MFP
- HP LaserJet M5025MFP
- HP Color LaserJet 5035mfp
- HP LaserJet M5035MFP
- HP LaserJet 9040mfp
- HP LaserJet 9050mfp
- HP Color LaserJet 9500mfp

#### **Matériel**

L'accessoire HP LaserJet MFP Analog Fax Accessory 300 doit être installé dans ce dernier avant d'installer le pilote MFP Send Fax. Pour plus d'informations sur l'installation de ce matériel, reportezvous à *HP LaserJet MFP Analog Fax Accessory 300 - Guide du télécopieur*.

## <span id="page-8-0"></span>**Réseau**

Le pilote d'imprimante MFP Send Fax doit être utilisé sur une imprimante réseau. Il ne peut pas être utilisé sur une imprimante locale connectée à l'ordinateur via un port USB, série ou parallèle.

# <span id="page-9-0"></span>**Installation du pilote MFP Send Fax**

Cette section fournit des instructions concernant les tâches suivantes :

- Déterminer si le périphérique MFP prend en charge le pilote MFP Send Fax
- [Mise à niveau du micrologiciel du périphérique MFP et téléchargement du pilote](#page-10-0)
- [Vérification de la configuration de la fonction de courrier électronique du périphérique MFP](#page-13-0) [\(facultatif\)](#page-13-0)
- [Configuration de la fonction de code de facturation \(facultatif\)](#page-13-0)
- [Installation du pilote](#page-14-0)

#### **Déterminer si le périphérique MFP prend en charge le pilote MFP Send Fax**

Les versions les plus actuelles du micrologiciel du périphérique MFP prennent en charge le pilote MFP Send Fax.

Déterminez si votre micrologiciel MFP prend en charge le pilote MFP Send Fax sur les périphériques HP LaserJet 4345mfp et 9040/9050mfp ainsi que sur les périphériques HP Color LaserJet 4730mfp et 9500mfp.

- **1.** Sur le panneau de commande du périphérique MFP, appuyez sur Menu.
- **2.** Faites défiler jusqu'à Télecopie, puis appuyez sur la sélection.
- **3.** Faites défiler jusqu'à Envoyer télécopie, puis appuyez sur la sélection.
- **4.** Faites défiler jusqu'à Envoi téléc. via PC, puis appuyez sur la sélection.
- **REMARQUE :** Si **Envoi téléc. via PC** ne s'affiche pas dans le menu du périphérique MFP, mettez à niveau le micrologiciel.
- **5.** Appuyez sur Activé.
- **6.** Appuyez sur Quitter.

Déterminez si votre micrologiciel MFP prend en charge le pilote MFP Send Fax sur les périphériques HP LaserJet M3035MFP, M3027MFP, M4345MFP, M5025MFP, M5035 MFP et HP Color LaserJet CM4730 MFP et CM6040 MFP

- **1.** Sur le panneau de commande du MFP, appuyez sur Administration.
- **2.** Faites défiler jusqu'à Configuration initiale et appuyez sur la sélection.
- **3.** Faites défiler jusqu'à Config. tlcp et appuyez sur la sélection.
- **4.** Faites défiler jusqu'à Envoi téléc. via PC, puis appuyez sur la sélection.
- **REMARQUE :** Si **Envoi téléc. via PC** ne s'affiche pas dans le menu du périphérique MFP, mettez à niveau le micrologiciel.
- **5.** Appuyez sur Activé.
- **6.** Appuyez sur Enregistrer.

## <span id="page-10-0"></span>**Mise à niveau du micrologiciel du périphérique MFP et téléchargement du pilote**

Pour mettre à niveau le micrologiciel MFP et télécharger le pilote MFP Send Fax sur les périphériques HP LaserJet 4345mfp et 9040/9050mfp ainsi que sur les périphériques HP Color LaserJet 4730mfp et 9500mfp, procédez comme suit :

- **1.** Affichez les informations de configuration du panneau de commande du périphérique MFP pour déterminer la version actuelle du micrologiciel.
	- **a.** Sur le panneau de commande du périphérique MFP, appuyez sur Menu.
	- **b.** Appuyez sur Informations.
	- **c.** Appuyez sur Imprimer page de configuration. La page de configuration s'affiche.
	- **d.** Le code de date du micrologiciel est répertorié dans la section Informations sur le périphérique.
- **REMARQUE :** Le code de date du micrologiciel a le format suivant : AAAAMMJJ XX.XXX.X. La première chaîne de nombres représente la date, où AAAA indique l'année, MM le mois et JJ le jour. Par exemple, un code de date de micrologiciel qui commence par 20040225 représente le 25 février 2004. La deuxième chaîne de nombres représente le numéro de version du micrologiciel.
- **2.** Accédez à la section **Téléchargement de pilotes et de logiciels** pour votre périphérique MFP.
	- **a.** Visitez le site Web [http://www.hp.com.](http://www.hp.com)
	- **b.** Dans la zone de texte **Rechercher**, entrez le numéro de modèle du périphérique MFP, puis appuyez sur la touche Entrée.
	- **c.** Dans le volet **Sélectionner un produit** de la fenêtre **Résultats de la recherche**, sélectionnez le numéro de modèle du périphérique MFP spécifique sur lequel le micrologiciel sera installé.
	- **d.** Dans le volet **Liens directs vers les produits**, cliquez sur **Téléchargement de pilotes et de logiciels**.
- **3.** Téléchargez le micrologiciel le plus récent.
	- **a.** Dans le volet **Sélectionner un système d'exploitation**, cliquez sur **Multisystème (BIOS, micrologiciels, diagnostics, etc.)**.
	- **b.** Si la date répertoriée dans le tableau de micrologiciels est plus récente que le code de date imprimé sur la page de configuration du périphérique MFP, cliquez sur **Téléchargement** en regard du fichier approprié.
		- **REMARQUE :** Différents fichiers de micrologiciel sont disponibles pour les divers systèmes d'exploitation.
	- **c.** Dans la boíte de dialogue **Téléchargement de fichiers** qui s'affiche, cliquez sur **Enregistrer**.
	- **d.** Dans la zone de texte **Nom du fichier** de la fenêtre **Enregistrer sous** qui s'affiche, entrez l'emplacement dans lequel enregistrer le fichier de mise à jour du micrologiciel sur l'ordinateur.
	- **e.** Cliquez sur **Enregistrer**.
	- **f.** Une fois le fichier téléchargé, fermez la boíte de dialogue **Téléchargement de fichier**, si nécessaire.
- **4.** Si le CD livré avec le périphérique MFP ou si l'accessoire télécopieur **n'est pas disponible**, téléchargez le pilote MFP Send Fax.
	- **a.** Cliquez sur **Précédent** pour revenir au volet **Sélectionner un système d'exploitation**.
		- **REMARQUE :** Si vous ne revenez pas au volet **Sélectionner un système d'exploitation** lorsque vous cliquez sur **Précédent**, passez à l'étape 2 pour obtenir des instructions sur la navigation vers ce volet.
	- **b.** Dans le volet **Sélectionner un système d'exploitation**, cliquez sur le système d'exploitation approprié.
	- **EX REMARQUE :** Le pilote MFP Send Fax est pris en charge sous Windows 2000, Windows XP, Windows XP Professional x64, Windows Server 2003, Windows Server 2003 x64 et Windows Vista.
	- **c.** Dans le tableau de pilotes qui s'affiche, cliquez sur **Télécharger** en regard du pilote HP PC Send Fax.
	- **d.** Dans la boíte de dialogue **Téléchargement de fichiers** qui s'affiche, cliquez sur **Enregistrer**.
	- **e.** Dans la zone de texte **Nom du fichier** de la fenêtre **Enregistrer sous** qui s'affiche, entrez l'emplacement dans lequel enregistrer le fichier du pilote MFP Send Fax sur l'ordinateur.
	- **f.** Cliquez sur **Enregistrer**.
	- **g.** Une fois le fichier téléchargé, fermez la boíte de dialogue **Téléchargement de fichiers**, si nécessaire.
- **5.** Installez le fichier du micrologiciel téléchargé. Reportez-vous au guide de l'utilisateur du périphérique MFP approprié pour obtenir des instructions concernant l'installation de la mise à jour distante du micrologiciel (RFU) :
	- *Guide de l'utilisateur du périphérique HP LaserJet 4345mfp*
	- *Guide de l'utilisateur du périphérique HP Color LaserJet 4730mfp*
	- *Guide de l'utilisateur du périphérique HP LaserJet 9040mfp/9050mfp*
	- Guide de l'utilisateur du périphérique HP Color LaserJet 9500mfp

Pour mettre à niveau le micrologiciel MFP et télécharger le pilote MFP Send Fax sur les périphériques HP LaserJet M3035MFP, M3027MFP, M4345MFP, M5025MFP, M5035 MFP et HP Color LaserJet CM4730 MFP et CM6040 MFP, procédez comme suit :

- **1.** Affichez les informations de configuration du panneau de commande du périphérique MFP pour déterminer la version actuelle du micrologiciel.
	- **a.** Sur le panneau de commande du MFP, appuyez sur Administration.
	- **b.** Faites défiler jusqu'à Informations et appuyez sur la sélection.
	- **c.** Faites défiler jusqu'à Pages de configuration/d'état (Pages de configuration/d'état).
	- **d.** Faites défiler jusqu'à Pages de configuration et appuyez sur la sélection. La page de configuration s'imprime.
	- **e.** Le code de date du micrologiciel est répertorié dans la section Informations sur le périphérique.
- **REMARQUE :** Le code de date du micrologiciel a le format suivant : AAAAMMJJ XX.XXX.X. La première chaîne de nombres représente la date, où AAAA indique l'année, MM le mois et JJ le jour. Par exemple, un code de date de micrologiciel qui commence par 20040225 représente le 25 février 2004. La deuxième chaîne de nombres représente le numéro de version du micrologiciel.
- **2.** Accédez à la section **Téléchargement de pilotes et de logiciels** pour votre périphérique MFP.
	- **a.** Visitez le site Web [http://www.hp.com.](http://www.hp.com)
	- **b.** Dans la zone de texte **Rechercher**, entrez le numéro de modèle du périphérique MFP, puis appuyez sur la touche Entrée.
	- **c.** Dans le volet **Sélectionner un produit** de la fenêtre **Résultats de la recherche**, sélectionnez le numéro de modèle du périphérique MFP spécifique sur lequel le micrologiciel sera installé.
	- **d.** Dans le volet **Liens directs vers les produits**, cliquez sur **Téléchargement de pilotes et de logiciels**.
- **3.** Téléchargez le micrologiciel le plus récent.
	- **a.** Dans le volet **Sélectionner un système d'exploitation**, cliquez sur **Multisystème (BIOS, micrologiciels, diagnostics, etc.)**.
	- **b.** Si la date répertoriée dans le tableau de micrologiciels est plus récente que le code de date imprimé sur la page de configuration du périphérique MFP, cliquez sur **Téléchargement** en regard du fichier approprié.
	- **FREMARQUE :** Différents fichiers de micrologiciel sont disponibles pour les divers systèmes d'exploitation.
	- **c.** Dans la boíte de dialogue **Téléchargement de fichiers** qui s'affiche, cliquez sur **Enregistrer**.
	- **d.** Dans la zone de texte **Nom du fichier** de la fenêtre **Enregistrer sous** qui s'affiche, entrez l'emplacement dans lequel enregistrer le fichier de mise à jour du micrologiciel sur l'ordinateur.
	- **e.** Cliquez sur **Enregistrer**.
	- **f.** Une fois le fichier téléchargé, fermez la boíte de dialogue **Téléchargement de fichiers**, si nécessaire.
- **4.** Si le CD livré avec le périphérique MFP ou si l'accessoire télécopieur **n'est pas disponible**, téléchargez le pilote MFP Send Fax.
	- **a.** Cliquez sur **Précédent** pour revenir au volet **Sélectionner un système d'exploitation**.
	- **REMARQUE :** Si vous ne revenez pas au volet **Sélectionner un système d'exploitation** lorsque vous cliquez sur **Précédent**, passez à l'étape 2 pour obtenir des instructions sur la navigation vers ce volet.
	- **b.** Dans le volet **Sélectionner un système d'exploitation**, cliquez sur le système d'exploitation approprié.
	- **REMARQUE :** Le pilote MFP Send Fax est pris en charge sous Windows 2000, Windows XP, Windows XP Professional x64, Windows Server 2003, Windows Server 2003 x64 et Windows Vista.
	- **c.** Dans le tableau de pilotes qui s'affiche, cliquez sur **Télécharger** en regard du pilote HP MFP Send Fax.
- <span id="page-13-0"></span>**d.** Dans la boíte de dialogue **Téléchargement de fichiers** qui s'affiche, cliquez sur **Enregistrer**.
- **e.** Dans la zone de texte **Nom du fichier** de la fenêtre **Enregistrer sous** qui s'affiche, entrez l'emplacement dans lequel enregistrer le fichier du pilote MFP Send Fax sur l'ordinateur.
- **f.** Cliquez sur **Enregistrer**.
- **g.** Une fois le fichier téléchargé, fermez la boíte de dialogue **Téléchargement de fichiers**, si nécessaire.
- **5.** Installez le fichier du micrologiciel téléchargé. Reportez-vous au guide de l'utilisateur du périphérique MFP approprié pour obtenir des instructions concernant l'installation de la mise à jour distante du micrologiciel (RFU) :
	- Guide de l'utilisateur des périphériques HP LaserJet M3035MFP et M3037MFP
	- *Guide de l'utilisateur du périphérique HP LaserJet M4345MFP*
	- *Guide de l'utilisateur des périphériques HP LaserJet M5025MFP et M5035MFP*

#### **Vérification de la configuration de la fonction de courrier électronique du périphérique MFP (facultatif)**

Configurez la fonction de courrier électronique du périphérique MFP afin de pouvoir recevoir une notification électronique lors de l'envoi d'une télécopie via le pilote MFP Send Fax.

#### **REMARQUE :** La fonction de notification par courrier électronique est facultative.

Reportez-vous au guide de l'utilisateur du périphérique MFP approprié pour obtenir des instructions concernant la configuration de la fonction de courrier électronique :

- *Guide de l'utilisateur du périphérique HP LaserJet 4345mfp*
- *Guide de l'utilisateur du périphérique HP Color LaserJet 4730mfp*
- *Guide de l'utilisateur du périphérique HP LaserJet 9040mfp/9050mfp*
- *Guide de l'utilisateur du périphérique HP Color LaserJet 9500mfp*
- *Guide de l'utilisateur des périphériques HP LaserJet M3035MFP et M3037MFP*
- Guide de l'utilisateur du périphérique HP LaserJet M3037MFP
- Guide de l'utilisateur du périphérique HP LaserJet M4345MFP
- Guide de l'utilisateur des périphériques HP LaserJet M5025MFP et M5035MFP

## **Configuration de la fonction de code de facturation (facultatif)**

Le pilote HP MFP Send Fax prend en charge l'utilisation de codes de facturation lors de l'envoi de télécopies.

**REMARQUE :** La fonction de code de facturation est facultative.

<span id="page-14-0"></span>Activez la fonction de code de facturation sur les périphériques HP LaserJet 4345mfp et 9040/9050mfp ainsi que sur les périphériques HP Color LaserJet 4730mfp et 9500mfp :

- **1.** Sur le panneau de commande du périphérique MFP, appuyez sur Menu.
- **2.** Faites défiler jusqu'à Télécopie, puis appuyez sur la sélection.
- **3.** Faites défiler jusqu'à Envoyer télécopie, puis appuyez sur la sélection.
- **4.** Faites défiler jusqu'à Code facturation, puis appuyez sur la sélection.
- **5.** Appuyez sur Personnalisé pour afficher l'écran de code de facturation.
- **6.** Utilisez les flèches vers le haut et vers le bas pour sélectionner le nombre minimum de chiffres du code de facturation.
- **7.** Appuyez sur OK pour activer la fonction de code de facturation ou sur Désactivé pour la désactiver.
- **REMARQUE :** Si la fonction de code de facturation est activée sur le périphérique MFP, une entrée de code de facturation est requise pour les tâches de télécopies autonomes envoyées à partir du périphérique MFP.

Activez le code de facturation sur les périphériques HP LaserJetM3035MFP, M3027MFP, M4345MFP, M5025MFP, M5035 MFP et HP Color LaserJet CM4730 MFP et CM6040 MFP :

- **1.** Sur le panneau de commande du MFP, appuyez sur Administration.
- **2.** Faites défiler jusqu'à Configuration initiale et appuyez sur la sélection.
- **3.** Faites défiler jusqu'à Config. tlcp.
- **4.** Faites défiler jusqu'à Paramètres d'envoi de télécopie et appuyez sur la sélection.
- **5.** Faites défiler jusqu'à Codes de facturation, puis appuyez sur la sélection.
- **6.** Appuyez sur Personalisé pour afficher l'écran de code de facturation.
- **7.** Utilisez les flèches vers le haut et vers le bas pour sélectionner le nombre minimum de chiffres du code de facturation.
- 8. Appuyez sur OK pour activer la fonction de code de facturation ou sur Désactivé pour la désactiver.
- **REMARQUE :** Si la fonction de code de facturation est activée sur le périphérique MFP, une entrée de code de facturation est requise pour les tâches de télécopies autonomes envoyées à partir du périphérique MFP.

#### **Installation du pilote**

Pour installer le pilote MFP Send Fax en utilisant l'Assistant Ajout d'imprimante de Windows, procédez comme suit :

**FREMARQUE :** Si vous utilisez le CD de logiciel système fourni avec le périphérique MFP, vous pouvez installer le pilote Send Fax en sélectionnant le chemin « PERSONNALISE ».

#### **Pour installer le pilote sous Windows XP**

- **1.** Dans l'Explorateur Windows, cliquez deux fois sur le fichier exécutable du pilote MFP Send Fax téléchargé pour extraire les fichiers du pilote.
- **2.** Cliquez sur **Démarrer**, sur **Panneau de configuration**, puis sur **Imprimantes et télécopieurs**.
- **3.** Dans le volet **Tâches d'impression** de la fenêtre **Imprimantes et télécopieurs**, cliquez sur **Ajouter une imprimante**.
- **4.** Dans la boíte de dialogue de bienvenue de l'**Assistant Ajout d'imprimante**, cliquez sur **Suivant**.
- **5.** Sous **Imprimante locale ou réseau**, sélectionnez **Imprimante locale connectée à cet ordinateur**. Cliquez sur **Suivant**.

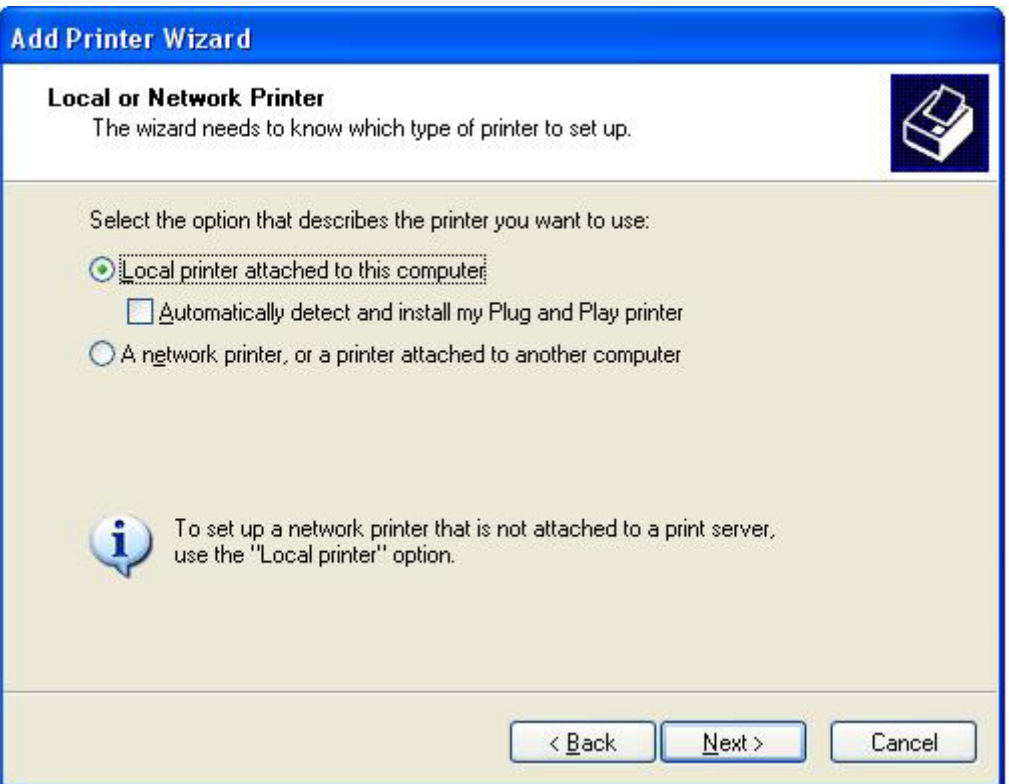

**REMARQUE :** Sélectionnez **Imprimante locale connectée à cet ordinateur** pour installer le pilote MFP Send Fax sur une imprimante réseau. Le nom de l'imprimante devient HP MFP Send Fax lorsque le pilote est installé sur une imprimante locale.

Si vous sélectionnez **Une imprimante réseau ou une imprimante connectée à un autre ordinateur**, l'adresse IP de l'ordinateur est requise. Certaines fonctions, telles que l'aperçu de télécopie, ne sont pas disponibles si le pilote est installé via l'installation d'une imprimante réseau (Pointage et Impression).

Le pilote MFP Send Fax ne peut pas être installé sur une imprimante connectée à l'ordinateur via un port série ou parallèle. L'imprimante doit être située sur un réseau.

**6.** Si l'ordinateur est déjà connecté au périphérique MFP, sous **Sélectionnez le port de l'imprimante**, sélectionnez **Utiliser le port suivant**.

**REMARQUE :** Si l'ordinateur n'est pas connecté au périphérique MFP, passez à l'étape 8.

**7.** Dans le menu déroulant **Utiliser le port suivant**, sélectionnez le nom ou l'adresse IP du périphérique MFP. Cliquez sur **Suivant** et passez à l'étape 13.

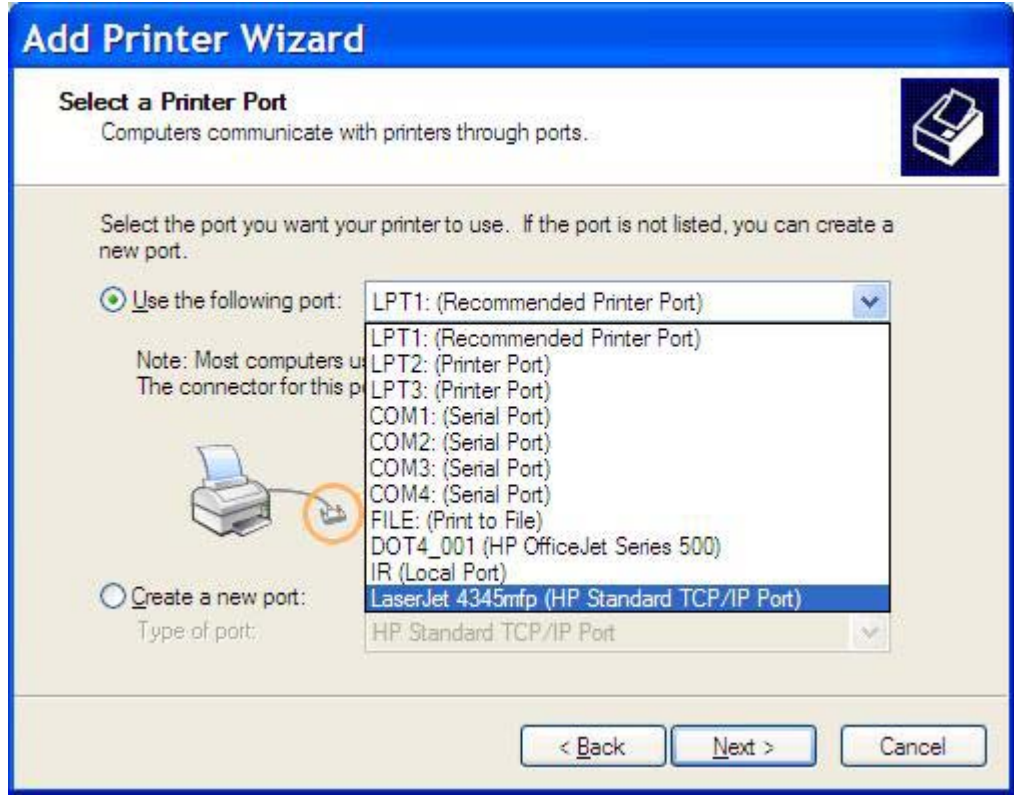

**8.** Si l'ordinateur n'est pas connecté au périphérique MFP, sélectionnez **Créer un nouveau port** sous **Sélectionnez le port de l'imprimante**.

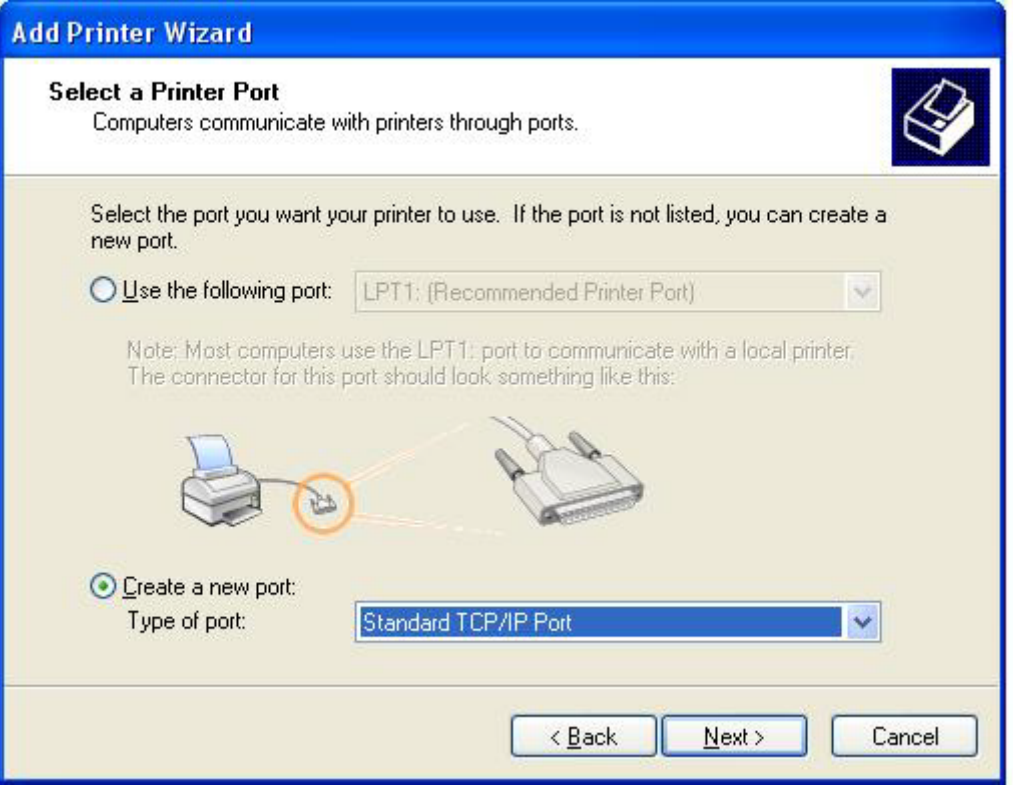

**9.** Dans le menu déroulant **Type de port**, sélectionnez **Port TCP/IP standard**. Cliquez sur **Suivant**.

**10.** Dans la boîte de dialogue **Assistant Ajout de port d'imprimante TCP/IP standard**, cliquez sur **Suivant**.

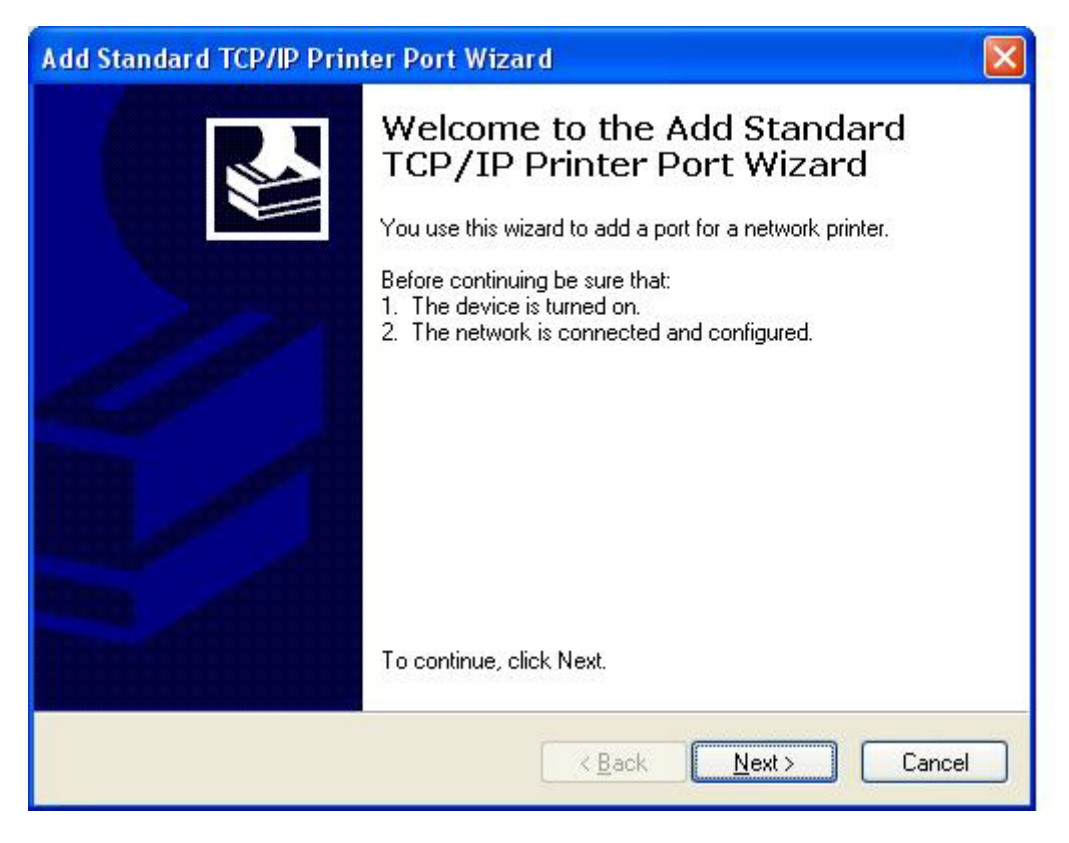

**11.** Sous **Ajouter un port**, entrez l'adresse IP ou le nom d'imprimante du périphérique MFP dans la zone de texte **Nom d'imprimante ou adresse IP**, puis cliquez sur **Suivant**.

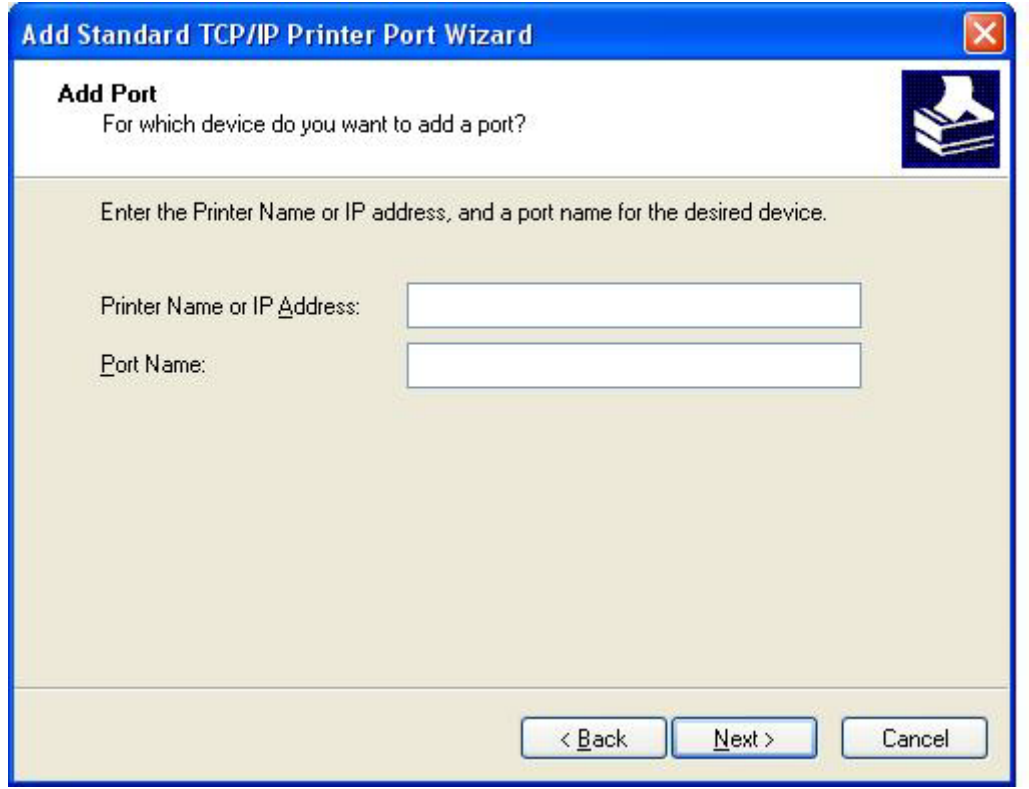

- **REMARQUE :** Le nom de port par défaut est le nom que vous avez entré dans la zone de texte **Nom d'imprimante ou adresse IP**. Vous pouvez modifier ce nom en en saisissant un nouveau dans la zone de texte **Nom du port**.
- **12.** Cliquez sur **Terminer**.

**13.** Sous **Installer le logiciel d'impression**, cliquez sur **Disque fourni…**.

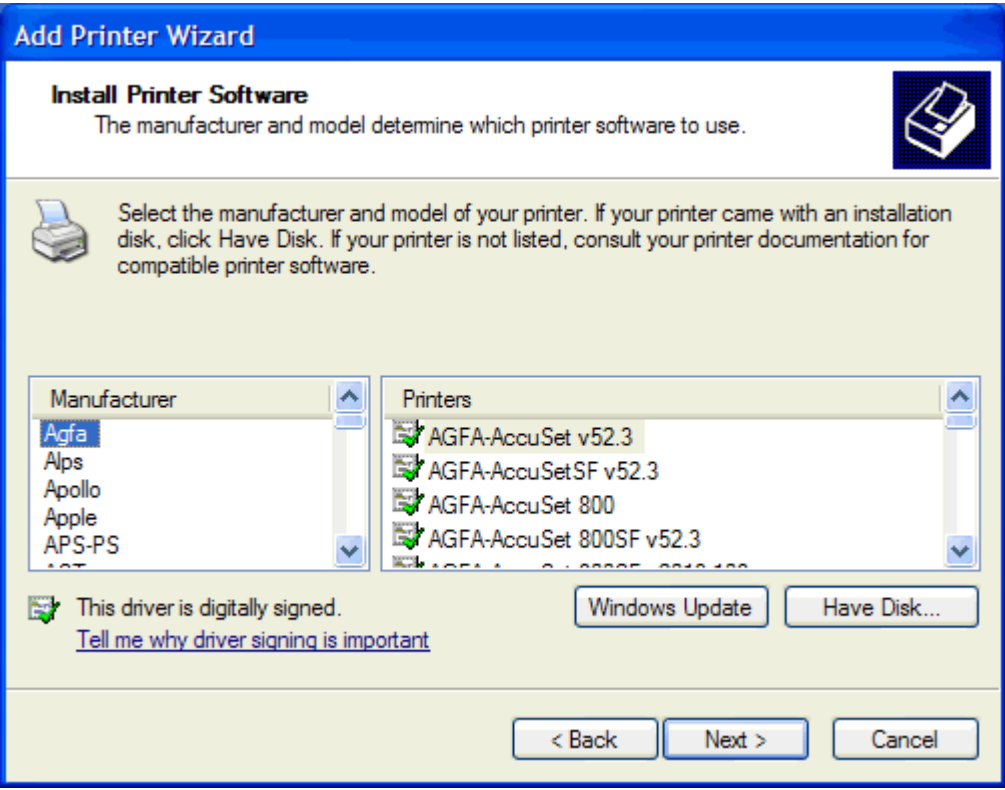

**14.** Dans la boîte de dialogue **Installer à partir du disque**, cliquez sur **Parcourir**.

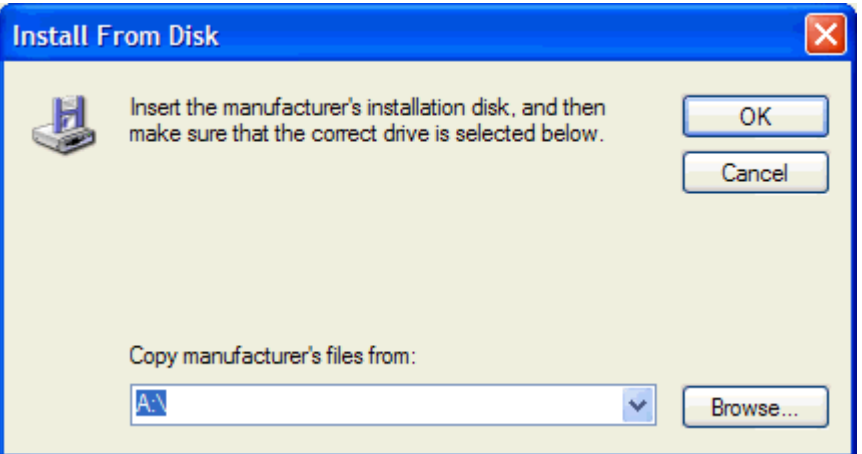

- **15.** Recherchez et sélectionnez le fichier .INF du pilote MFP Send Fax extrait à l'étape 1.
- **REMARQUE :** Deux versions du fichier .INF sont disponibles : une version 32 bits pour Windows 2000, Windows XP et Windows Server 2003, et une version 64 bits pour Windows XP Professional x64, Windows Server 2003 x64 et Windows Vista.

Le message suivant s'affiche si vous sélectionnez la mauvaise version du fichier : **L'emplacement spécifié ne contient aucune information concernant votre matériel**.

**16.** Cliquez sur **Ouvrir**.

- **17.** Cliquez sur **OK**.
- **18.** Sous **Installer le logiciel d'impression**, cliquez sur **Suivant**.

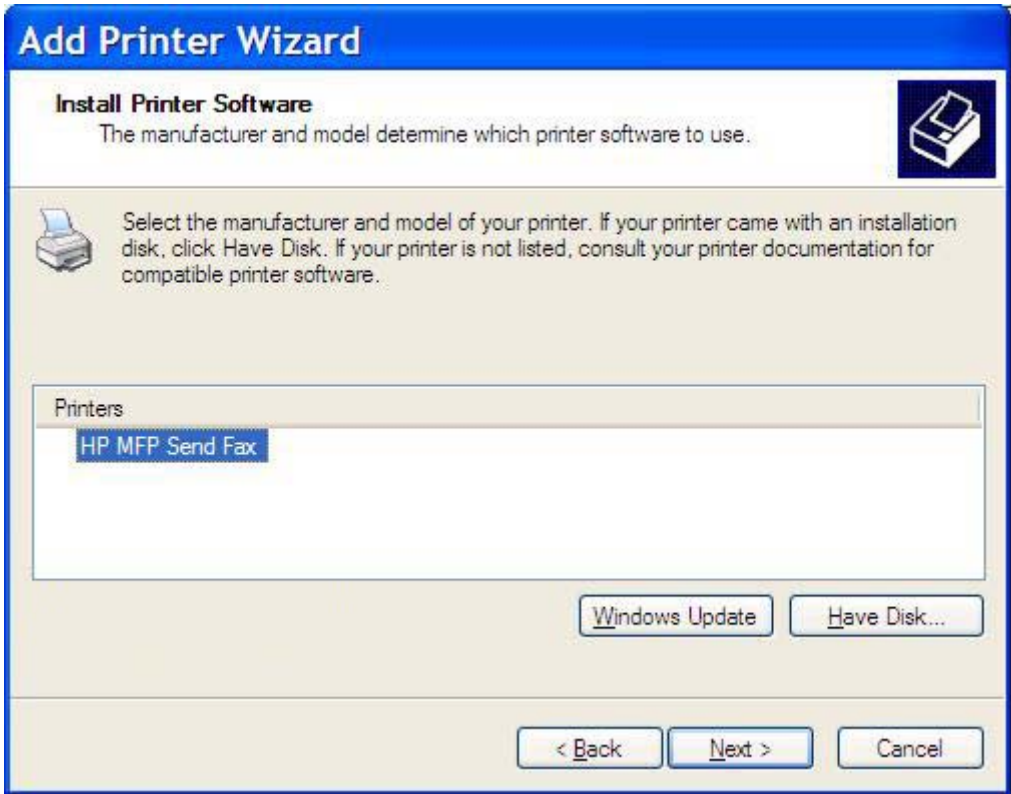

**19.** Dans la zone de texte **Nom de l'imprimante** située sous **Donnez un nom à votre imprimante**, entrez un nom pour l'imprimante. Le nom d'imprimante par défaut est HP MFP Send Fax.

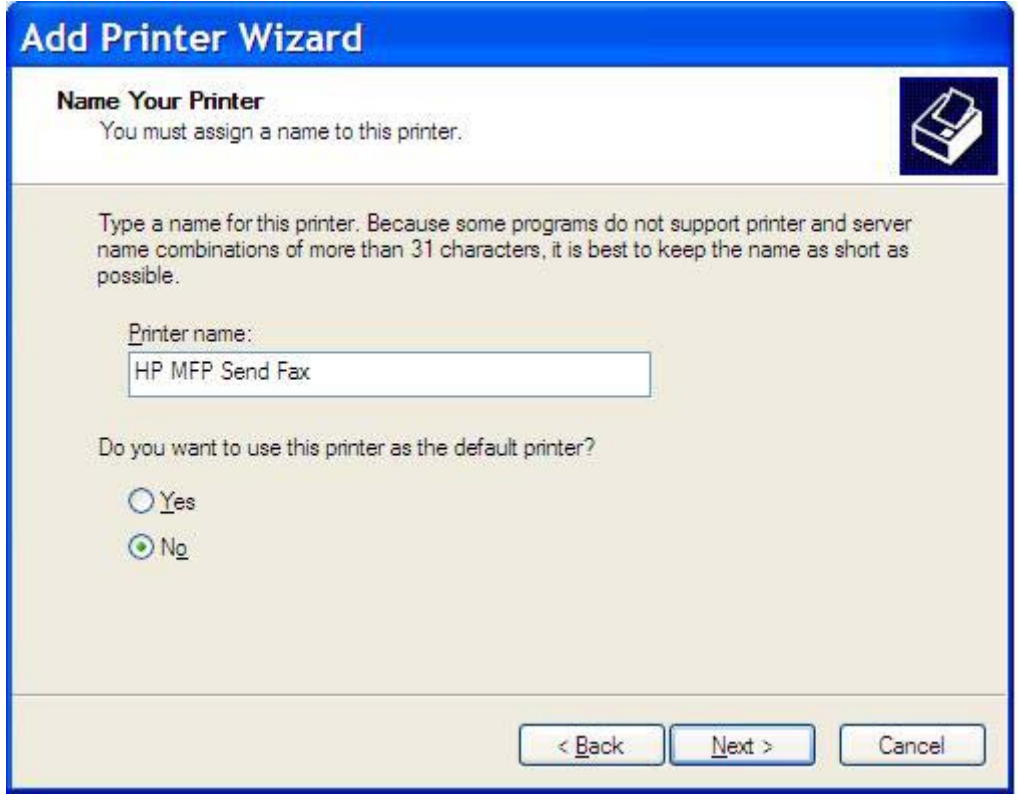

**20.** Cliquez sur **Suivant**.

**21.** Sous **Partage d'imprimante**, cliquez sur **Suivant**.

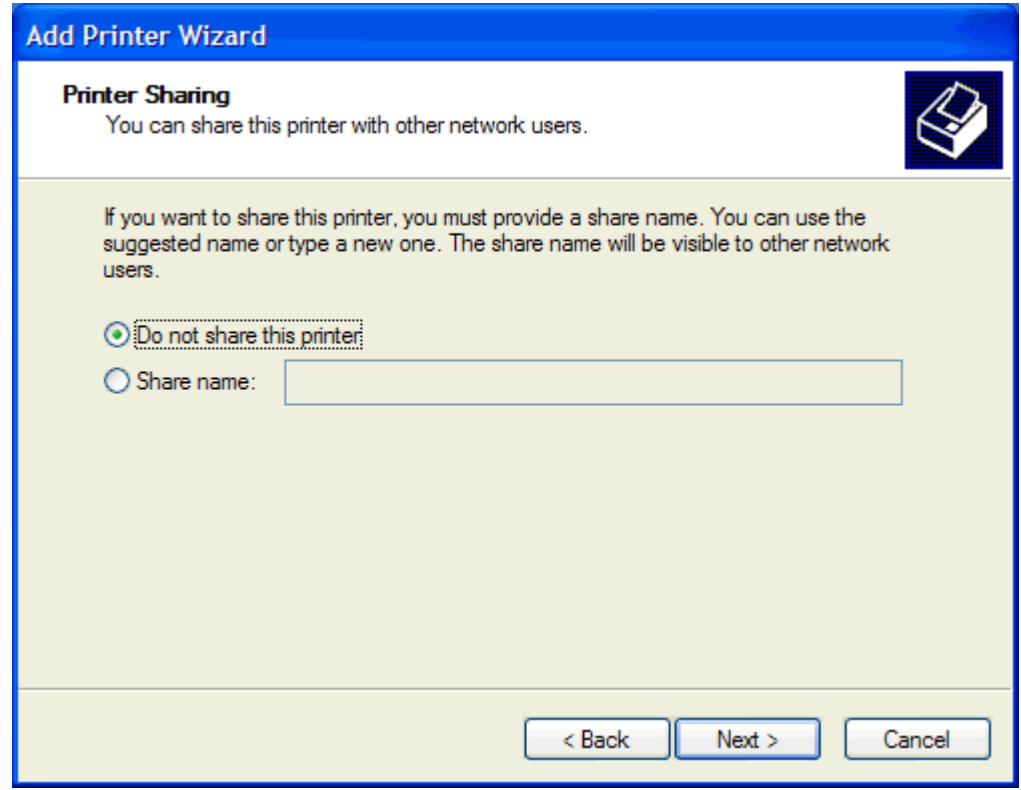

- **REMARQUE :** Vous pouvez partager l'imprimante en sélectionnant **Nom du partage** dans la fenêtre **Partage d'imprimante**. Le pilote MFP Send Fax devient ensuite disponible pour une connexion Pointage et Impression. Certaines fonctions, telle que l'aperçu de télécopie, ne sont pas disponibles si l'accès au pilote s'effectue via une connexion Pointage et Impression.
- **22.** Sous **Imprimer une page de test**, sélectionnez **Oui** pour imprimer une page de test, puis cliquez sur **Suivant**.

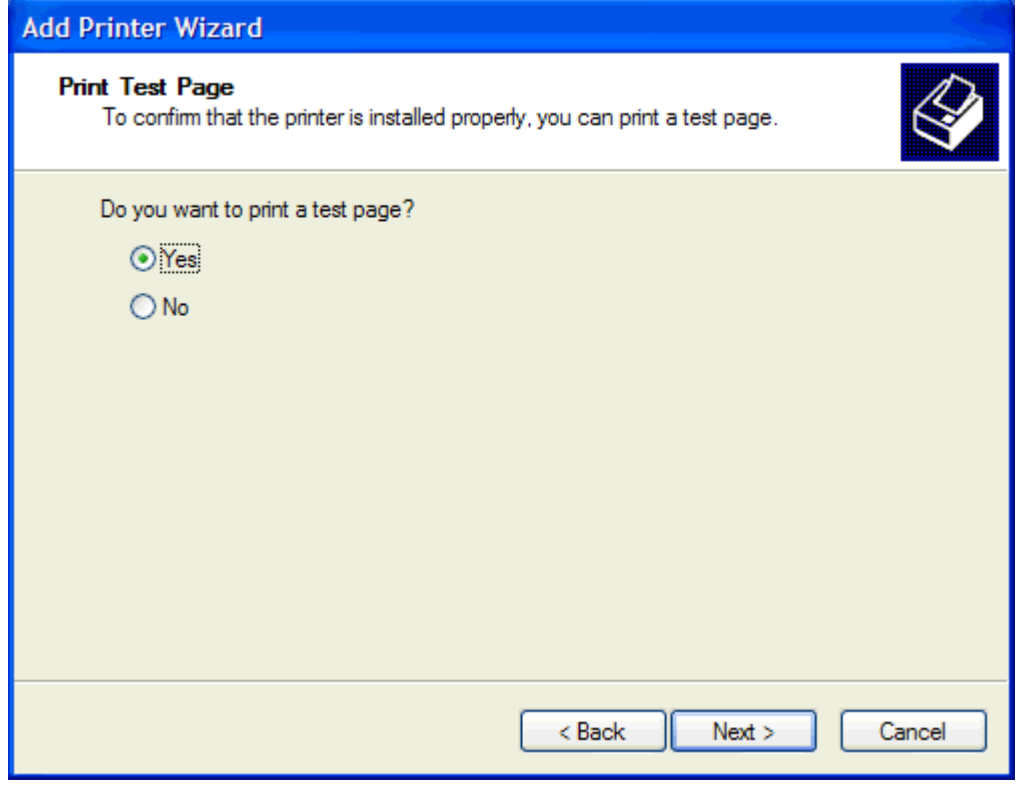

- **REMARQUE :** La sélection de **Oui** pour l'impression d'une page de test envoie une télécopie. Aucune page n'est imprimée.
	- **a.** Dans la boîte de dialogue **Fin de l'Assistant Ajout d'imprimante**, cliquez sur **Terminer** pour quitter l'assistant et poursuivre l'envoi d'une télécopie de test.

**b.** Dans la boîte de dialogue **HP MFP Send Fax**, cliquez sur l'onglet **Fax Job** (Tâche de télécopie).

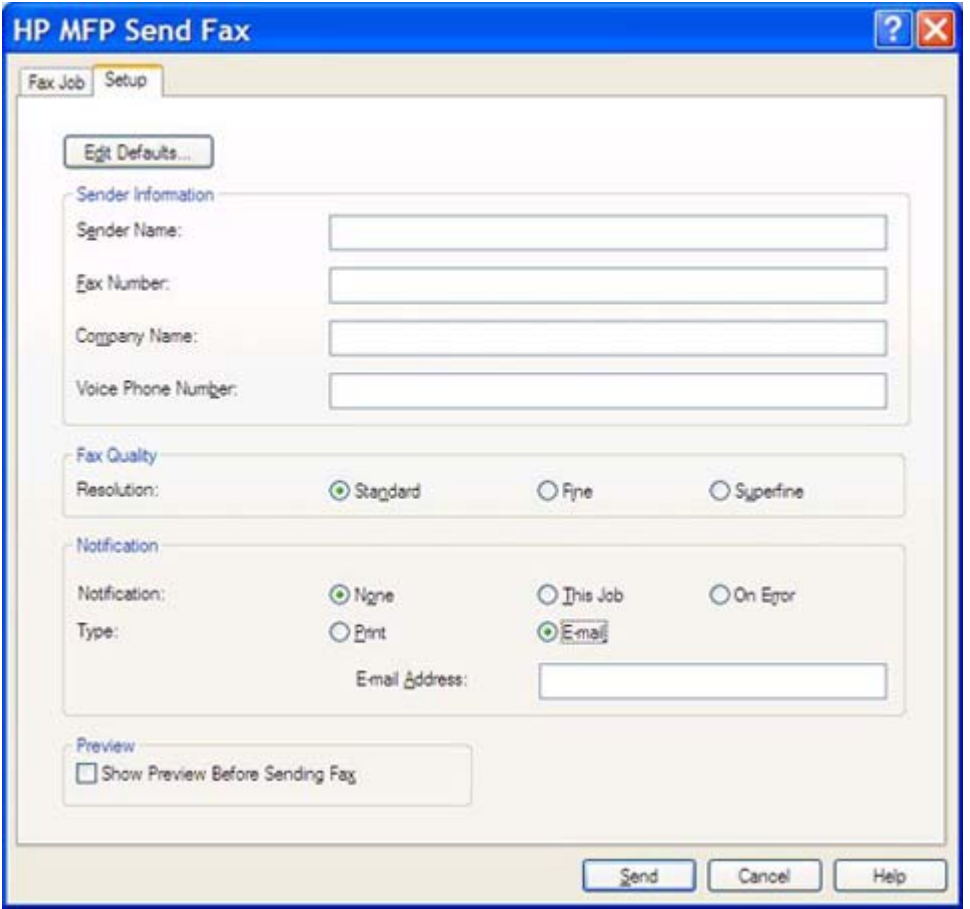

**REMARQUE :** Les informations de l'onglet Setup (Configuration) ne sont pas requises pour envoyer une page de test. Pour définir les informations d'expéditeur par défaut et les paramètres de télécopie pour toutes les télécopies, reportez-vous à [Configuration](#page-68-0) [à la page 63](#page-68-0).

**c.** Dans la zone de texte **Fax Number** (Numéro de télécopie) sous **Fax To** (Faxer à), saisissez le numéro de télécopie d'envoi de la page de test, cliquez sur **To ->** (A ->) pour entrer le numéro dans la liste **Fax Receipients** (Destinataires télécopie).

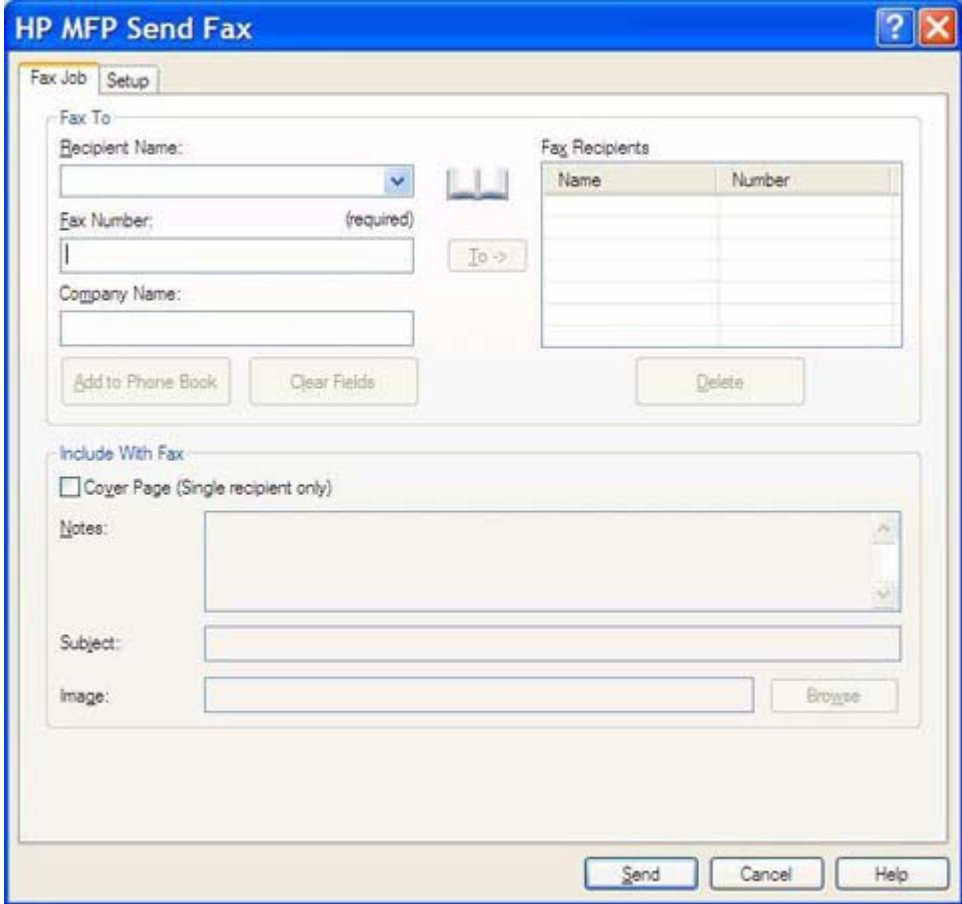

**d.** Cliquez sur **Send** (Envoyer).

**e.** La fenêtre d'aperçu s'affiche si vous avez coché la case **Show Preview Before Sending Fax** (Afficher un aperçu avant d'envoyer la télécopie) dans l'onglet **Setup** (Configuration). Sur la barre d'outils, cliquez sur **Send Fax** (Envoyer télécopie).

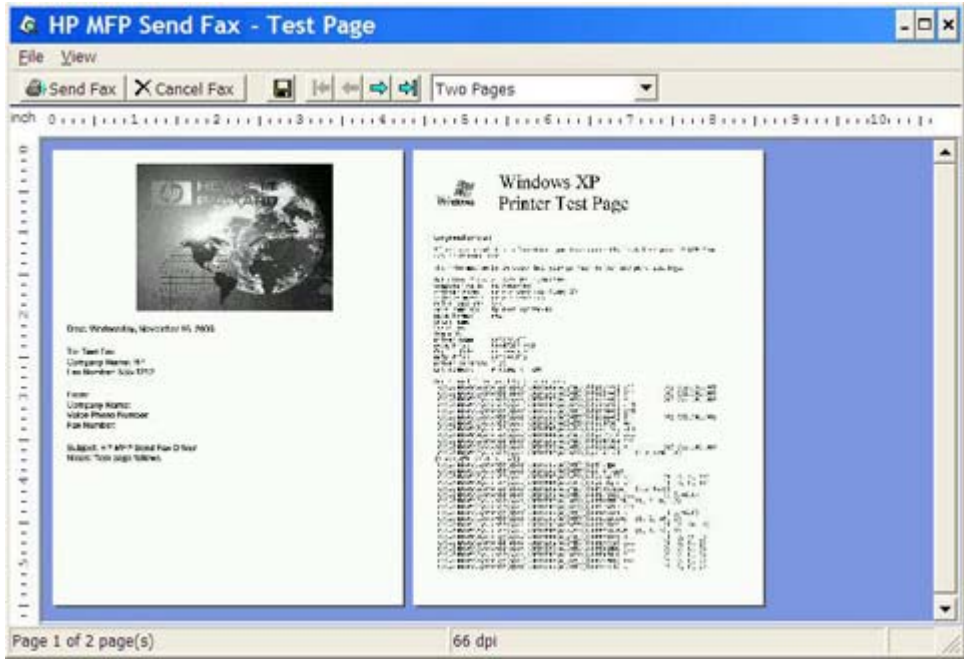

- **f.** Un message vous invite à confirmer l'impression de la page de test. Vérifiez que la page de test a été imprimée sur le télécopieur de réception, puis cliquez sur **OK**.
	- **REMARQUE :** La page de test est délivrée au numéro de télécopie que vous avez saisi dans la zone de texte **Fax Number** (Numéro de télécopie) de l'onglet **Fax Job** (Tâche de télécopie).

#### **Pour installer le pilote sous Windows Vista**

- **1.** Dans l'Explorateur Windows, cliquez deux fois sur le fichier exécutable du pilote MFP Send Fax téléchargé pour extraire les fichiers du pilote.
- **2.** Cliquez sur **Démarrer**, sur **Panneau de configuration**, puis sur **Imprimantes**.
- **REMARQUE :** Le menu **Imprimantes** apparaît sous le titre **Matériel et audio**.
- **3.** Dans la fenêtre **Imprimantes**, cliquez sur le bouton **Ajouter une imprimante** dans la barre de menu supérieure.
- **4.** Dans la boîte de dialogue de bienvenue d'**Ajouter une imprimante**, cliquez sur **Suivant**.

**5.** Dans la zone **Choisir une imprimante locale ou réseau**, cliquez sur le bouton **Ajouter une imprimante locale**.

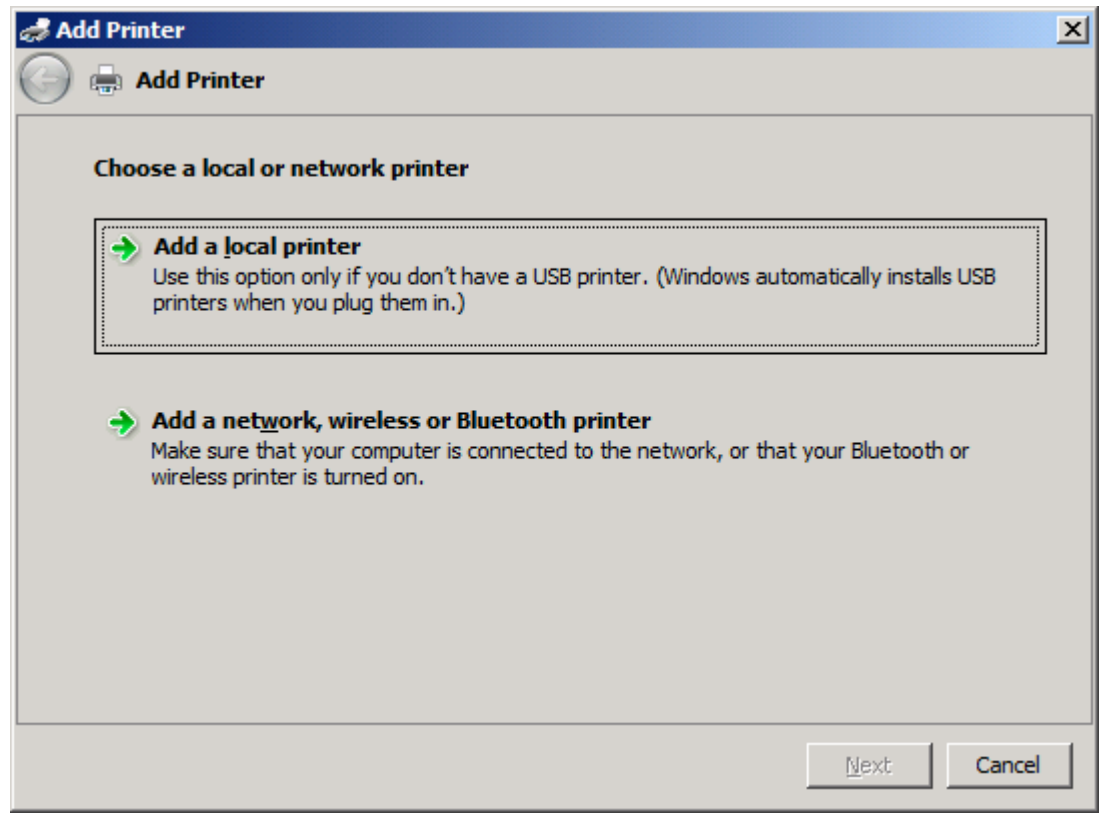

**REMARQUE :** Sélectionnez Choisir une imprimante locale ou réseau pour installer le pilote MFP Send Fax sur une imprimante réseau. Le nom de l'imprimante devient HP MFP Send Fax lorsque le pilote est installé sur une imprimante locale.

Si vous sélectionnez l'option **Ajouter une imprimante réseau, sans fil ou Bluetooth**, l'adresse IP de l'ordinateur est nécessaire. Certaines fonctions, telles que l'aperçu de télécopie, ne sont pas disponibles si le pilote est installé via l'installation d'une imprimante réseau (Pointage et Impression).

Le pilote MFP Send Fax ne peut pas être installé sur une imprimante connectée à l'ordinateur via un port série, parallèle ou USB. L'imprimante doit être située sur un réseau.

- **6.** Si l'ordinateur est déjà connecté au périphérique MFP, sous **Sélectionnez le port de l'imprimante**, sélectionnez **Utiliser un port existant**.
	- **REMARQUE :** Si l'ordinateur n'est pas connecté au périphérique MFP, passez à l'étape 8.

**7.** Dans le menu déroulant **Utiliser un port existant**, sélectionnez le nom ou l'adresse IP du périphérique MFP. Cliquez sur **Suivant** et passez à l'étape 12.

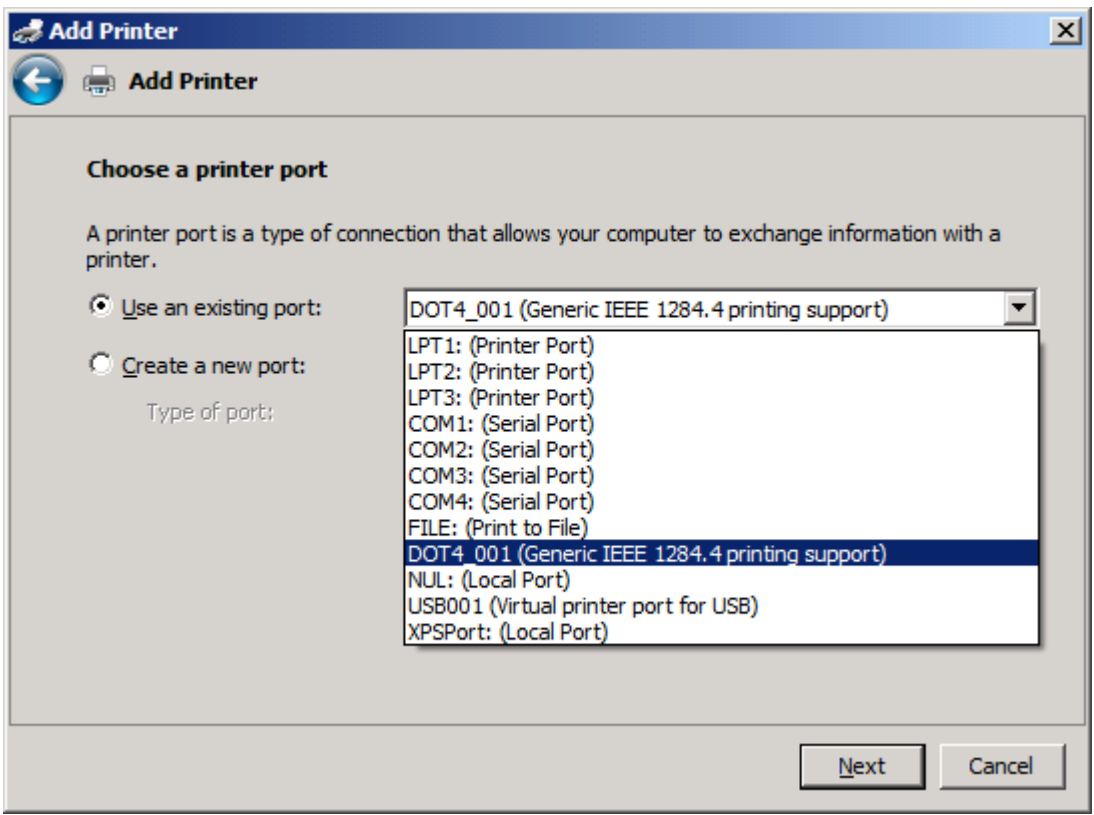

**8.** Si l'ordinateur n'est pas connecté au périphérique MFP, sélectionnez **Create a new port** (Créer un nouveau port) sous **Choose a printer port** (Choisissez un port d'imprimante).

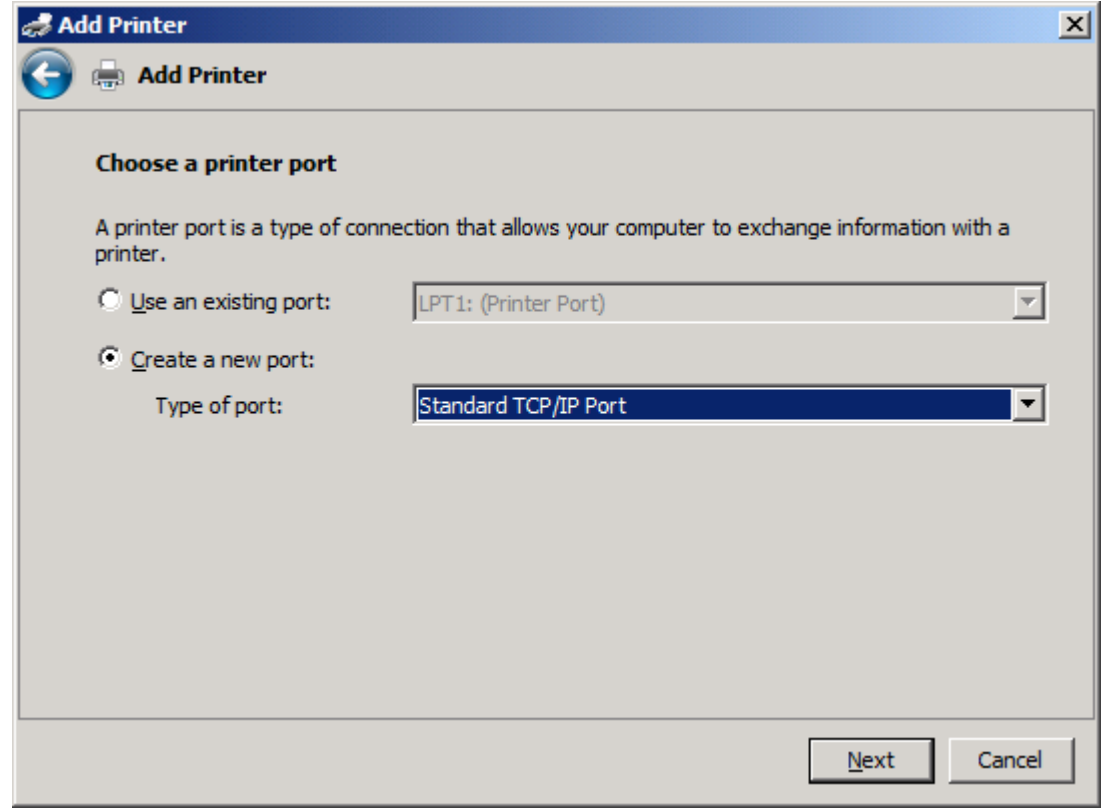

**9.** Dans le menu déroulant **Type de port**, sélectionnez **Standard TCP/IP Port**. Cliquez sur **Suivant**.

**10.** Sous **Entrer un nom d'hôte ou une adresse IP d'imprimante**, entrez le nom ou l'adresse IP de l'imprimante MFP dans la zone de texte **Nom d'hôte ou adresse IP**, puis cliquez sur **Suivant**.

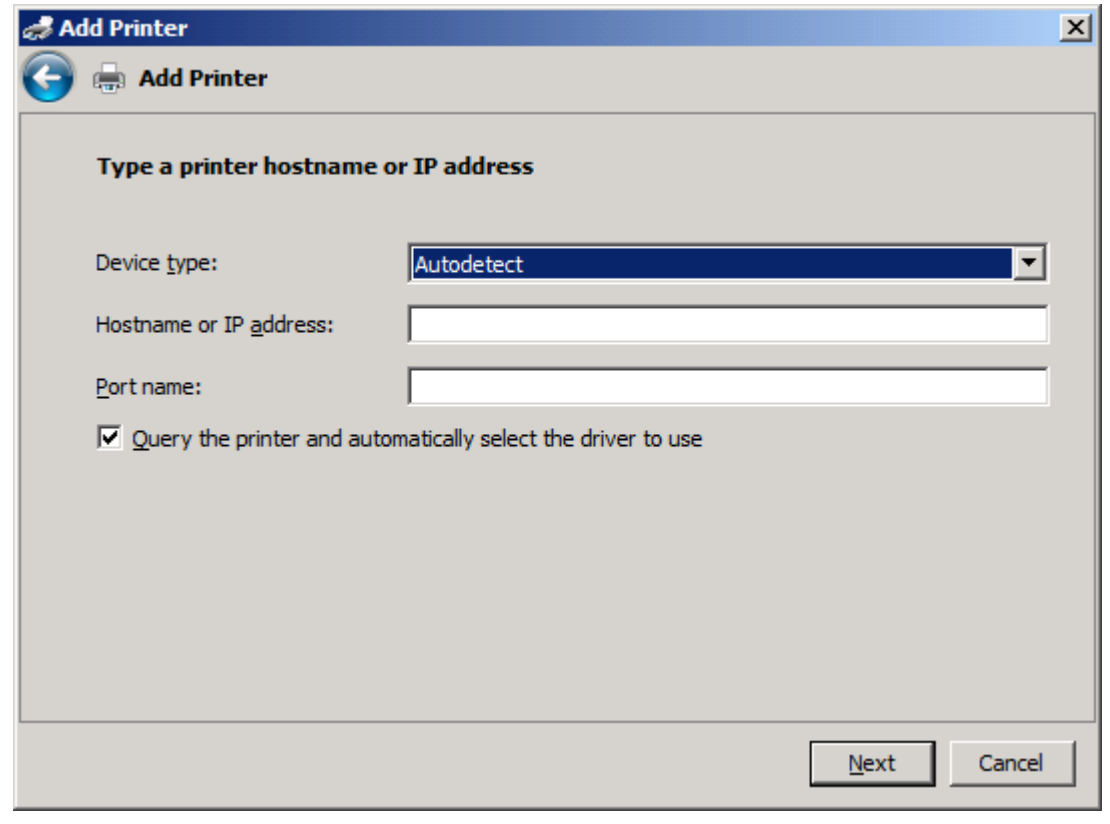

**REMARQUE :** Le nom de port par défaut est le nom que vous avez entré dans la zone de texte **Nom d'hôte ou adresse IP**. Vous pouvez modifier ce nom en en saisissant un nouveau dans la zone de texte **Nom du port**.

**11.** Sous **Installer le pilote d'imprimante**, cliquez sur **Disque fourni**.

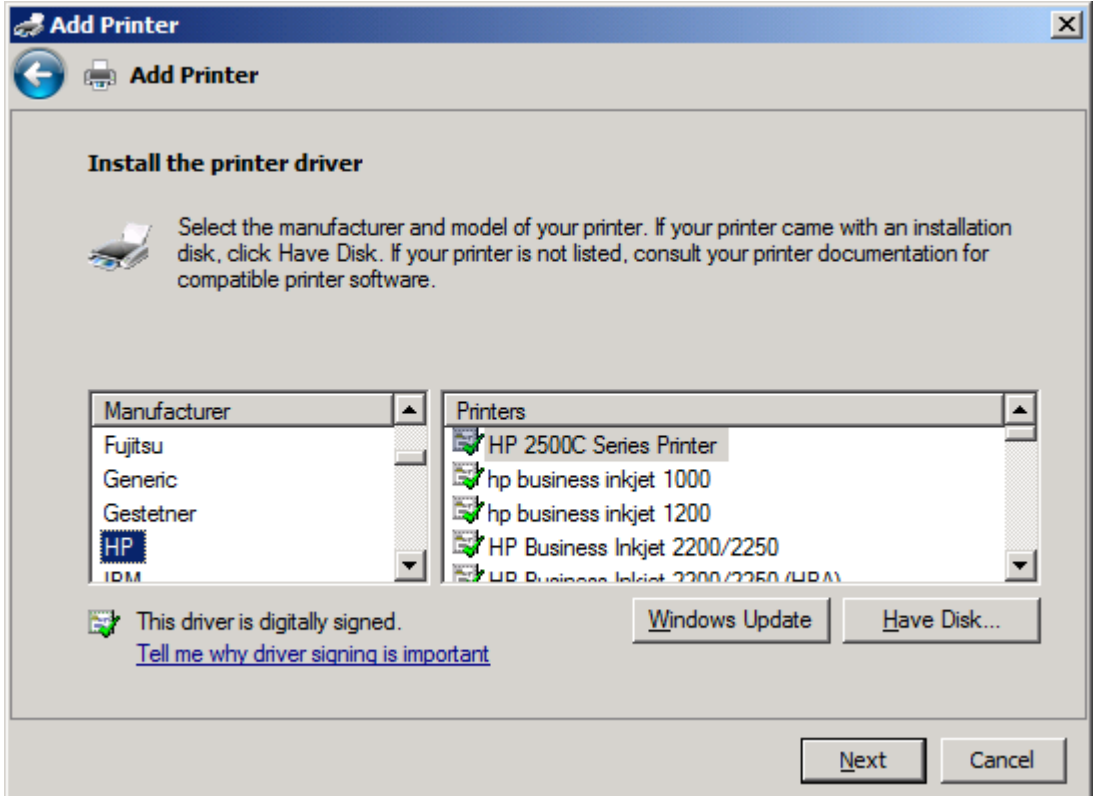

**12.** Dans la boîte de dialogue **Installer à partir du disque**, cliquez sur **Parcourir**.

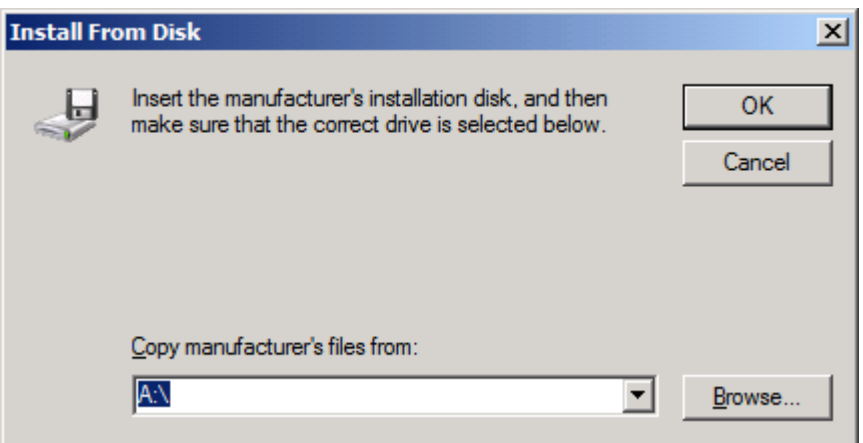

- **13.** Recherchez et sélectionnez le fichier .INF du pilote MFP Send Fax extrait à l'étape 1.
- **REMARQUE :** Deux versions du fichier .INF sont disponibles : une version 32 bits pour Windows 2000, Windows XP, Windows Server 2003 et Windows Vista, et une version 64 bits pour Windows XP Professional x64, Windows Server 2003 x64 et Windows Vista x64

Le message suivant s'affiche si vous sélectionnez la mauvaise version du fichier : **L'emplacement spécifié ne contient aucune information concernant votre matériel**.

**14.** Cliquez sur **Ouvrir**.

- **15.** Cliquez sur **OK**.
- **16.** Sous **Installer le pilote d'imprimante**, cliquez sur **Suivant**.

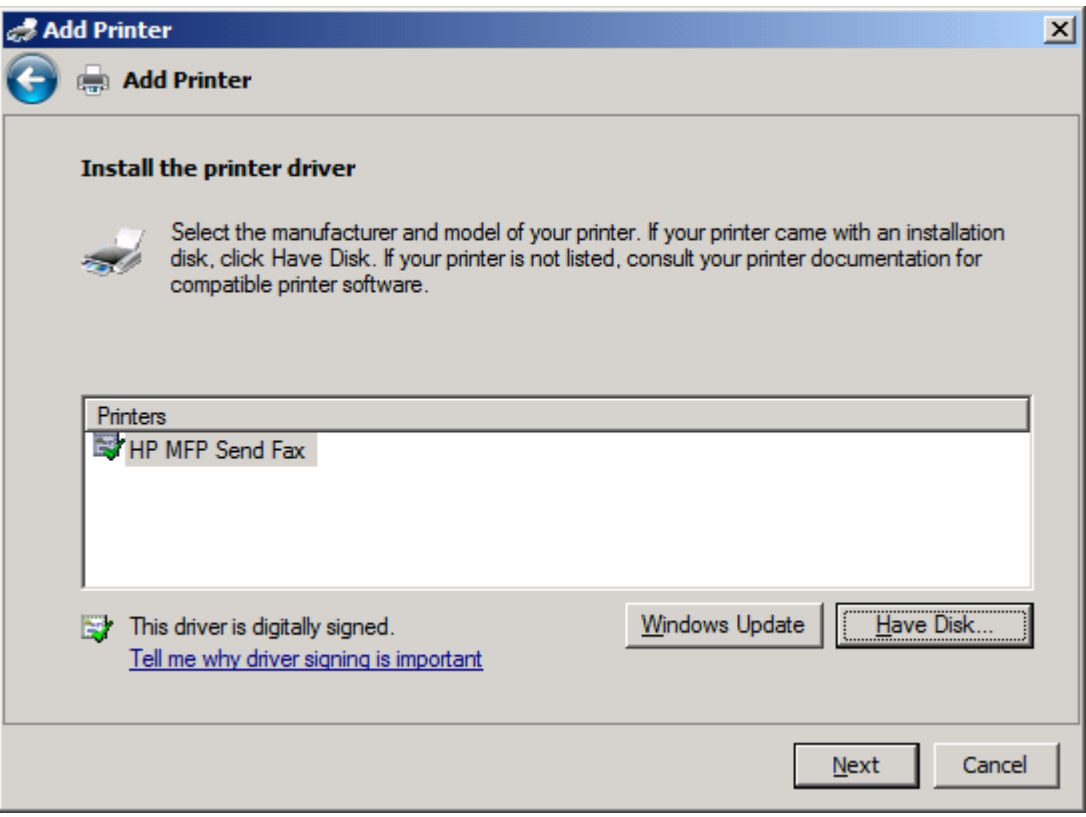

**17.** La zone de texte **Nom de l'imprimante** affiche le nom par défaut **HP MFP Send Fax**. Vous pouvez modifier ce nom en en saisissant un nouveau dans la zone de texte.

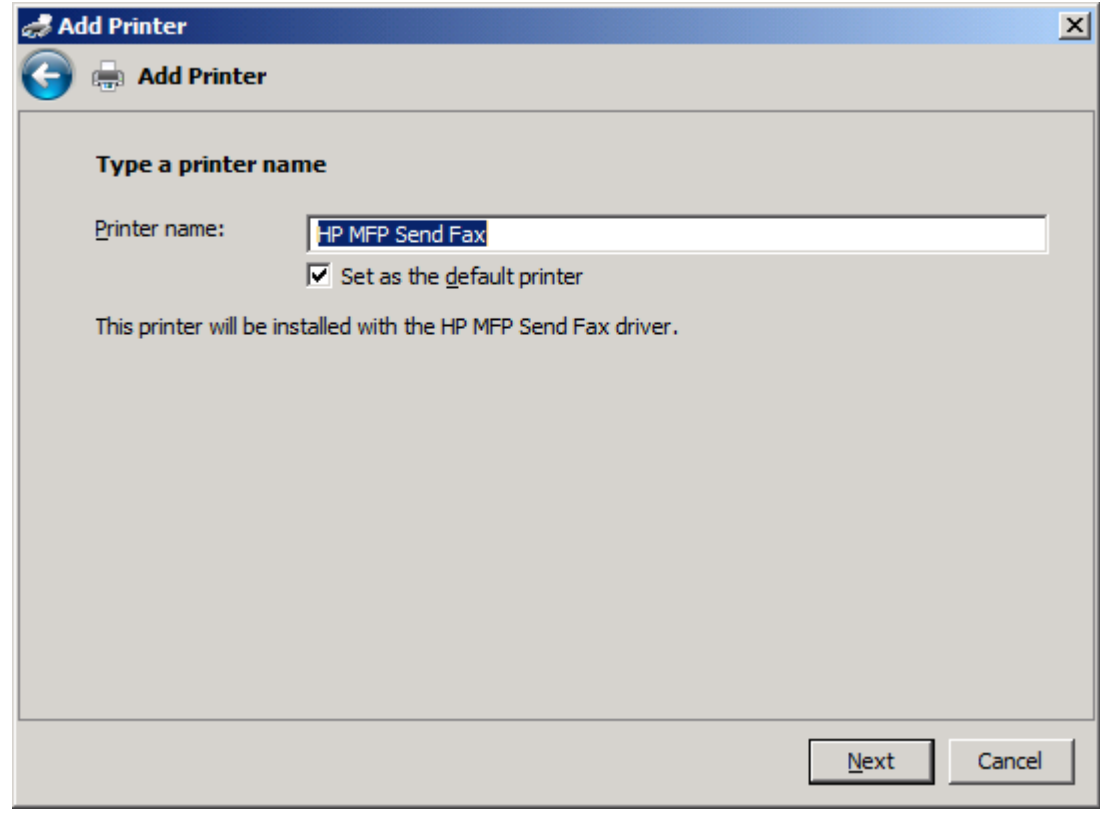

**18.** Cliquez sur **Suivant**.

- **19.** Un écran affiche l'option de page de test. Pour envoyer une télécopie de test vers un autre ordinateur, cliquez sur **Imprimer une page de test**
- **REMARQUE :** Le bouton s'intitule **Imprimer une page de test** mais aucune page n'est imprimée localement.

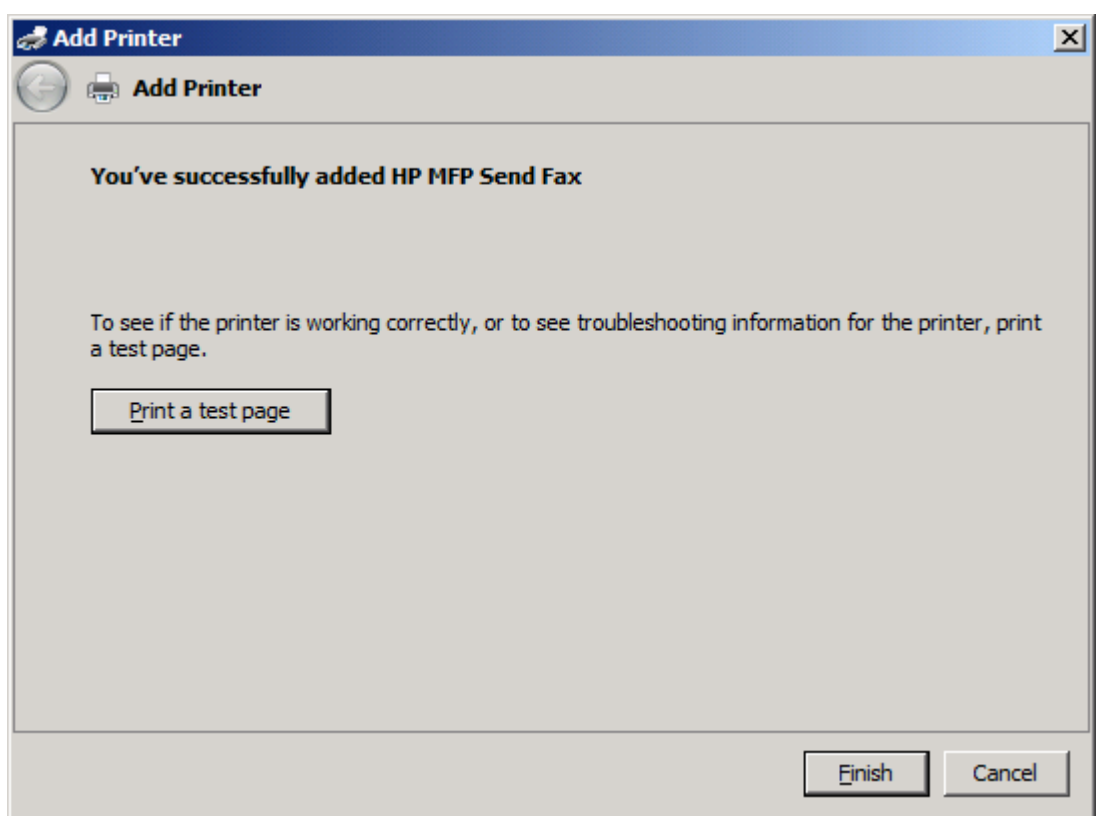

**20.** Cliquez sur **Terminer**.
# **Désinstallation du pilote HP MFP Send Fax**

Pour désinstaller le pilote MFP Send Fax, procédez comme suit :

#### **Pour désinstaller le pilote MFP Send Fax sous Windows XP**

- **1.** Cliquez sur **Démarrer**, sur **Panneau de configuration**, puis sur **Imprimantes et télécopieurs**.
- **2.** Dans la fenêtre **Imprimantes et télécopieurs**, cliquez avec le bouton droit de la souris sur l'imprimante MFP sur laquelle MFP Send Fax est installé, puis cliquez sur **Supprimer**.
- **3.** Cliquez sur **Démarrer**, sur **Panneau de configuration**, puis sur **Imprimantes et télécopieurs**.
- **4.** Cliquez avec le bouton droit de la souris dans la fenêtre **Imprimantes et télécopieurs**, puis cliquez sur **Propriétés du serveur**.
- **5.** Dans la boîte de dialogue **Propriétés du serveur d'impression**, cliquez sur **Pilotes**.
- **6.** Sélectionnez le pilote MFP Send Fax, puis cliquez sur **Supprimer**.
- **7.** Cliquez sur **OK**.

#### **Pour désinstaller le pilote MFP Send Fax sous Windows Vista**

- **1.** Cliquez sur **Démarrer**, sur **Panneau de configuration**, puis sur **Imprimantes et télécopieurs**.
- **2.** Dans la fenêtre **Imprimantes et télécopieurs**, cliquez avec le bouton droit de la souris sur l'imprimante MFP sur laquelle MFP Send Fax est installé, puis cliquez sur **Supprimer**.
- **3.** Cliquez avec le bouton droit de la souris dans la fenêtre **Imprimantes et télécopieurs**, puis cliquez sur **Propriétés du serveur**.
- **4.** Dans la boîte de dialogue **Propriétés du serveur d'impression**, cliquez sur l'onglet **Pilotes**.
- **5.** Sélectionnez le pilote MFP Send Fax, puis cliquez sur **Supprimer**.
- **6.** Cliquez sur **OK**

# **2 Envoi de télécopies**

Ce chapitre fournit des informations concernant l'envoi de télécopies et l'utilisation de l'annuaire MFP Send Fax :

- [Envoi d'une télécopie à un destinataire unique](#page-39-0)
- [Envoi d'une télécopie à plusieurs destinataires](#page-43-0)
- [Envoi d'une télécopie à l'aide de l'annuaire](#page-47-0)
- [Annulation d'une tâche de télécopie](#page-51-0)
- [Insertion de caractères spéciaux dans le numéro de télécopie](#page-52-0)
- [Edition de l'annuaire](#page-53-0)
- [Exportation des entrées de l'annuaire dans un fichier CSV \(comma-separated values\)](#page-63-0)
- [Importation des entrées de l'annuaire depuis un fichier CSV \(comma-separated values\)](#page-64-0)
- [Appels vocaux et nouvelles tentatives](#page-66-0)

### <span id="page-39-0"></span>**Envoi d'une télécopie à un destinataire unique**

Pour envoyer une télécopie à un destinataire unique, procédez comme suit :

- **1.** Ouvrez le document à télécopier dans le logiciel dans lequel il a été créé.
- **2.** Cliquez sur **Fichier**, puis sur **Imprimer**.
- **3.** Sélectionnez le pilote HP MFP Send Fax dans la liste d'imprimantes.
- **4.** Cliquez sur **OK** ou sur **Imprimer**.
- **REMARQUE :** Cliquez sur le bouton qui permet d'envoyer un document à l'imprimante. Ce bouton peut ne pas porter le même nom dans tous les programmes.

**5.** Sous **Fax To** (Faxer à) dans la boîte de dialogue **HP MFP Send Fax**, entrez le nom du destinataire, le numéro de télécopie et le nom de l'entreprise. Le numéro de télécopie est la seule information obligatoire.

La zone déroulante des noms de destinataire inclut des destinataires individuels ainsi que des noms de groupes. Si la zone de texte est vierge et que la liste déroulante est sélectionnée, cette dernière contient les 20 noms les plus récemment utilisés, par ordre alphabétique. Si la liste déroulante contient du texte lorsque vous ouvrez le menu déroulant, la liste affiche toutes les entrées correspondante. La liste déroulante **Recipient Name** (Nom du destinataire) peut contenir un maximum de 20 entrées. Une fois le maximum atteint, une nouvelle entrée remplace l'ancienne dans la liste.

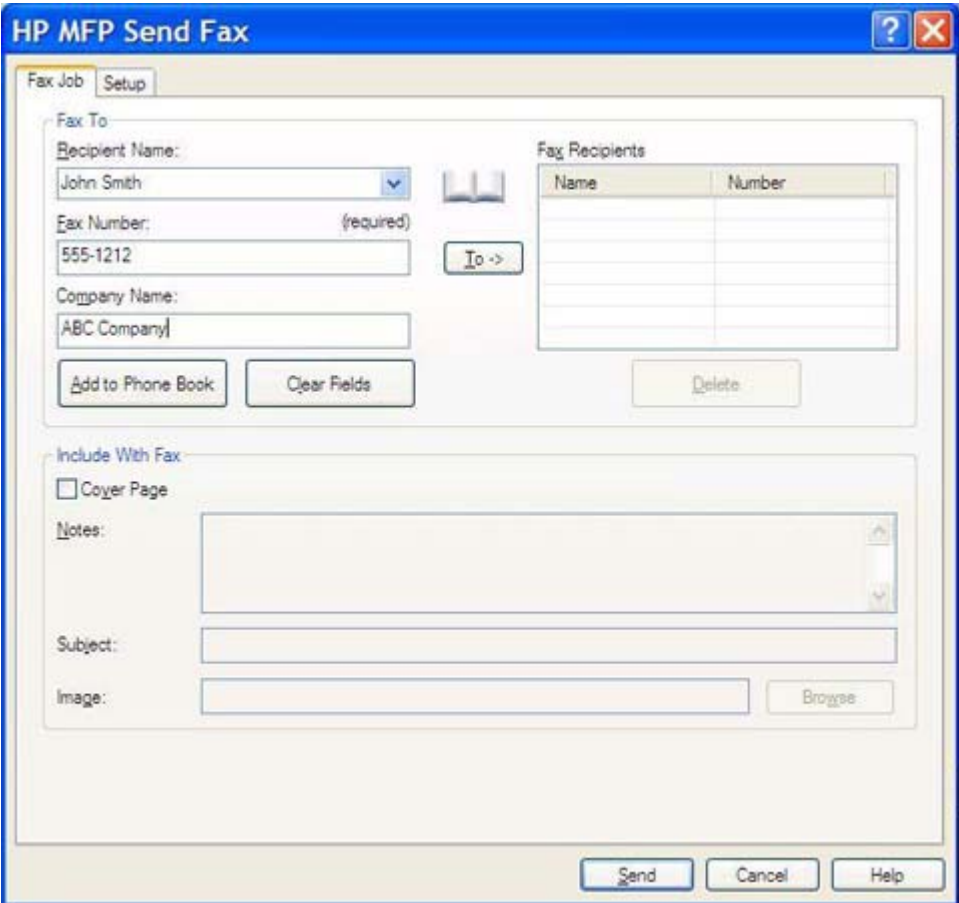

- **REMARQUE :** Reportez-vous à [Insertion de caractères spéciaux dans le numéro de télécopie](#page-52-0) [à la page 47](#page-52-0) pour obtenir une liste des caractères spéciaux que vous pouvez utiliser dans le champ **Numéro de télécopie**.
- **6.** Cliquez sur **Add to Phone Book** (Ajouter à l'annuaire) pour ajouter les informations du destinataire à l'annuaire MFP Send Fax. Cette étape est facultative.
- **REMARQUE :** Cliquez sur **Clear Fields** (Effacer les champs) pour supprimer toutes les valeurs des zones de texte **Recipient Name** (Nom du destinataire), **Fax Number** (Numéro de télécopie) et **Company Name** (Nom de l'entreprise).
- **7.** Les informations de page de garde par défaut sont indiquées sous **Include With Fax** (Inclure avec la télécopie) dans la boîte de dialogue **HP MFP Send Fax**. Ces informations peuvent être modifiées pour toute tâche de télécopie individuelle.
- **REMARQUE :** Pour définir les paramètres de page de garde par défaut pour toutes les télécopies, reportez-vous à [Configuration à la page 63](#page-68-0).
- **8.** Si la fonction de code de facturation est activée, entrez le code de facturation sous **Billing Information** (Informations de facturation) dans la boîte de dialogue **HP MFP Send Fax**. Le code de facturation peut être modifié pour toute tâche de télécopie individuelle.

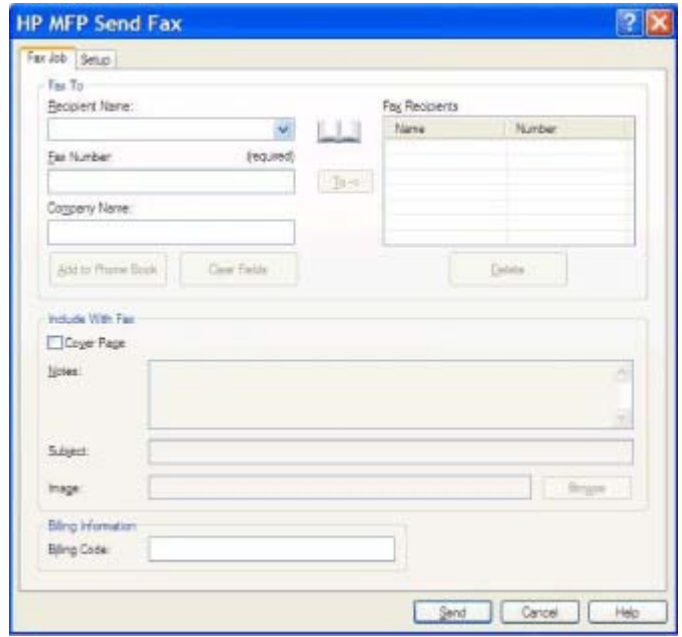

- **9.** Pour envoyer la télécopie à l'aide des paramètres par défaut de destinataire, de qualité de télécopie, d'informations de notification et de préférences d'aperçu, cliquez sur **Send** (Envoyer).
- **REMARQUE :** Cliquez sur l'onglet **Setup** (Configuration) de la boîte de dialogue **HP MFP Send Fax** pour afficher les paramètres de destinataire, de qualité de télécopie, de notification et d'aperçu. Ces informations peuvent être modifiées pour toute tâche de télécopie individuelle. Cliquez sur **Send** (Envoyer) pour envoyer la télécopie.

**10.** Si vous avez coché la case **Show Preview Before Sending Fax** (Afficher un aperçu avant d'envoyer la télécopie) dans l'onglet **Setup** (Configuration), un aperçu de la tâche de télécopie s'affiche. Vérifiez les informations de la télécopie.

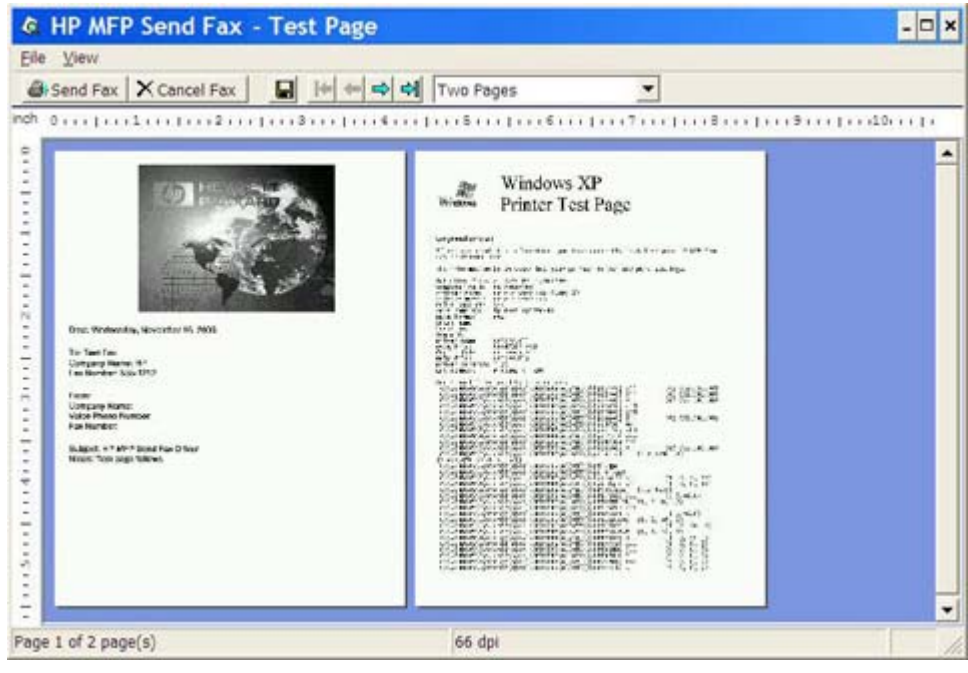

- **REMARQUE :** La fonction d'aperçu n'est pas disponible lorsque vous utilisez la fonctionnalité Pointage et Impression. La fonctionnalité Pointage et Impression est une fonction Windows que vous pouvez utiliser pour vous connecter, imprimer ou télécopier vers une imprimante distante sans l'emploi de disquettes d'installation. Les informations de configuration et les fichiers sont automatiquement téléchargés du serveur d'impression vers le client.
- **11.** Cliquez sur **View** (Affichage) ou utilisez le menu déroulant de zoom pour modifier la taille de l'aperçu du document.
- **12.** Cliquez sur les boutons fléchés pour parcourir le document.
- **13.** Cliquez sur **Send Fax** (Envoyer télécopie) pour envoyer la télécopie ou sur **Cancel Fax** (Annuler la télécopie) pour fermer le pilote Send Fax.

## <span id="page-43-0"></span>**Envoi d'une télécopie à plusieurs destinataires**

Pour envoyer une télécopie à plusieurs destinataires, procédez comme suit :

- **1.** Ouvrez le document à télécopier dans le logiciel dans lequel il a été créé.
- **2.** Cliquez sur **Fichier**, puis sur **Imprimer**.
- **3.** Sélectionnez le pilote HP MFP Send Fax dans la liste d'imprimantes.
- **4.** Cliquez sur **OK** ou sur **Imprimer**.
- **REMARQUE :** Cliquez sur le bouton qui permet d'envoyer un document à l'imprimante. Ce bouton peut ne pas porter le même nom dans tous les programmes.

**5.** Sous **Fax To** (Faxer à) dans la boîte de dialogue **HP MFP Send Fax**, entrez le nom du destinataire, le numéro de télécopie et le nom de l'entreprise.

La zone déroulante des noms de destinataire inclut des destinataires individuels ainsi que des noms de groupes. Si la zone de texte est vierge et que la liste déroulante est sélectionnée, cette dernière contient les 20 noms les plus récemment utilisés, par ordre alphabétique. Si la liste déroulante contient du texte lorsque vous ouvrez le menu déroulant, la liste affiche toutes les entrées correspondantes. La liste déroulante **Recipient Name** (Nom du destinataire) peut contenir un maximum de 20 entrées. Une fois le maximum atteint, une nouvelle entrée remplace l'ancienne dans la liste.

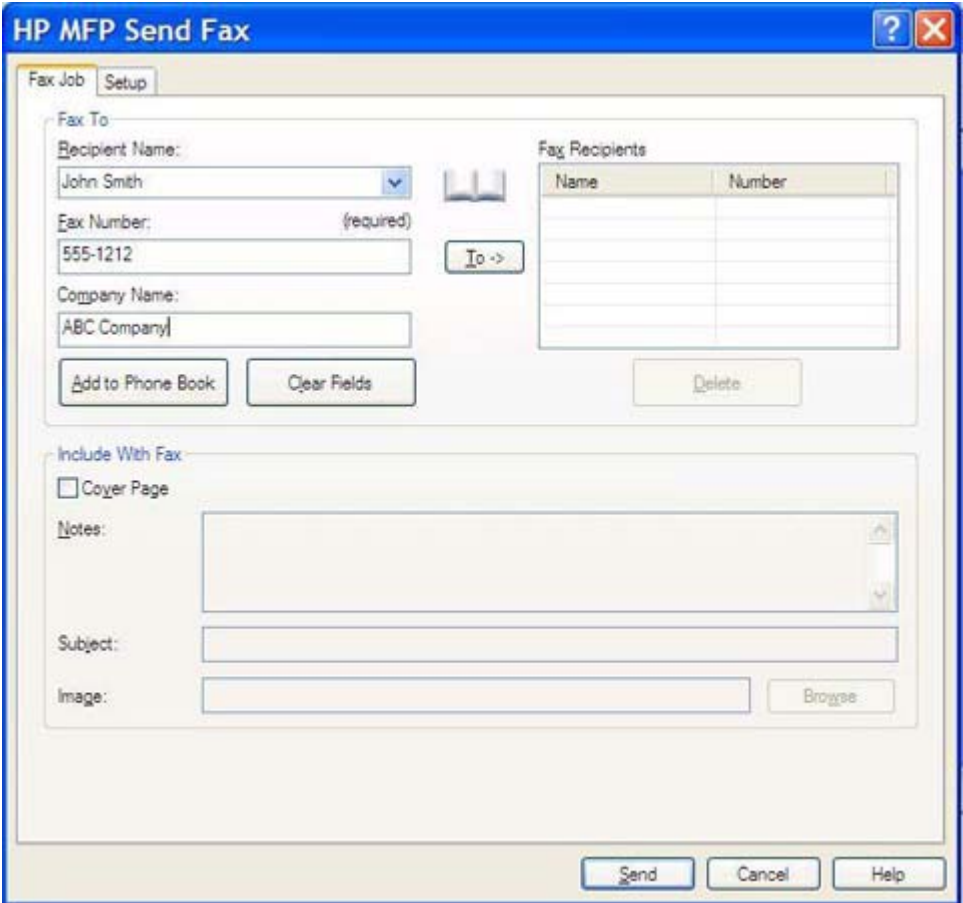

- **REMARQUE :** Le numéro de télécopie est la seule information requise. Reportez-vous à [Insertion de caractères spéciaux dans le numéro de télécopie à la page 47](#page-52-0) pour obtenir une liste des caractères spéciaux que vous pouvez utiliser dans le champ **Fax Number** (Numéro de télécopie).
- **6.** Cliquez sur **Add to Phone Book** (Ajouter à l'annuaire) pour ajouter les informations du destinataire à l'annuaire MFP Send Fax. Cette étape est facultative.
- **REMARQUE :** Cliquez sur **Clear Fields** (Effacer les champs) pour supprimer toutes les valeurs des zones de texte **Recipient Name** (Nom du destinataire), **Fax Number** (Numéro de télécopie) et **Company Name** (Nom de l'entreprise).
- **7.** Cliquez sur **To ->** (A ->) pour ajouter les informations de destinataire au champ **FaxRecipients** (Destinataires télécopie).
- **8.** Répétez les étapes 5 à 7 pour chaque destinataire de la télécopie. La télécopie est envoyée à tous les noms figurant dans le champ **FaxRecipients** (Destinataires télécopie).
- **9.** Si la fonction de code de facturation est activée, entrez le code de facturation sous **Billing Information** (Informations de facturation) dans la boîte de dialogue **HP MFP Send Fax**. Le code de facturation peut être modifié pour toute tâche de télécopie individuelle.

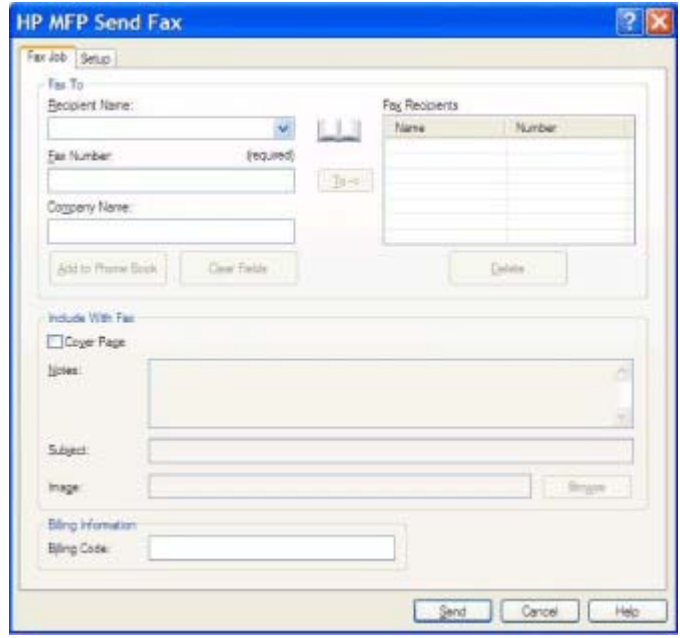

- **10.** Pour envoyer la télécopie à l'aide des paramètres par défaut de destinataire, de qualité de télécopie, d'informations de notification et de préférences d'aperçu, cliquez sur **Send** (Envoyer).
- **REMARQUE :** Cliquez sur l'onglet **Setup** (Configuration) de la boîte de dialogue **HP MFP Send Fax** pour afficher les paramètres de destinataire, de qualité de télécopie, de notification et d'aperçu. Ces informations peuvent être modifiées pour toute tâche de télécopie individuelle. Cliquez sur **Send** (Envoyer) pour envoyer la télécopie.

**11.** Si vous avez coché la case **Show Preview Before Sending Fax** (Afficher un aperçu avant d'envoyer la télécopie) dans l'onglet **Setup** (Configuration), un aperçu de la tâche de télécopie s'affiche. Vérifiez les informations de la télécopie.

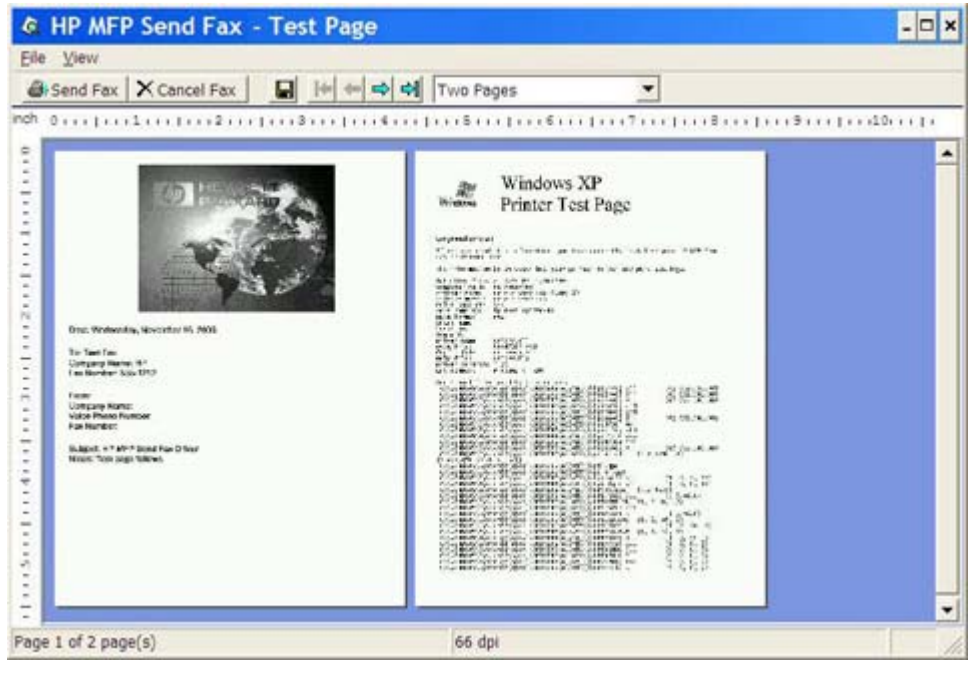

- **REMARQUE :** La fonction d'aperçu n'est pas disponible lorsque vous utilisez la fonctionnalité Pointage et Impression. La fonctionnalité Pointage et Impression est une fonction Windows que vous pouvez utiliser pour vous connecter, imprimer ou télécopier vers une imprimante distante sans l'emploi de disquettes d'installation. Les informations de configuration et les fichiers sont automatiquement téléchargés du serveur d'impression vers le client.
- **12.** Cliquez sur **Affichage** ou utilisez le menu déroulant de zoom pour modifier la taille de l'aperçu du document.
- **13.** Cliquez sur les boutons fléchés pour parcourir le document.
- **14.** Cliquez sur **Send Fax** (Envoyer télécopie) pour envoyer la télécopie ou sur **Cancel Fax** (Annuler la télécopie) pour fermer le pilote Send Fax.

### <span id="page-47-0"></span>**Envoi d'une télécopie à l'aide de l'annuaire**

Pour envoyer une télécopie à l'aide de l'annuaire, procédez comme suit :

- **1.** Ouvrez le document à télécopier dans le logiciel dans lequel il a été créé.
- **2.** Cliquez sur **Fichier**, puis sur **Imprimer**.
- **3.** Sélectionnez le pilote HP MFP Send Fax dans la liste d'imprimantes.
- **4.** Cliquez sur **OK** ou sur **Imprimer**.
- **REMARQUE :** Cliquez sur le bouton qui permet d'envoyer un document à l'imprimante. Ce bouton peut ne pas porter le même nom dans tous les programmes.
- **5.** Sous **Fax To** (Faxer à) dans la boîte de dialogue **HP MFP Send Fax**, cliquez sur l'icône de livre.

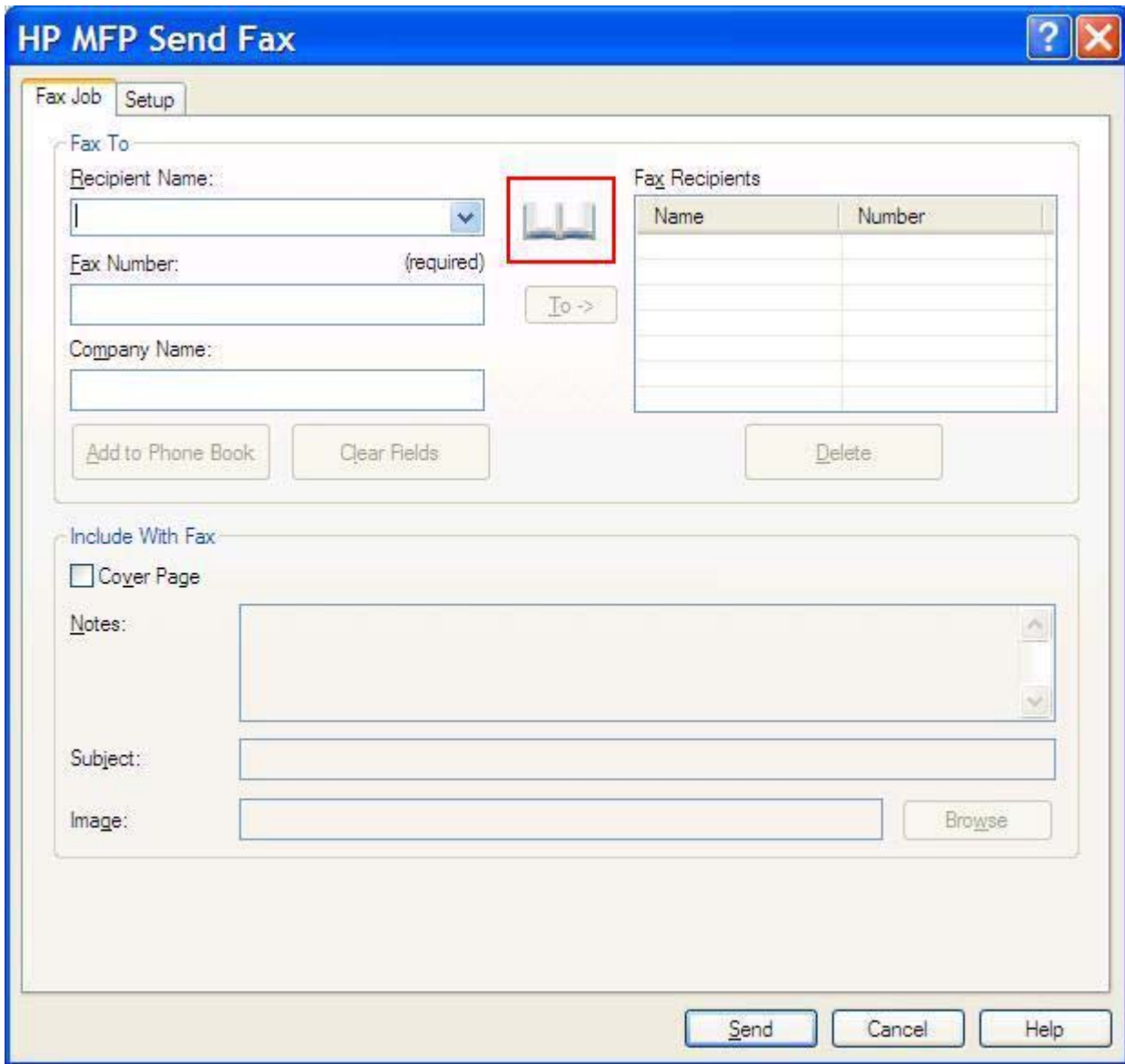

**6.** Dans la boîte de dialogue **Add Recipients From Phone Book** (Ajouter des destinataires depuis l'annuaire), sélectionnez le nom de chaque destinataire de la télécopie, puis cliquez sur **To ->** (A ->) pour peupler le champ **Fax Recipients** (Destinataires télécopie).

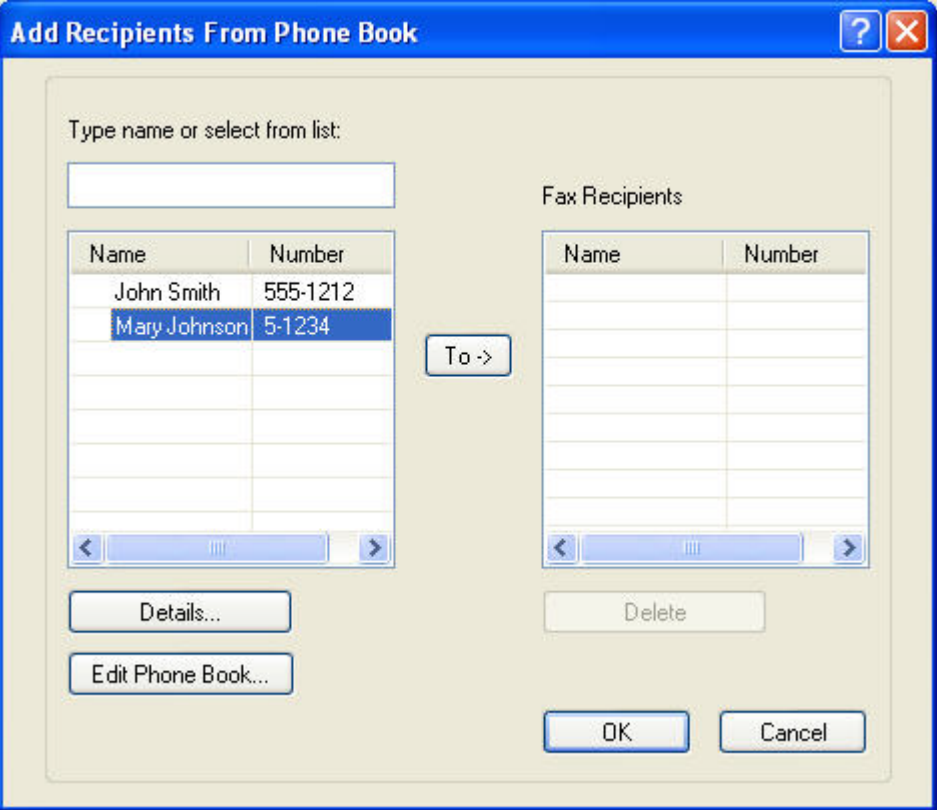

- **7.** Une fois tous les destinataires de la télécopie ajoutés au champ **Fax Recipients** (Destinataires télécopie), cliquez sur **OK**.
- *KEMARQUE* : Le nombre maximum de numéros de télécopie de destinataire est 100.
- **8.** Les informations de page de garde par défaut sont indiquées sous **Include With Fax** (Inclure avec la télécopie) dans la boîte de dialogue **HP MFP Send Fax**. Ces informations peuvent être modifiées pour toute tâche de télécopie individuelle.
	- **REMARQUE :** Pour définir les paramètres de page de garde par défaut pour toutes les télécopies, reportez-vous à [Configuration à la page 63](#page-68-0).

**REMARQUE :** Lorsqu'une page de garde est utilisée pour plusieurs destinataires, l'aperçu n'affiche que la page de garde destinée au premier destinataire. Néanmoins, la page de garde est envoyée séparément à chaque destinataire. Un seul nom de destinataire s'affiche sur chaque page de garde.

**9.** Si la fonction de code de facturation est activée, entrez le code de facturation sous **Billing Information** (Informations de facturation) dans la boîte de dialogue **HP MFP Send Fax**. Le code de facturation peut être modifié pour toute tâche de télécopie individuelle.

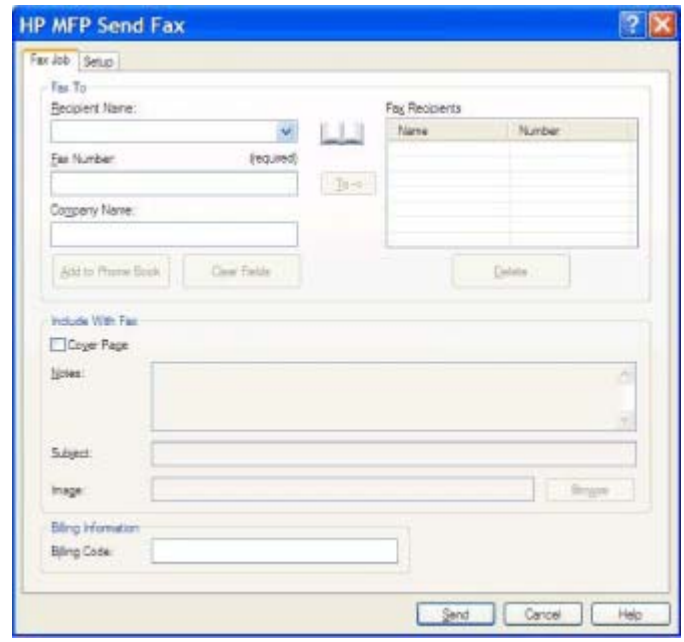

- **10.** Pour envoyer la télécopie à tous les destinataires de télécopie avec les paramètres par défaut de destinataire, de qualité de télécopie, d'informations de notification et de préférences d'aperçu, cliquez sur **Send** (Envoyer).
- **REMARQUE :** Cliquez sur l'onglet **Setup** (Configuration) de la boîte de dialogue **HP MFP Send Fax** pour afficher les paramètres de destinataire, de qualité de télécopie, de notification et d'aperçu. Ces informations peuvent être modifiées pour toute tâche de télécopie individuelle. Cliquez sur **Send** (Envoyer) pour envoyer la télécopie.

**11.** Si vous avez coché la case **Show Preview Before Sending Fax** (Afficher un aperçu avant d'envoyer la télécopie) dans l'onglet **Setup** (Configuration), un aperçu de la tâche de télécopie s'affiche. Vérifiez les informations de la télécopie.

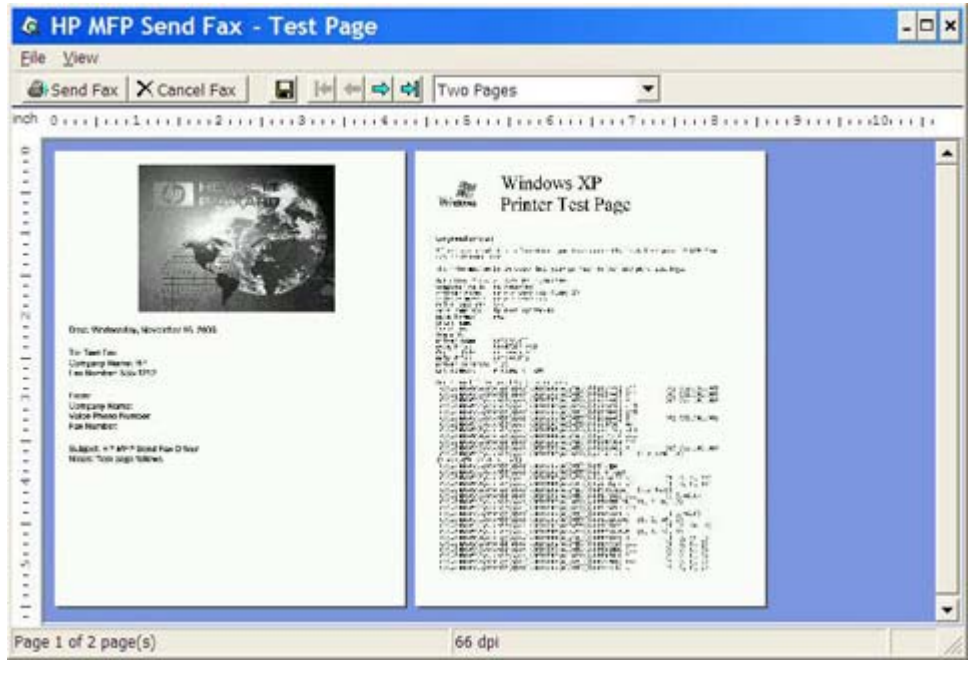

- **REMARQUE :** La fonction d'aperçu n'est pas disponible lorsque vous utilisez la fonctionnalité Pointage et Impression. La fonctionnalité Pointage et Impression est une fonction Windows que vous pouvez utiliser pour vous connecter, imprimer ou télécopier vers une imprimante distante sans l'emploi de disquettes d'installation. Les informations de configuration et les fichiers sont automatiquement téléchargés du serveur d'impression vers le client.
- **12.** Cliquez sur **View** (Affichage) ou utilisez le menu déroulant de zoom pour modifier la taille de l'aperçu du document.
- **13.** Cliquez sur les boutons fléchés pour parcourir le document.
- **14.** Cliquez sur **Send Fax** (Envoyer télécopie) pour envoyer la télécopie ou sur **Cancel Fax** (Annuler la télécopie) pour fermer le pilote Send Fax.

# <span id="page-51-0"></span>**Annulation d'une tâche de télécopie**

Trois méthodes sont disponibles pour annuler une tâche de télécopie sur les périphériques HP LaserJet 4345mfp et 9040/9050mfp ainsi que sur les périphériques HP Color LaserJet 4730mfp et 9500mfp :

- **1.** Cliquez sur **Cancel Fax** (Annuler la télécopie) dans la fenêtre d'aperçu de télécopie.
- **2.** Sur le panneau de commande du périphérique MFP, appuyez sur l'icône de télécopie, puis appuyez sur le bouton Arrêter/Annuler de couleur rouge.
- **REMARQUE :** Le message d'état **Annulation de la tâche** s'affiche sur le périphérique MFP lorsque vous appuyez sur le bouton Arrêter/Annuler de couleur rouge pour annuler la télécopie.
- **3.** Sur le panneau de commande du périphérique MFP, annulez les télécopies via les menus de télécopie.
	- **a.** Sur le panneau de commande du périphérique MFP, appuyez sur Menu.
	- **b.** Faites défiler jusqu'à Télécopie, puis appuyez sur la sélection.
	- **c.** Faites défiler jusqu'à Annuler transmission en cours, puis appuyez sur la sélection.
		- **EXARQUE :** Faites défiler jusqu'à Annuler toutes les transmissions en cours, puis appuyez sur la sélection pour annuler toutes les transmissions de télécopie en cours.
	- **d.** Appuyez sur Quitter.

Une méthode permet d'annuler une tâche de télécopie sur les périphériques HP LaserJet M3035MFP, M3027MFP, M4345MFP, M5025MFP, M5035 MFP et HP Color LaserJet CM4730 MFP et CM6040 MFP :

- **1.** Dans le panneau de commande du périphérique MFP, appuyez sur le bouton Arrêter de couleur rouge.
- **REMARQUE :** Un menu répertoriant les tâches actives qui peuvent être annulées s'affiche.
- **2.** Sélectionnez l'élément à annuler et appuyez sur OK.

### <span id="page-52-0"></span>**Insertion de caractères spéciaux dans le numéro de télécopie**

Outre les chiffres 0 à 9, le champ **Fax Number** (Numéro de télécopie) accepte des caractères spéciaux.

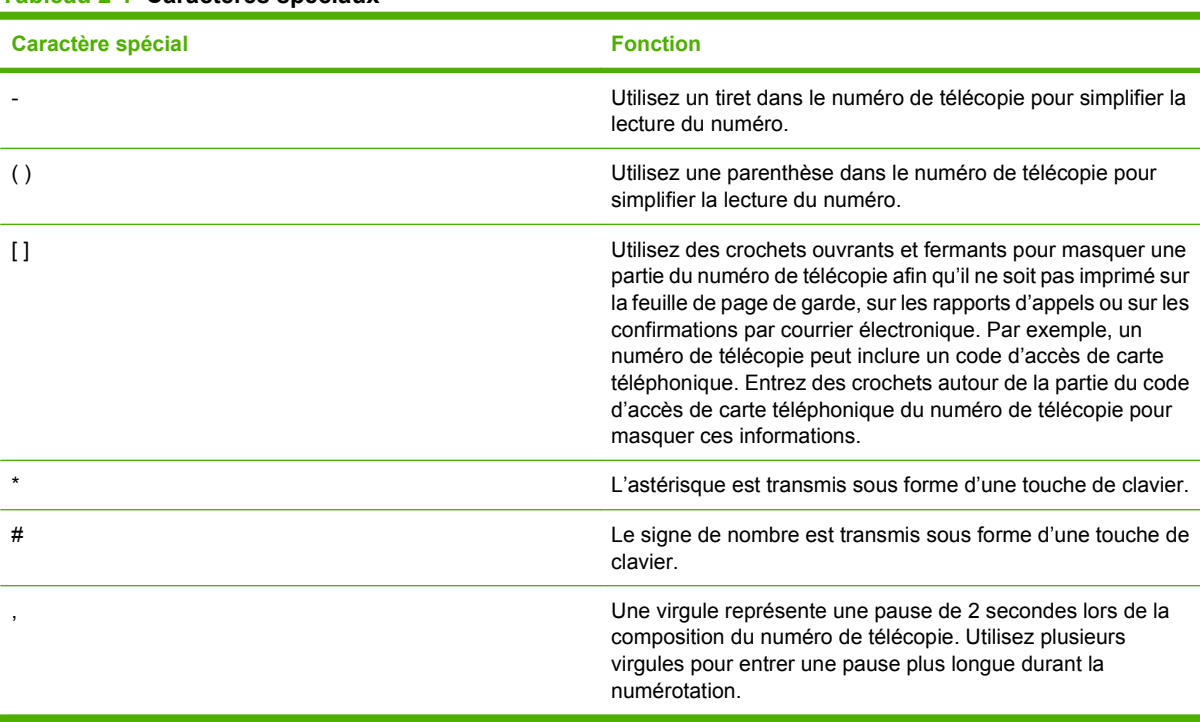

#### **Tableau 2-1 Caractères spéciaux**

## <span id="page-53-0"></span>**Edition de l'annuaire**

L'annuaire peut être utilisé pour stocker les informations de contact qui s'affichent sous **Fax To** (Faxer à) dans la boîte de dialogue **HP MFP Send Fax**. Vous pouvez ajouter et supprimer des noms dans l'annuaire.

Vous pouvez importer et exporter l'annuaire MFP Send Fax.

### **Ajout de noms à l'annuaire**

**REMARQUE :** Vous pouvez ajouter des noms à l'annuaire ou à l'onglet Fax Job (Tâche de télécopie) en cliquant sur l'icône de livre ou à l'onglet **Setup** (Configuration) en cliquant sur **Edit Phone Book** (Modifier l'annuaire).

Pour renseigner l'annuaire, procédez comme suit :

**1.** Dans l'onglet **Fax Job** (Tâche de télécopie), sous **Fax To** (Faxer à) dans la boîte de dialogue **HP MFP Send Fax**, cliquez sur l'icône de livre. La boîte de dialogue **Add Recipients from Phone Book** (Ajouter des destinataires depuis l'annuaire) s'affiche.

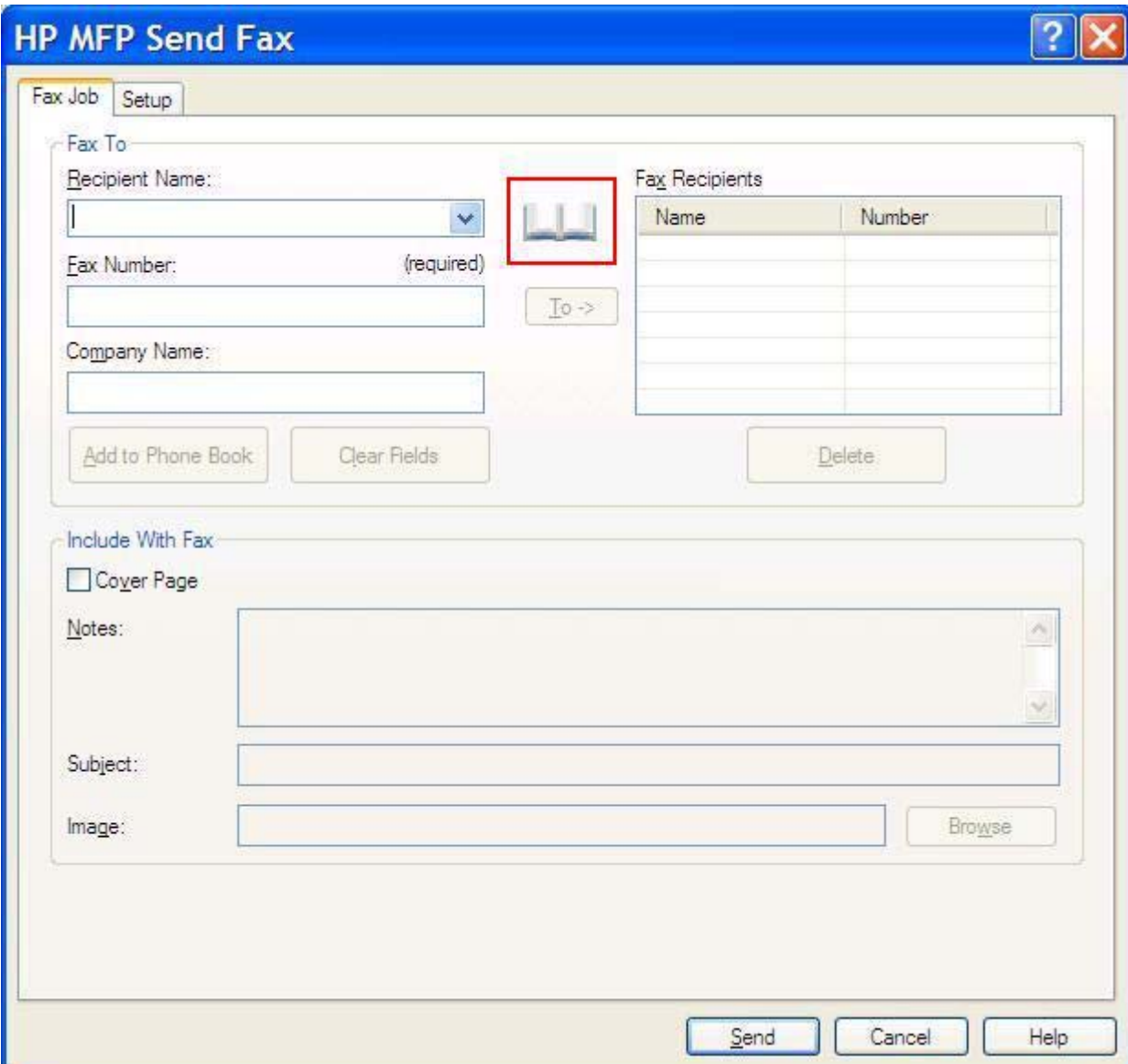

**2.** Dans la boîte de dialogue **Add Recipients from Phone Book** (Ajouter des destinataires depuis l'annuaire), cliquez sur **Edit Phone Book** (Modifier l'annuaire). La boîte de dialogue **Edit Phone Book** (Modifier l'annuaire) s'ouvre alors. Dans la boîte de dialogue **Edit Phone Book** (Modifier l'annuaire), cliquez sur **Add Entry** (Ajouter entrée) pour ouvrir la boîte de dialogue **Add Entry to Phone Book** (Ajouter une entrée à l'annuaire). Entrez le nom du destinataire, le numéro de télécopie et le nom de l'entreprise, puis cliquez sur **OK**.

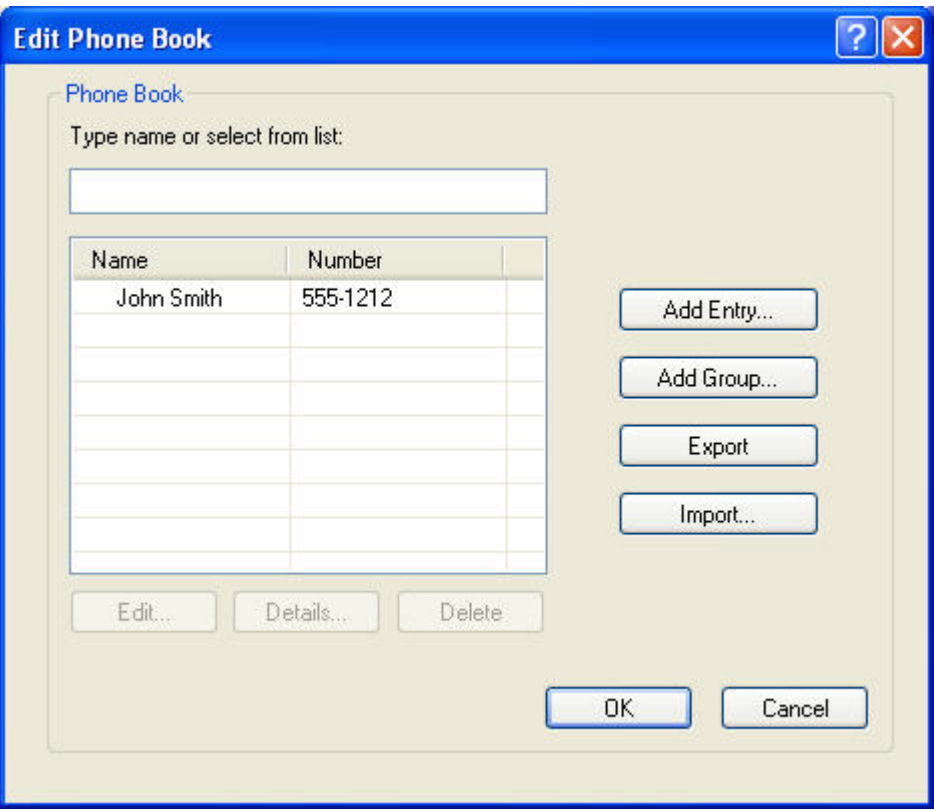

- **3.** Cliquez sur **Edit Phone Book** (Modifier l'annuaire).
- **4.** Dans la boîte de dialogue **Add to Phone Book** (Ajouter à l'annuaire), entrez le nom du destinataire, le numéro de télécopie et le nom de l'entreprise dans les zones de texte.

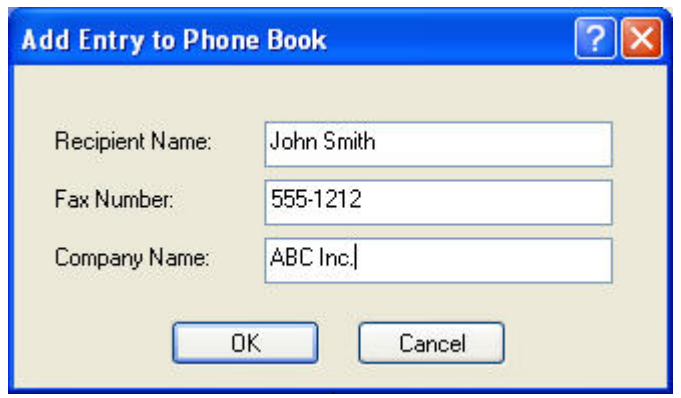

**5.** Cliquez sur **OK**.

- **6.** Dans la boîte de dialogue **Edit Phone Book** (Modifier l'annuaire), cliquez sur **Add Entry** (Ajouter entrée) pour ajouter des noms supplémentaires.
- **7.** Une fois l'ajout de noms à l'annuaire terminé, cliquez sur **OK**.

### **Ajout de groupes à l'annuaire**

**REMARQUE :** Vous pouvez ajouter un groupe à l'annuaire dans l'onglet Fax Job (Tâche de télécopie) en cliquant sur l'icône de livre ou dans l'onglet **Setup** (Configuration) en cliquant sur **Edit Phone Book** (Modifier l'annuaire). Si vous ajoutez un groupe à partir de l'onglet **Setup** (Configuration), passez à l'étape 3 de cette procédure.

Pour ajouter un groupe à l'annuaire, procédez comme suit :

- **1.** Dans l'onglet **Fax Job** (Tâche de télécopie), sous **Fax To** (Faxer à) dans la boîte de dialogue **HP MFP Send Fax**, cliquez sur l'icône de livre. La boîte de dialogue **Add Recipients from Phone Book** (Ajouter des destinataires depuis l'annuaire) s'affiche.
- **2.** Dans la boîte de dialogue **Add Recipients from Phone Book** (Ajouter des destinataires depuis l'annuaire), mettez un nom en surbrillance dans la liste et cliquez sur **Edit Phone Book** (Modifier l'annuaire).
- **3.** Dans la boîte de dialogue **Edit Phone Book** (Modifier l'annuaire), cliquez sur **Add Group** (Ajouter un groupe). La boîte de dialogue **Add Group to Phone Book** (Ajouter un groupe à l'annuaire) s'affiche. Saisissez le nom du groupe dans la zone de texte **Group Name** (Nom du groupe), puis saisissez un nom ou sélectionnez-en un dans la liste à gauche de la boîte de dialogue. Cliquez sur **Add** (Ajouter) pour copier le nom sélectionné dans la zone **Members** (Membres). Lorsque vous avez terminé d'ajouter un groupe, cliquez sur **OK**.
- **REMARQUE :** Vous pouvez vérifier les informations de contact avant d'ajouter les informations à un groupe en cliquant sur **Details** (Détails). La boîte de dialogue **Details** (Détails) s'ouvre. Vérifiez les informations et cliquez sur **OK** ou **Cancel** (Annuler). Vous ne pouvez pas modifier les informations dans cette boîte de dialogue.

### **Suppression de noms de l'annuaire**

**REMARQUE :** Vous pouvez supprimer des noms de l'annuaire dans l'onglet Fax Job (Tâche de télécopie) en cliquant sur l'icône de livre ou dans l'onglet **Setup** (Configuration) en cliquant sur **Edit Phone Book** (Modifier l'annuaire). Si vous supprimez des noms à partir de l'onglet **Setup** (Configuration), passez à l'étape 3 de cette procédure.

Pour **supprimer** des noms de l'annuaire, procédez comme suit :

**1.** Dans l'onglet **Fax Job** (Tâche de télécopie), sous **Fax To** (Faxer à) dans la boîte de dialogue **HP MFP Send Fax**, cliquez sur l'icône de livre. La boîte de dialogue **Add Recipients from Phone Book** (Ajouter des destinataires depuis l'annuaire) s'affiche.

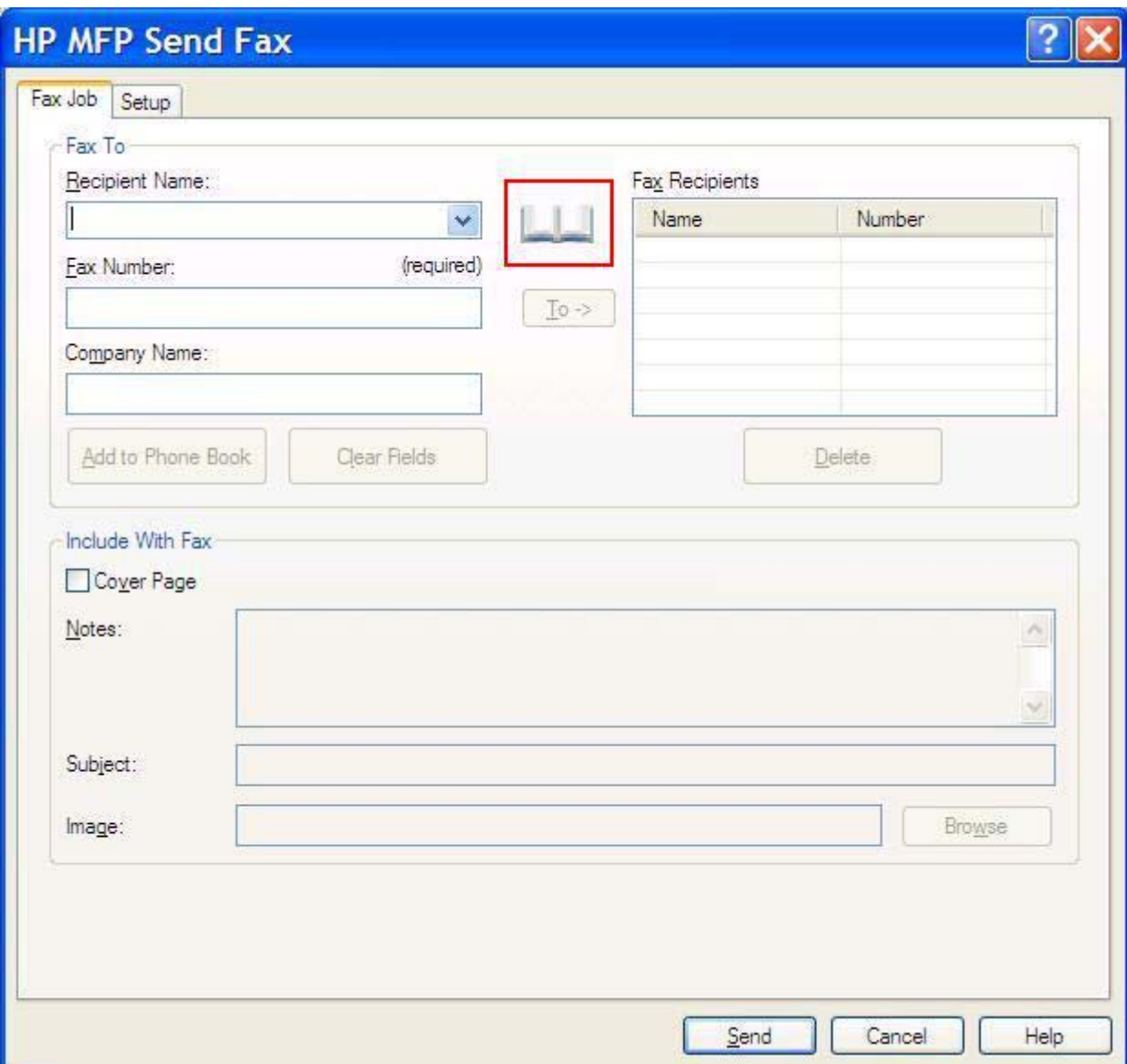

**2.** Dans la boîte de dialogue **Add Recipients from Phone Book** (Ajouter des destinataires depuis l'annuaire), mettez un nom en surbrillance dans la liste et cliquez sur **Edit Phone Book** (Modifier l'annuaire).

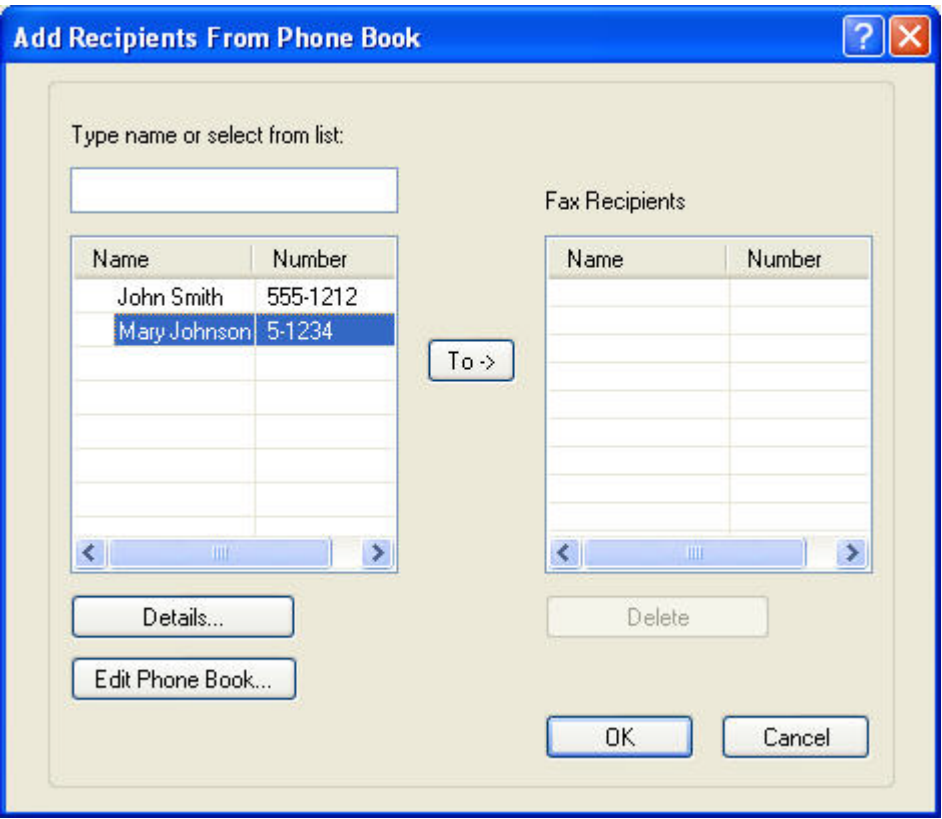

**3.** Dans la boîte de dialogue **Edit Phone Book** (Modifier l'annuaire), sélectionnez le nom à supprimer, puis cliquez sur **Delete** (Supprimer). Vérifiez la suppression dans la boîte de dialogue **Confirm** (Confirmer). Le fait de cliquer sur **Yes** (Oui) supprime définitivement cette entrée de l'annuaire.

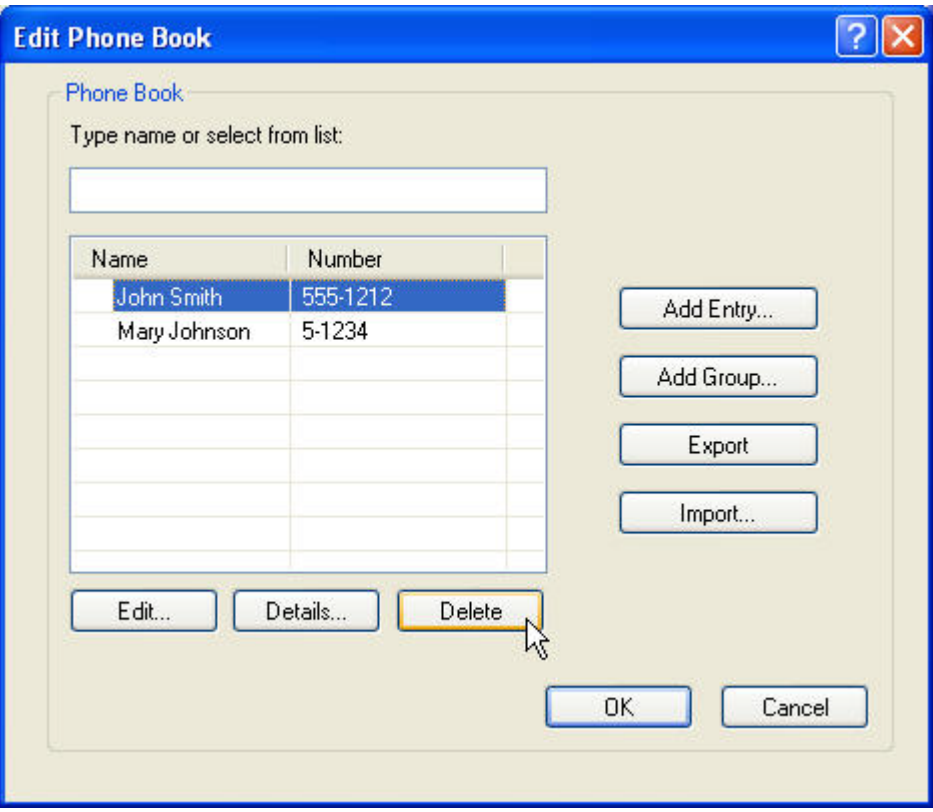

#### **Edition de noms dans l'annuaire**

**REMARQUE :** Vous pouvez modifier des noms de l'annuaire dans l'onglet Fax Job (Tâche de télécopie) en cliquant sur l'icône de livre ou dans l'onglet **Setup** (Configuration) en cliquant sur **Edit Phone Book** (Modifier l'annuaire). Si vous modifiez des noms à partir de l'onglet **Setup** (Configuration), passez à l'étape 3 de cette procédure.

Pour **modifier** des noms dans l'annuaire, procédez comme suit :

**1.** Dans l'onglet **Fax Job** (Tâche de télécopie), sous **Fax To** (Faxer à) dans la boîte de dialogue **HP MFP Send Fax**, cliquez sur l'icône de livre.

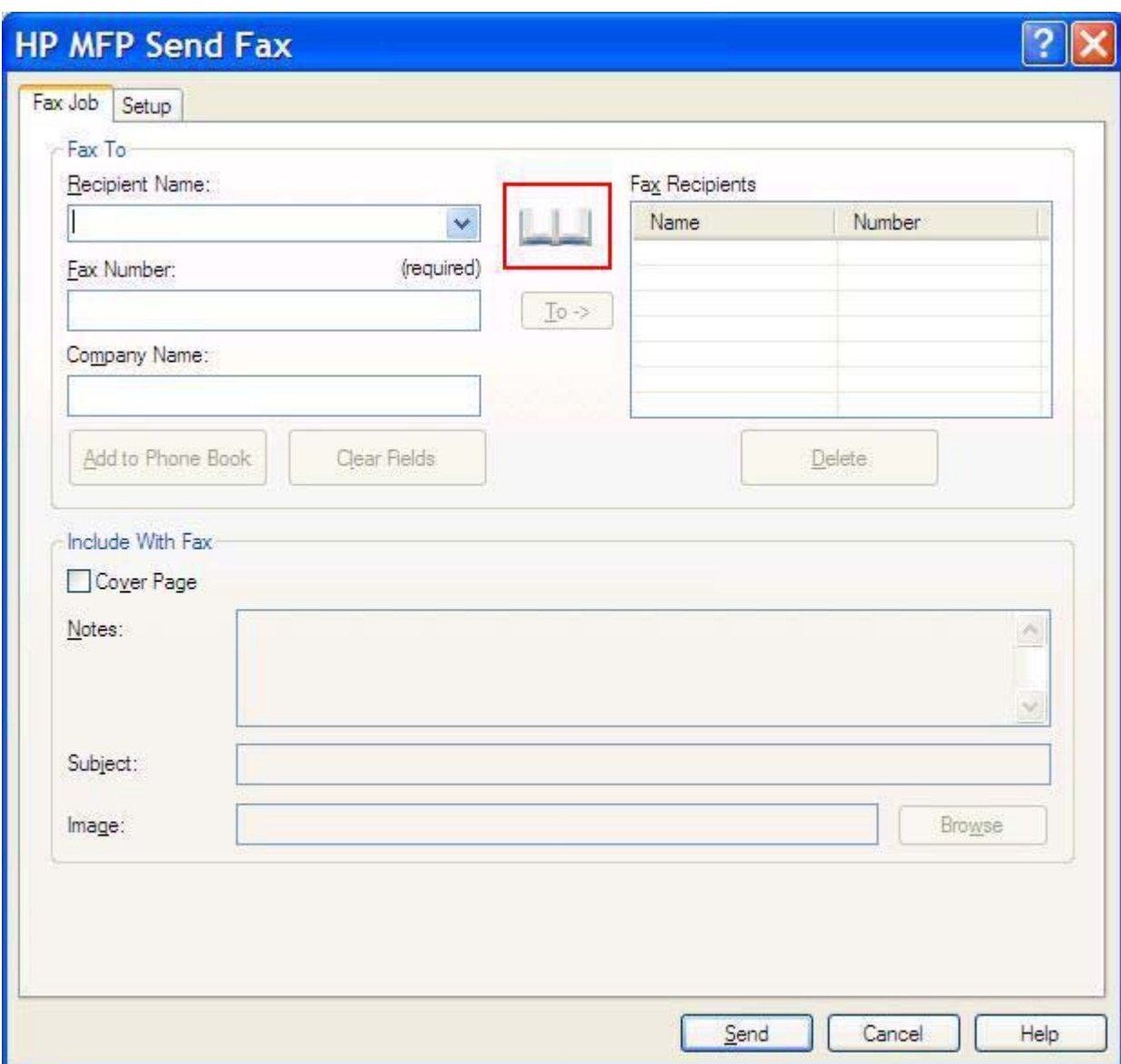

**2.** Dans la boîte de dialogue **Add Recipients From Phone Book** (Ajouter des destinataires depuis l'annuaire), sélectionnez le nom à modifier, puis cliquez sur **Edit Phone Book** (Modifier l'annuaire). La boîte de dialogue **Edit Phone Book** (Modifier l'annuaire) s'ouvre.

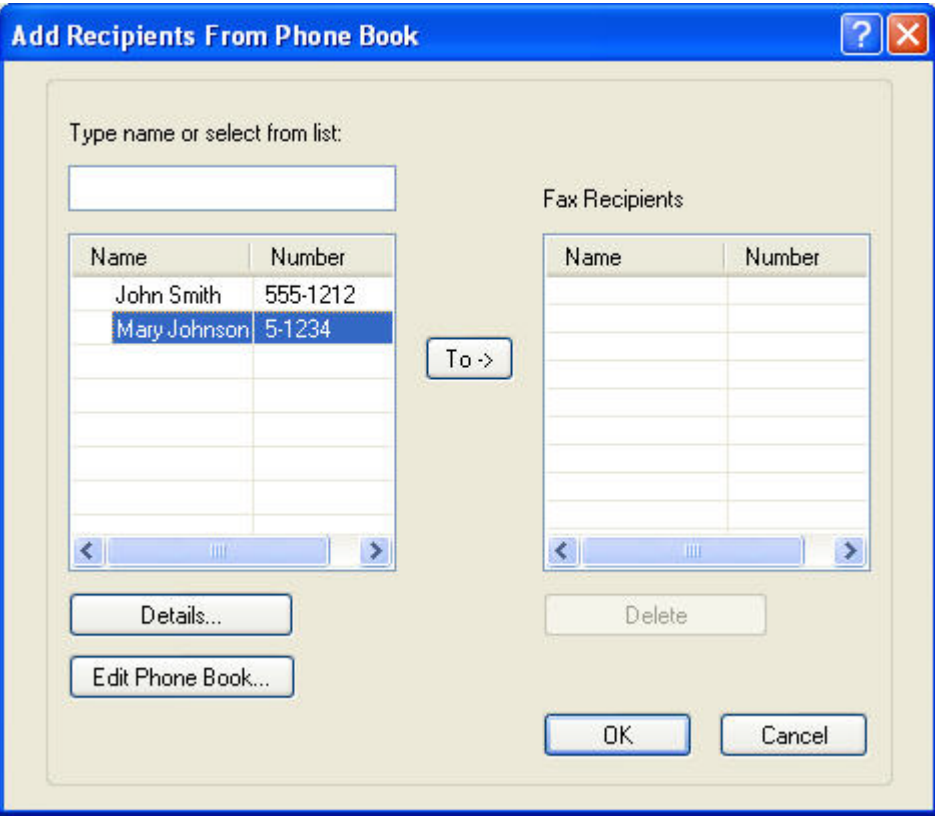

**3.** Dans la boîte de dialogue **Edit Phone Book** (Modifier l'annuaire), mettez un nom existant en surbrillance et cliquez sur **Edit** (Modifier). La boîte de dialogue **Edit Phone Book Entry** (Edition d'entrée d'annuaire) s'ouvre et affiche les informations de contact actuelles. Modifiez le nom du destinataire, le numéro de télécopie et le nom de l'entreprise et cliquez sur **OK**. Vous revenez ainsi à la boîte de dialogue **Edit Phone Book** (Modifier l'annuaire).

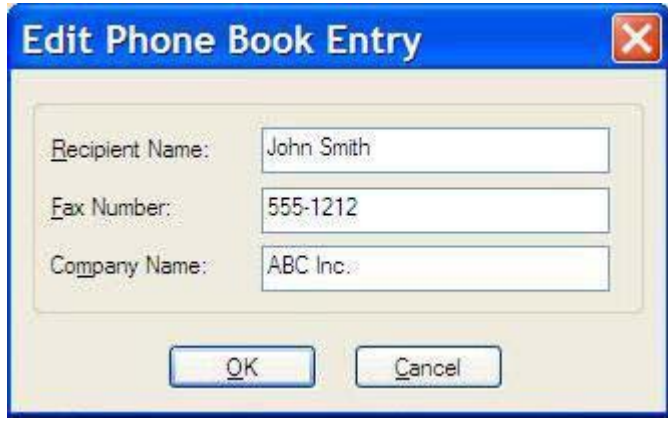

- **REMARQUE :** Pour vérifier les informations de contact avant d'envoyer une télécopie, sélectionnez un nom dans la boîte de dialogue **Edit Phone Book** (Modifier l'annuaire) et cliquez sur **Détails**. La boîte de dialogue **Details** (Détails) s'ouvre. Vérifiez les informations et cliquez sur **OK** ou **Cancel** (Annuler). Vous ne pouvez pas modifier les informations dans cette boîte de dialogue.
- **4.** Une fois la modification terminée, cliquez sur **OK**.

### <span id="page-63-0"></span>**Exportation des entrées de l'annuaire dans un fichier CSV (comma-separated values)**

Vous pouvez exporter des informations de contact depuis l'annuaire vers un fichier .CSV.

- **1.** Vous pouvez exporter des noms depuis l'annuaire vers l'onglet **Fax Job** (Tâche de télécopie) ou vers l'onglet **Setup** (Configuration).
	- Onglet **Fax Job** (Tâche de télécopie) : Cliquez sur l'icône de livre, puis sur **Edit Phone Book** (Modifier l'annuaire) dans la boîte de dialogue **Add Recipients from Phone Book** (Ajouter des destinataires depuis l'annuaire).
	- Onglet **Setup** (Configuration) : Cliquez sur **Edit Phone Book** (Modifier l'annuaire).
- **2.** Dans la boîte de dialogue **Edit Phone Book** (Modifier l'annuaire), cliquez sur **Export…** (Exporter…) pour ouvrir la boîte de dialogue **File Save As** (Fichier Enregistrer sous). Saisissez le chemin et le nom de fichier du fichier .CSV exporté, puis cliquez sur **OK**. Toutes les entrées d'annuaire actuellement enregistrées sont copiées sur le fichier. Si le chemin et le nom de fichier existent déjà, le fichier .CSV existant est remplacé par le contenu de l'annuaire.

### <span id="page-64-0"></span>**Importation des entrées de l'annuaire depuis un fichier CSV (comma-separated values)**

Vous pouvez importer des informations de contact vers l'annuaire depuis un fichier .CSV correctement formaté. Lorsque vous importez depuis un fichier CSV, le logiciel présume que le premier enregistrement du fichier est un enregistrement d'en-tête. En conséquence, le contenu du premier enregistrement n'est pas importé. Si l'entrée de fichier CSV n'est pas correctement formatée, le programme ignore la totalité de l'enregistrement.

- **1.** Vous pouvez importer des noms dans l'annuaire dans l'onglet **Fax Job** (Tâche de télécopie) ou dans l'onglet **Setup** (Configuration).
	- Onglet **Fax Job** (Tâche de télécopie) : Cliquez sur l'icône de livre, puis sur **Edit Phone Book** (Modifier l'annuaire) dans la boîte de dialogue **Add Recipients from Phone Book** (Ajouter des destinataires depuis l'annuaire).
	- Onglet **Setup** (Configuration) : Cliquez sur **Edit Phone Book** (Modifier l'annuaire).
- **2.** Dans la boîte de dialogue **Edit Phone Book** (Modifier l'annuaire), cliquez sur **Import…** (Importer…) pour ouvrir la boîte de dialogue **File Open** (Ouvrir le fichier). Mettez en surbrillance le fichier que vous souhaitez importer et cliquez sur **OK**.

**3.** Une fois que le fichier en surbrillance a été validé, la boîte de dialogue **Map Fields** (Mettre en correspondance les champs) s'ouvre. Mettez en surbrillance une entrée dans la colonne **From** (De), puis mettez en surbrillance un champ dans la colonne **To** (A). Cliquez sur **Map** (Mise en correspondance). Vous devez sélectionner des mises en correspondance pour les champs Nom et Numéro de téléphone. Il est facultatif d'indiquer une mise en correspondance pour le champ Nom de l'entreprise. Les sélections de mise en correspondance que vous effectuez ici s'appliquent à tous les enregistrements du fichier CSV.

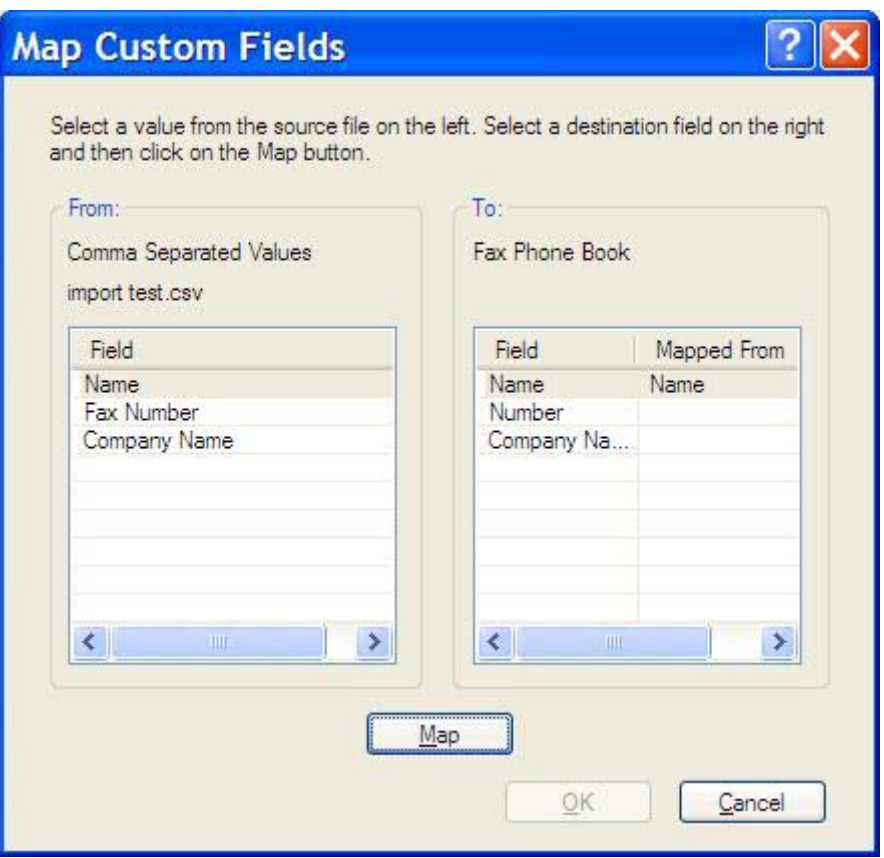

### <span id="page-66-0"></span>**Appels vocaux et nouvelles tentatives**

Les appels vocaux ne sont pas inclus dans le journal des activités de télécopie et ne génèrent pas de rapport T.30. Les sections suivantes contiennent des informations sur les nouvelles tentatives d'exécution d'une tâche de télécopie.

#### **Rapport des appels du télécopieur**

A l'issue de la dernière tentative de télécopie, un rapport des appels du télécopieur est imprimé pour la télécopie envoyée. Ce rapport fait apparaître l'ID journal de la tâche de télécopie. Il indique également le résultat de la dernière tentative.

Les appels vocaux ne donnent pas lieu à l'impression d'un rapport des appels du télécopieur.

**EXARQUE :** Le rapport des appels du télécopieur ne génère de numéros de tâche que pour les tentatives finales. Si l'un de ces rapports est imprimé manuellement à partir du menu et si le dernier appel n'était ni la tentative finale, ni un appel vocal, le numéro de tâche est égal à zéro.

#### **Journal des activités de télécopie**

Par défaut, les appels vocaux ne sont pas inclus dans le journal des activités de télécopie. Seule la tentative finale est affichée dans ce journal.

#### **Rapport T.30**

Les appels vocaux ne donnent pas lieu à l'impression d'un rapport T.30. Toutes les nouvelles tentatives donnent lieu à l'impression d'un rapport T.30.

# <span id="page-68-0"></span>**3 Configuration**

Ce chapitre fournit des informations concernant la configuration des paramètres par défaut du pilote MFP Send Fax via l'utilisation du bouton **Edit Defaults** (Edition des paramètres par défaut) de l'onglet **Setup** (Configuration) :

- [Définition des informations d'expéditeur](#page-69-0)
- [Définition de la qualité de télécopie](#page-71-0)
- [Définition des paramètres de notification](#page-72-0)
- [Définition des informations de page de garde](#page-74-0)
- [Définition de la préférence d'aperçu](#page-76-0)
- [Définition des préférences d'imprimante du pilote de télécopieur](#page-77-0)
- [Définition de la configuration de code de facturation](#page-79-0)

**REMARQUE :** Les paramètres par défaut peuvent avoir été configurés durant le processus d'installation.

# <span id="page-69-0"></span>**Définition des informations d'expéditeur**

Les informations d'expéditeur par défaut sont incluses sur toutes les télécopies que vous envoyez à l'aide du pilote MFP Send Fax, y compris les pages de garde. Les informations d'expéditeur peuvent être modifiées pour des télécopies individuelles via les champs de l'onglet **Setup** (Configuration).

**REMARQUE :** Pour appliquer des modifications uniquement à la tâche actuelle, cochez la case Apply **Defaults to this job** (Appliquer valeurs par défaut à cette tâche) avant de quitter la boîte de dialogue **Default Settings** (Paramètres par défaut).

Pour définir les informations d'expéditeur par défaut, procédez comme suit :

**1.** Dans l'onglet **Setup** (Configuration), cliquez sur **Edit Defaults** (Edition des paramètres par défaut).

**2.** Sous **Sender Information** (Informations de l'expéditeur) dans la boîte de dialogue **Default Settings** (Paramètres par défaut), entrez le nom d'expéditeur par défaut, le nom de l'entreprise et le numéro de téléphone par défaut.

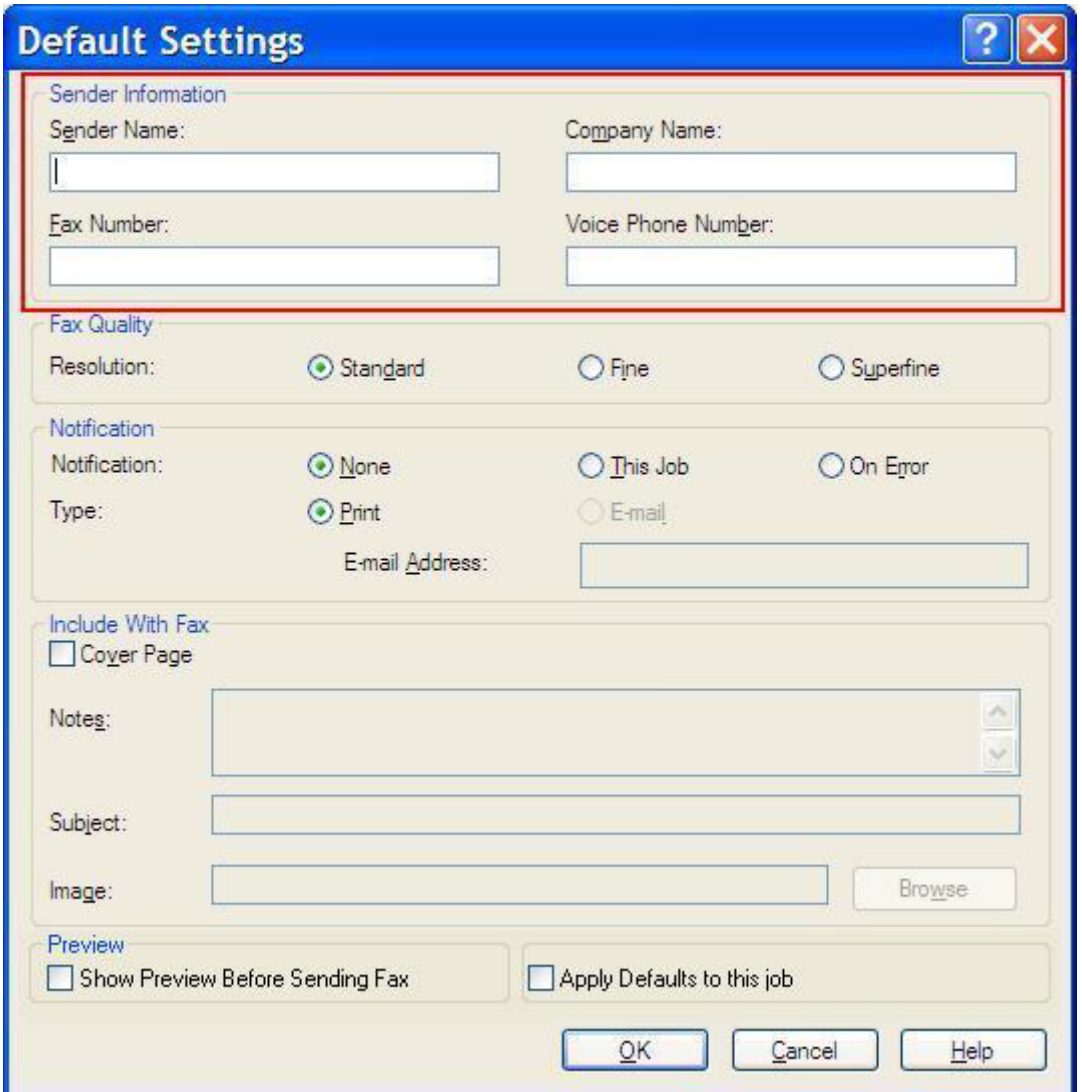

- **REMARQUE :** Les informations des champs d'informations de l'expéditeur de l'onglet Setup (Configuration) sont mises à jour la *première fois* qu'elles sont saisies dans les champs correspondants dans la boîte de dialogue **Default Settings** (Paramètres par défaut). Si les informations d'expéditeur par défaut sont modifiées ultérieurement, les champs correspondants de l'onglet **Setup** (Configuration) *ne sont pas* actualisés. Les modifications sont enregistrées, mais les informations n'apparaissent pas dans la boîte de dialogue. Pour afficher les nouvelles informations, quittez le pilote MFP Send Fax, puis redémarrez ce dernier.
- **3.** Cliquez sur **OK**.
- **EXARQUE :** Pour définir toutes les informations par défaut au même moment, sélectionnez les paramètres de qualité de télécopie, de notification, de page de garde et d'aperçu, puis cliquez sur **OK**.

### <span id="page-71-0"></span>**Définition de la qualité de télécopie**

Le paramètre de qualité de télécopie définit la résolution utilisée par le périphérique MFP pour envoyer la télécopie. Les paramètres suivants sont les paramètres de qualité disponibles :

- **Standard** : 200 x 100 points par pouce (ppp)
- **Elevée** : 200 x 200 ppp
- **Très élevée** : 300 x 300 ppp

Pour définir la qualité de télécopie, procédez comme suit :

- **1.** Dans l'onglet **Setup** (Configuration), cliquez sur **Edit Defaults** (Edition des paramètres par défaut).
- **2.** Sous **Fax Quality** (Qualité de télécopie) dans la boîte de dialogue **Default Settings** (Paramètres par défaut), sélectionnez la qualité par défaut pour l'envoi de télécopies.

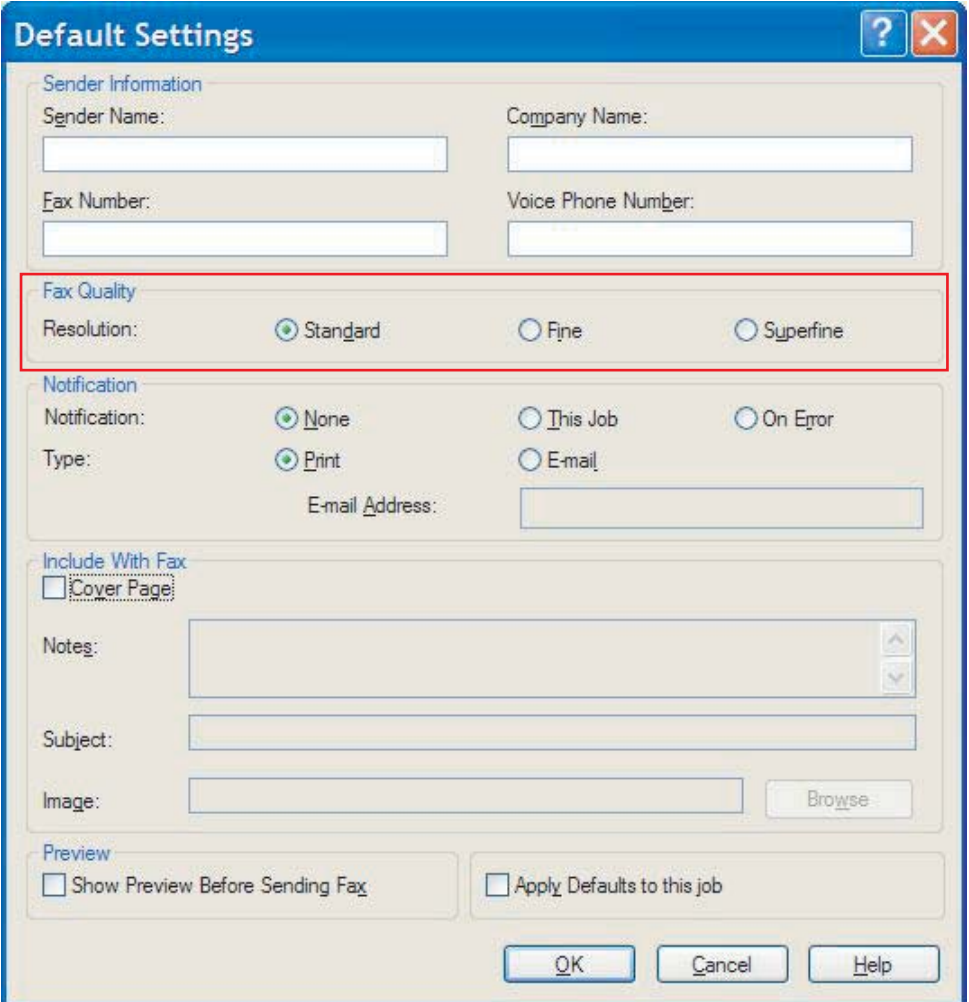

- **3.** Cliquez sur **OK**.
	- **REMARQUE :** Pour définir toutes les informations par défaut au même moment, sélectionnez les paramètres d'informations d'expéditeur, de notification, de page de garde et d'aperçu, puis cliquez sur **OK**.
## **Définition des paramètres de notification**

Les paramètres de notification déterminent quand et comment est envoyée la notification de l'état d'une télécopie sortante.

Pour modifier les paramètres de notification, procédez comme suit :

- **1.** Dans l'onglet **Setup** (Configuration), cliquez sur **Edit Defaults** (Edition des paramètres par défaut).
- **2.** Sous **Notification** dans la boîte de dialogue **Default Settings** (Paramètres par défaut), sélectionnez le moment où recevoir des notifications :
	- **None** (Aucune) : aucune notification n'est envoyée.
	- **This Job** (Cette tâche) : une notification est envoyée lors de l'envoi d'une télécopie.
	- **En cas d'erreur** : une notification est envoyée lorsqu'une erreur se produit.

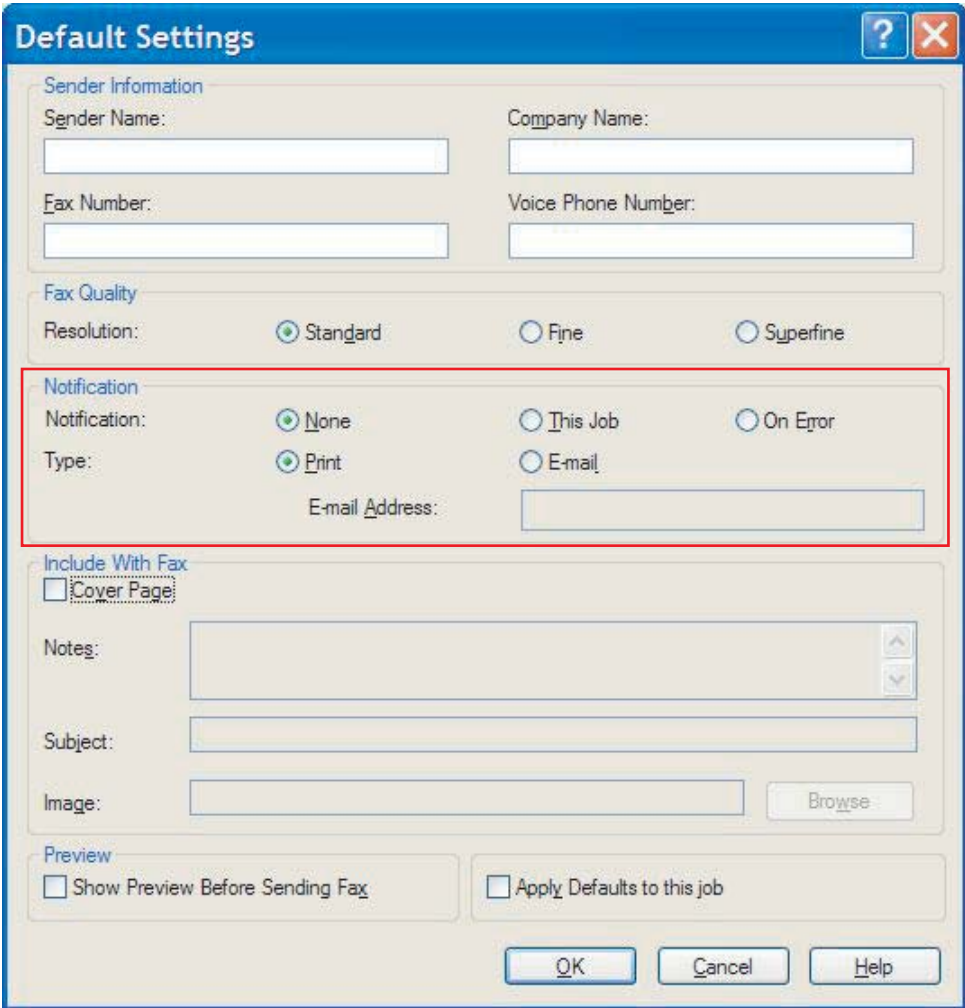

- **3.** Sélectionnez le type de notification à envoyer :
	- **Print** (Imprimer) : une notification est imprimée sur l'imprimante par défaut.
	- **E-mail** (Courrier électronique) : une notification est envoyée dans un message électronique. Entrez l'adresse électronique dans la zone de texte **E-mail Address** (Adresse électronique).
- **REMARQUE :** La fonction de courrier électronique doit être configurée sur le périphérique MFP pour pouvoir recevoir une notification par courrier électronique.
- **4.** Cliquez sur **OK**.
	- **REMARQUE :** Pour définir toutes les informations par défaut au même moment, sélectionnez les paramètres d'informations d'expéditeur, de qualité de télécopie, de page de garde et d'aperçu, puis cliquez sur **OK**.

## **Définition des informations de page de garde**

Vous pouvez normaliser l'aspect de la page de garde de télécopie en utilisant une page de garde par défaut. Des champs sont disponibles pour des remarques, une ligne d'objet et un logo d'entreprise ou toute autre image. Les paramètres de page de garde peuvent être modifiés dans l'onglet **Fax Job** (Tâche de télécopie) pour des tâches de télécopie individuelles.

Pour modifier les informations de page de garde, procédez comme suit :

- **1.** Dans l'onglet **Setup** (Configuration), cliquez sur **Edit Defaults** (Edition des paramètres par défaut).
- **2.** Sous **Include With Fax** (Inclure avec la télécopie) dans la boîte de dialogue **Default Settings** (Paramètres par défaut), sélectionnez **Cover Page (Single recipient only)** (Page de garde [destinataire unique seulement]).

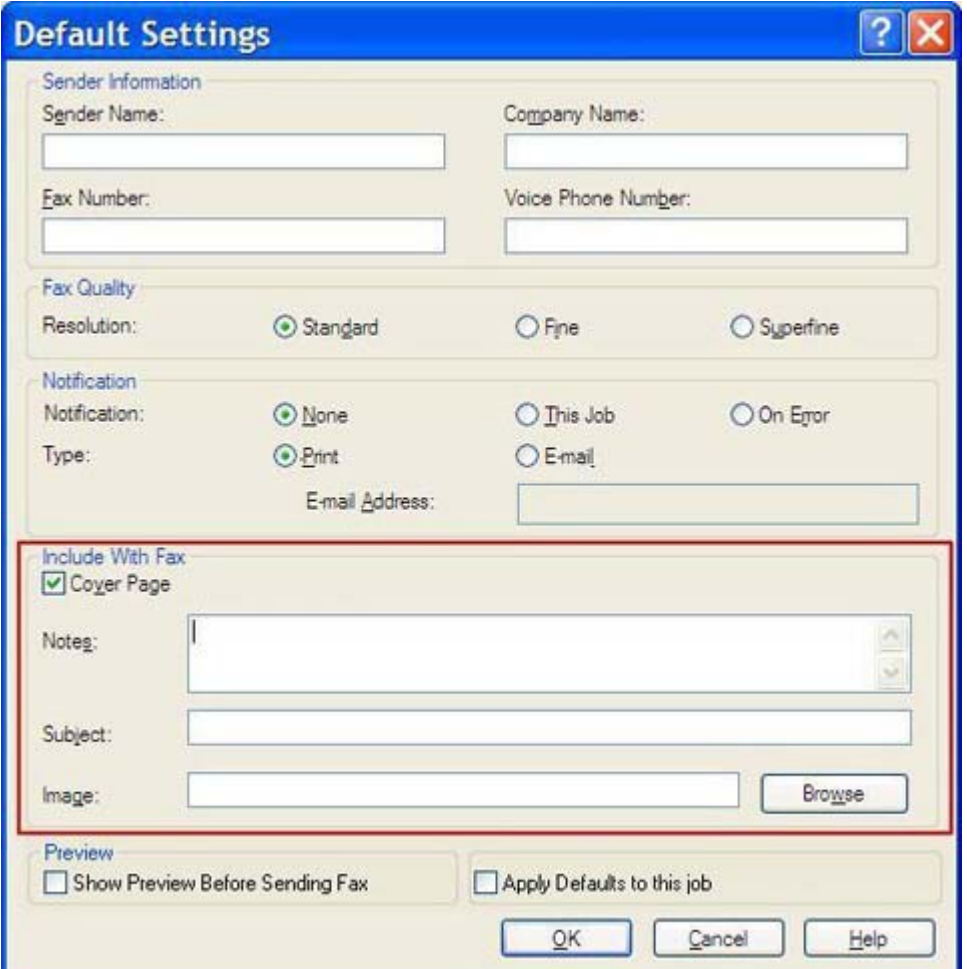

- **3.** Dans la zone de texte **Notes** (Remarques), entrez les remarques par défaut.
- **4.** Dans la zone de texte **Subject** (Objet), entrez la ligne d'objet par défaut.
- **5.** Cliquez sur le bouton **Overlay** (Superposition) pour inclure une image sur la page de garde.
- **6.** Recherchez et sélectionnez un fichier d'image bitmap, tel que le logo d'une entreprise.
- **REMARQUE :** L'image bitmap est convertie en échelle de gris sur la page de garde et est située dans le tiers supérieur de la page.
- **7.** Cliquez sur **OK**.
	- **EX REMARQUE :** Pour définir toutes les informations par défaut au même moment, sélectionnez les paramètres d'informations d'expéditeur, de qualité de télécopie, de notification et d'aperçu, puis cliquez sur **OK**.
- **REMARQUE :** Lorsqu'une page de garde est utilisée pour plusieurs destinataires, l'aperçu n'affiche que la page de garde destinée au premier destinataire. Néanmoins, la page de garde est envoyée séparément à chaque destinataire. Un seul nom de destinataire s'affiche sur chaque page de garde.

## **Définition de la préférence d'aperçu**

La préférence d'aperçu peut être définie de manière à prévisualiser automatiquement chaque télécopie avant son envoi.

Pour prévisualiser chaque télécopie avant son envoi, procédez comme suit :

- **1.** Dans l'onglet **Setup** (Configuration), cliquez sur **Edit Defaults** (Edition des paramètres par défaut).
- **2.** Sous **Preview** (Aperçu) dans la boîte de dialogue **Default Settings** (Paramètres par défaut), sélectionnez **Show Preview Before Sending Fax** (Afficher un aperçu avant d'envoyer la télécopie) pour prévisualiser automatiquement chaque télécopie avant son envoi. Lorsque **Show Preview Before Sending Fax** (Afficher un aperçu avant d'envoyer la télécopie) est sélectionné, le bouton **Send** (Envoyer) devient **Preview and Send** (Aperçu et impression).
- **3.** Cliquez sur **OK**.
- **REMARQUE :** Pour définir toutes les informations par défaut au même moment, sélectionnez les paramètres d'informations d'expéditeur, de qualité de télécopie, de notification et de page de garde, puis cliquez sur **OK**.

## **Définition des préférences d'imprimante du pilote de télécopieur**

Pour définir les options d'impression élémentaires du pilote MFP Send Fax via Windows, procédez comme suit :

- **1.** Cliquez sur **Démarrer**, sur **Panneau de configuration**, puis sur **Imprimantes et télécopieurs**.
- **2.** Dans la fenêtre **Imprimantes et télécopieurs**, cliquez avec le bouton droit sur **HP MFP Send Fax**, puis cliquez sur **Préférences d'impression**.
- **3.** Dans la boîte de dialogue **HP MFP Send Fax Document Properties** (Propriétés du document HP MFP Send Fax), cliquez sur **Paper/Quality** (Papier/Qualité) pour définir les propriétés de papier et de qualité par défaut. Pour enregistrer les paramètres et fermer la boîte de dialogue, cliquez sur **OK**.

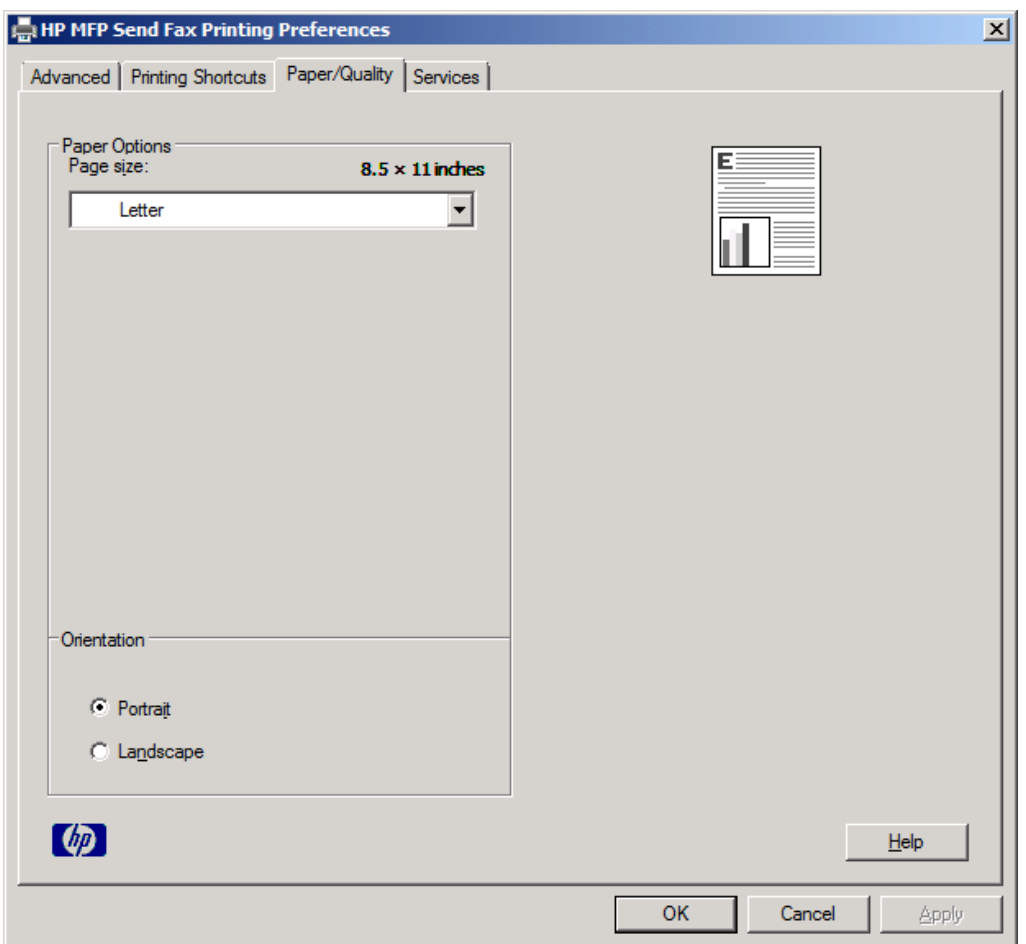

**REMARQUE :** L'onglet **Advanced** (Avancé) de la boîte de dialogue **HP MFP Send Fax Document Properties** (Propriétés du document HP MFP Send Fax) n'inclut pas d'informations qui affectent le pilote MFP Send Fax. Cet onglet est un onglet Windows standard et ne peut pas être supprimé de ce pilote.

**4.** Cliquez sur **Services** pour examiner l'état de l'imprimante et des consommables ou pour démarrer le serveur Web intégré. Les options de l'onglet **Services** s'affichent uniquement si le pilote MFP Send Fax est connecté à un port TCP/IP valide.

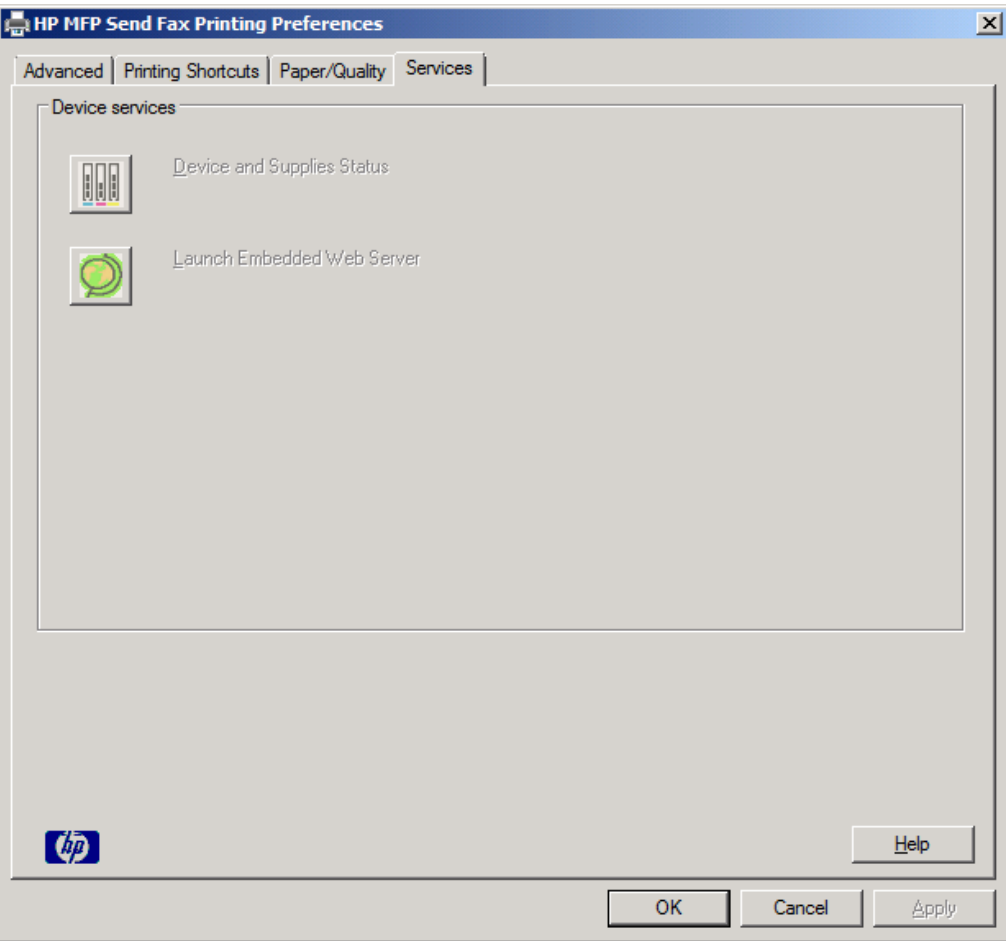

- **REMARQUE :** Reportez-vous au guide d'utilisation du périphérique MFP approprié pour plus d'informations sur le serveur Web intégré.
- **5.** Pour enregistrer toute modification apportée aux paramètres par défaut et fermer la boîte de dialogue, cliquez sur **OK**.

## **Définition de la configuration de code de facturation**

Le pilote HP MFP Send Fax prend en charge l'utilisation de codes de facturation lors de l'envoi de télécopies.

Pour activer ou désactiver la fonction de code de facturation sur les périphériques HP LaserJet 4345mfp et 9040/9050mfp ainsi que sur les périphériques HP Color LaserJet 4730mfp et 9500mfp par l'intermédiaire du panneau de commande du MFP une fois que le pilote MFP Send Fax a été installé, procédez comme suit :

- **1.** Sur le panneau de commande du périphérique MFP, appuyez sur Menu.
- **2.** Faites défiler jusqu'à Télécopie, puis appuyez sur la sélection.
- **3.** Faites défiler jusqu'à Envoyer télécopie, puis appuyez sur la sélection.
- **4.** Faites défiler jusqu'à Code facturation, puis appuyez sur la sélection.
- **5.** Appuyez sur Personnalisé pour afficher l'écran de code de facturation.
- **6.** Utilisez les flèches vers le haut et vers le bas pour sélectionner le nombre minimum de chiffres du code de facturation.
- **7.** Appuyez sur OK pour activer la fonction de code de facturation ou sur Désactivé pour la désactiver.
- **REMARQUE :** Si la fonction de code de facturation est activée sur le périphérique MFP, une entrée de code de facturation est requise pour les tâches de télécopies autonomes que vous envoyez à partir du périphérique MFP.

Pour activer ou désactiver la fonction de code de facturation sur les périphériques M3035MFP, M3027MFP, M4345MFP, M5025MFP, M5035 MFP et HP Color LaserJet CM4730 MFP et CM6040 MFP par l'intermédiaire du panneau de commande du MFP une fois le pilote MFP Send Fax installé, procédez comme suit :

- **1.** Sur le panneau de commande du MFP, appuyez sur Administration.
- **2.** Faites défiler jusqu'à Configuration initiale et appuyez sur la sélection.
- **3.** Faites défiler jusqu'à Config. tlcp et appuyez sur la sélection.
- **4.** Faites défiler jusqu'à Paramètres d'envoi de télécopie et appuyez sur la sélection.
- **5.** Faites défiler jusqu'à Codes de facturation et appuyez sur la sélection.
- **6.** Appuyez sur Perso pour afficher l'écran de code de facturation.
- **7.** Utilisez les flèches vers le haut et vers le bas pour sélectionner le nombre minimum de chiffres du code de facturation.
- 8. Appuyez sur OK pour activer la fonction de code de facturation ou sur Désactivé pour la désactiver.
- **REMARQUE :** Si la fonction de code de facturation est activée sur le périphérique MFP, une entrée de code de facturation est requise pour les tâches de télécopies autonomes envoyées à partir du périphérique MFP.

# **4 Dépannage**

Utilisez les informations de ce chapitre pour résoudre des problèmes généraux de télécopie :

- **[Erreurs fonctionnelles](#page-81-0)**
- [Messages d'avertissement](#page-88-0)
- [Messages d'erreur](#page-89-0)

## <span id="page-81-0"></span>**Erreurs fonctionnelles**

Les sections suivantes décrivent des problèmes qui peuvent se produire lors de l'utilisation du pilote HP MFP Send Fax.

### **La page de test ne s'imprime pas**

Affichez les informations de configuration MFP Send Fax sur le panneau de commande du périphérique MFP afin de déterminer si l'installation du pilote a réussi et si la fonction Envoi de télécopie via PC est activée.

Pour afficher les informations de configuration sur les périphériques HP LaserJet 4345mfp et 9040/9050mfp ainsi que sur les périphériques HP Color LaserJet 4730mfp et 9500mfp, procédez comme suit :

- **1.** Sur le panneau de commande du périphérique MFP, appuyez sur Menu.
- **2.** Faites défiler jusqu'à Télécopie, puis appuyez sur la sélection.
- **3.** Faites défiler jusqu'à Envoyer télécopie, puis appuyez sur la sélection.
- **4.** Faites défiler jusqu'à Envoie téléc. Via PC, puis appuyez sur la sélection.
- **5.** Appuyez sur Activé.
- **6.** Appuyez sur Quitter.

Si Envoi téléc. via PC ne figure pas dans le menu, reportez-vous à [Envoi téléc. via PC ou Envoi de](#page-83-0) [télécopie via PC ne s'affiche pas sur le panneau de commande du périphérique MFP à la page 78](#page-83-0)

Pour afficher les informations de configuration sur les périphériques HP LaserJet M3035MFP, M3027MFP, M4345MFP, M5025MFP, M5035 MFP et HP Color LaserJet CM4730 MFP et CM6040 MFP, procédez comme suit :

- **1.** Sur le panneau de commande du MFP, appuyez sur Administration.
- **2.** Faites défiler jusqu'à Configuration initiale et appuyez sur la sélection.
- **3.** Faites défiler jusqu'à Config. tlcp et appuyez sur la sélection.
- **4.** Faites défiler jusqu'à Envoi téléc. via PC, puis appuyez sur la sélection.
- **5.** Appuyez sur Activé.
- **6.** Appuyez sur Enregistrer.

Si Envoi téléc. via PC ne figure pas dans le menu, reportez-vous à [Envoi téléc. via PC ou Envoi de](#page-83-0) [télécopie via PC ne s'affiche pas sur le panneau de commande du périphérique MFP à la page 78](#page-83-0)

### **La notification par courrier électronique est désactivée**

Le type de notification par courrier électronique est désactivé sous **Notification** dans l'onglet **Setup** (Configuration) de la boîte de dialogue **HP MFP Send Fax** car la fonction de courrier électronique n'est pas activée sur le périphérique MFP.

Reportez-vous au guide de l'utilisateur pour obtenir des instructions concernant la fonction de courrier électronique :

- Guide de l'utilisateur du périphérique HP LaserJet 4345mfp
- Guide de l'utilisateur du périphérique HP Color LaserJet 4730mfp
- Guide de l'utilisateur du périphérique HP LaserJet 9040mfp/9050mfp
- Guide de l'utilisateur du périphérique HP Color LaserJet 9500mfp

Pour actualiser les paramètres du pilote **HP MFP Send Fax** après l'activation de la fonction de courrier électronique sur le périphérique MFP, procédez comme suit :

- **1.** Cliquez sur **Démarrer**, sur **Panneau de configuration**, puis sur **Imprimantes et télécopieurs**.
- **2.** Sous **Tâches d'impression** dans la fenêtre **Imprimantes et télécopieurs**, cliquez avec le bouton droit de la souris sur le nom du périphérique MFP, puis cliquez sur **Propriétés**.
- **3.** Dans la boîte de dialogue **Propriétés HP MFP Send Fax Properties**, cliquez sur **Paramètres du périphérique**.
- **4.** Dans le menu déroulant **Automatic Configuration** (Configuration automatique), sélectionnez **Update Now** (Mettre à jour maintenant).

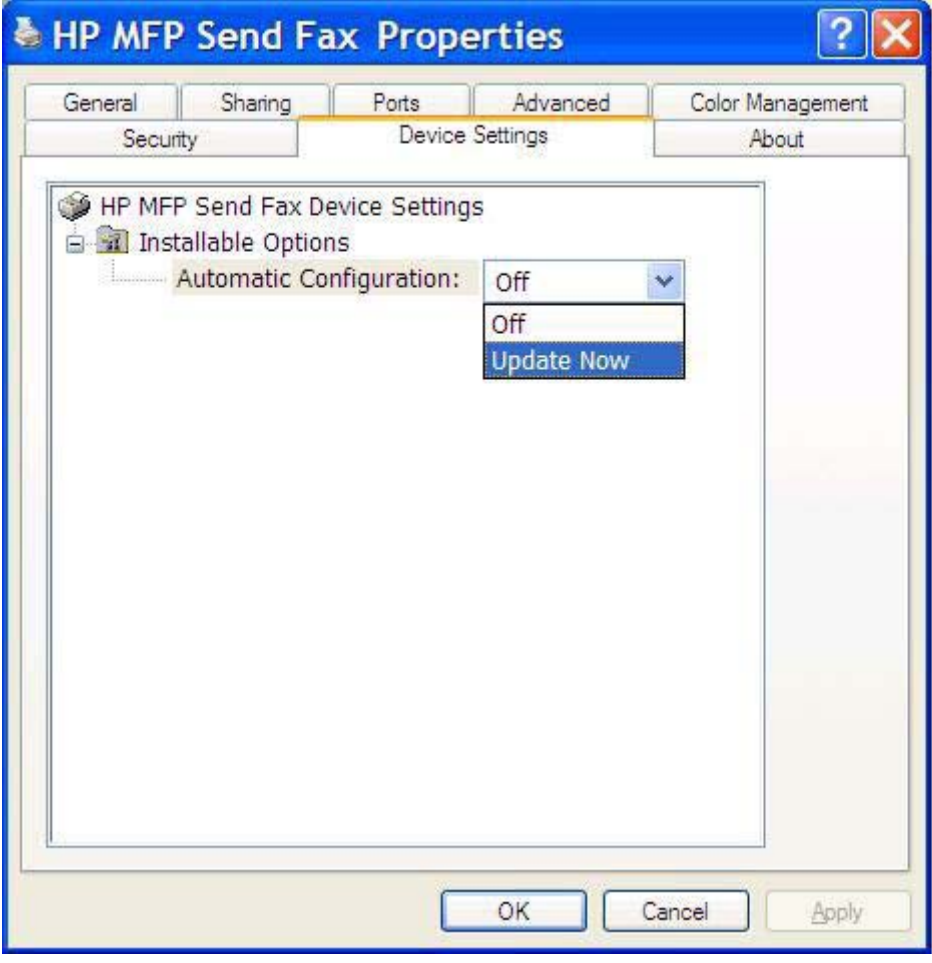

**5.** Cliquez sur **OK**.

## <span id="page-83-0"></span>**Aucune confirmation par courrier électronique n'est reçue**

Aucune confirmation par courrier électronique n'est envoyée si le télécopieur de réception ne répond pas, est occupé ou si le nombre de compositions du numéro configuré sur le périphérique MFP n'a pas été atteint. Une fois que le périphérique MFP a atteint le nombre de compositions du numéro, une notification de confirmation est envoyée.

### **Envoi téléc. via PC ou Envoi de télécopie via PC ne s'affiche pas sur le panneau de commande du périphérique MFP**

Envoi téléc. via PC ou Envoi de télécopie via PC ne s'affiche pas sur le panneau de commande du périphérique MFP après l'installation du pilote MFP Send Fax.

Le micrologiciel est livré en liasses appelées mises à jour de micrologiciel (RFU). Ces liasses contiennent des mises à jour de micrologiciel pour le périphérique MFP et différents sous-systèmes situés dans ce dernier. Lorsque la liasse RFU est envoyée au périphérique MFP, ce dernier transmet les mises à jour de micrologiciel individuelles à ses autres sous-systèmes. Il peut parfois arriver que toutes ces mises à jour ne se produisent pas au même moment.

Terminez la mise à jour de micrologiciel sur les périphériques HP LaserJet 4345mfp et 9040/9050mfp ainsi que sur les périphériques HP Color LaserJet 4730mfp et 9500mfp :

- **1.** Vérifiez que le micrologiciel du périphérique MFP a été mis à jour à l'aide de la version la plus récente disponible. Si le micrologiciel n'a pas été mis à jour, reportez-vous à [Mise à niveau du](#page-10-0) [micrologiciel du périphérique MFP et téléchargement du pilote à la page 5.](#page-10-0)
- **2.** Mettez le périphérique MFP hors tension, puis remettez-le sous tension.
- **3.** Sur le panneau de commande du périphérique MFP, appuyez sur Menu.
- **4.** Faites défiler jusqu'à Télécopie, puis appuyez sur la sélection.
- **5.** Faites défiler jusqu'à Envoyer télécopie, puis appuyez sur la sélection.
- **6.** Faites défiler jusqu'à Envoi téléc.via PC, puis appuyez sur la sélection.
- **7.** Appuyez sur Activé.
- **8.** Appuyez sur Quitter.

Terminez la mise à jour de micrologiciel sur les périphériques HP LaserJet M3035MFP, M3027MFP, M4345MFP, M5025MFP, M5035 MFP et HP Color LaserJet CM4730 MFP et CM6040 MFP :

- **1.** Vérifiez que le micrologiciel du périphérique MFP a été mis à jour à l'aide de la version la plus récente disponible. Si le micrologiciel n'a pas été mis à jour, reportez-vous à [Mise à niveau du](#page-10-0) [micrologiciel du périphérique MFP et téléchargement du pilote à la page 5.](#page-10-0)
- **2.** Mettez le périphérique MFP hors tension, puis remettez-le sous tension.
- **3.** Dans l'écran principal, appuyez sur Administration.
- **4.** Faites défiler jusqu'à Configuration initiale et appuyez sur la sélection.
- **5.** Faites défiler jusqu'à Config. tlcp et appuyez sur la sélection.
- **6.** Faites défiler jusqu'à Envoi de télécopie via PC, puis appuyez sur la sélection.
- **7.** Appuyez sur Activé.
- **8.** Appuyez sur Enregistrer.

Si Envoi téléc. via PC ou Envoi de télécopie via PC n'apparaît toujours pas sur le panneau de commande du périphérique MFP, reportez-vous à « HP LaserJet MFP Analog Fax Accessory 300 - Guide du télécopieur » pour vérifier que l'accessoire télécopieur analogique est correctement configuré.

Si l'accessoire télécopieur analogique est correctement configuré et que Envoi téléc. via PC ou Envoi de télécopie via PC n'apparaît toujours pas sur le panneau de commande du périphérique MFP, contactez l'assistance clientèle HP.

## **Le bitmap n'apparaît pas ou ne s'imprime pas sur la page de garde**

Le fichier bitmap n'apparaîtra pas ou ne s'imprimera pas sur la page de garde s'il est de trop grande taille. Le processus de rendu d'image de télécopie ignorera le rendu de l'image sur la page de garde si les performances de l'ordinateur doivent être réduites de manière significative. Réduisez la taille du bitmap afin de l'inclure sur la page de garde.

## **L'aperçu ne s'affiche pas**

Pour visualiser un aperçu de la tâche de télécopie, sélectionnez **Show Preview Before Sending Fax** (Afficher un aperçu avant d'envoyer la télécopie) dans l'onglet **Setup** (Configuration).

## **Un code de facturation est requis après la désactivation de la fonction**

Un code de facturation est requis dans la zone de texte **Billing Code** (Code de facturation) de l'onglet **Fax Job** (Tâche de télécopie) une fois la fonction de code de facturation désactivée sur le périphérique MFP.

Pour mettre à jour le pilote afin que la zone de texte **Billing Code** (Code de facturation) ne s'affiche *pas* dans l'onglet **Fax Job** (Tâche de télécopie), procédez comme suit :

- **1.** Cliquez sur **Démarrer**, sur **Panneau de configuration**, puis sur **Imprimantes et télécopieurs**.
- **2.** Sous **Tâches d'impression** dans la fenêtre **Imprimantes et télécopieurs**, cliquez avec le bouton droit de la souris sur le nom du périphérique MFP, puis cliquez sur **Propriétés**.
- **3.** Dans la boîte de dialogue **Propriétés HP MFP Send Fax**, cliquez sur **Paramètres du périphérique**.

**4.** Dans le menu déroulant **Automatic Configuration** (Configuration automatique), sélectionnez **Update Now** (Mettre à jour maintenant).

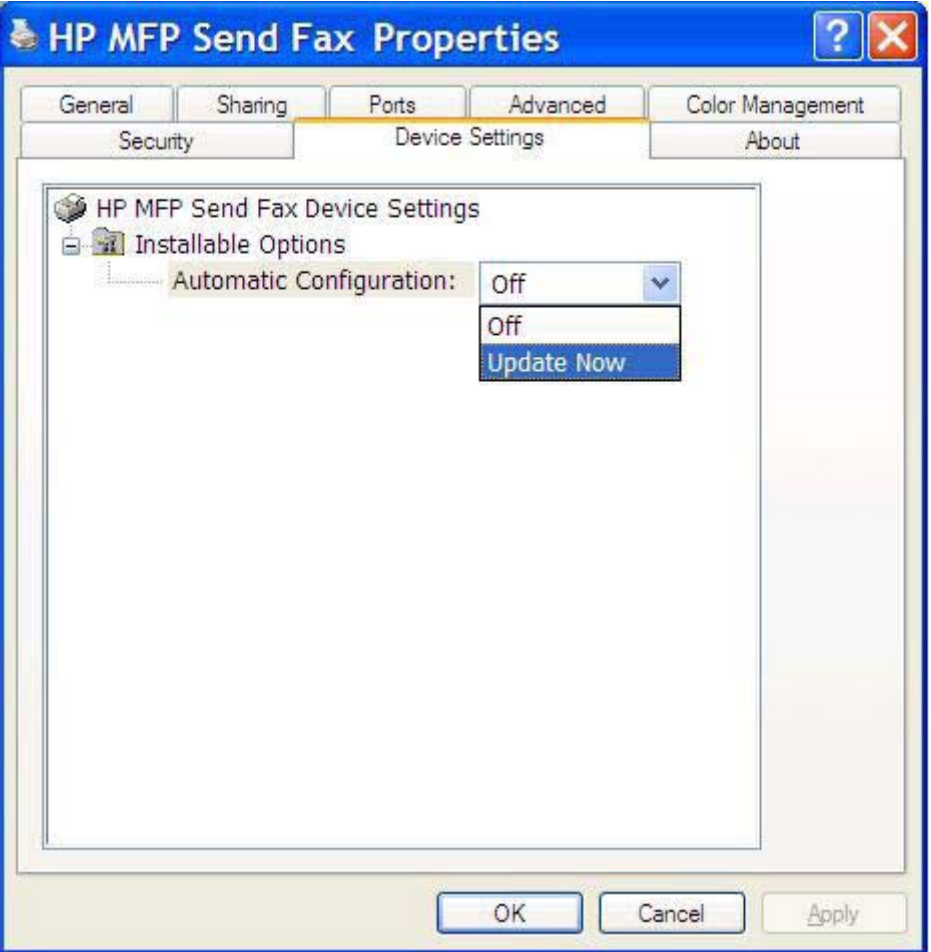

**5.** Cliquez sur **OK**.

### **La zone de texte de code de facturation ne s'affiche pas**

Si la fonction de code de facturation a été désactivée sur le périphérique MFP lorsque le pilote MFP Send Fax a été installé, la zone de texte **Billing Code** (Code de facturation) ne s'affiche pas dans l'onglet **Fax Job** (Tâche de télécopie).

Activez les codes de facturation et la zone de texte Billing Code (Code de facturation) de l'onglet Fax Job (Tâche de télécopie) sur les périphériques HP LaserJet 4345mfp et 9040/9050mfp ainsi que sur les périphériques HP Color LaserJet 4730mfp et 9500mfp :

- **1.** Sur le panneau de commande du périphérique MFP, appuyez sur Menu.
- **2.** Faites défiler jusqu'à Télécopie, puis appuyez sur la sélection.
- **3.** Faites défiler jusqu'à Envoyer télécopie, puis appuyez sur la sélection.
- **4.** Faites défiler jusqu'à Code facturation, puis appuyez sur la sélection.
- **5.** Appuyez sur Personnalisé pour afficher l'écran de code de facturation.
- **6.** Utilisez les flèches vers le haut et vers le bas pour sélectionner le nombre minimum de chiffres du code de facturation.
- **7.** Appuyez sur OK pour activer les codes de facturation.

Activez les codes de facturation et la zone de texte Code de facturation de l'onglet Fax Job (Tâche de télécopie) sur les périphériques HP LaserJet M3035MFP, M3027MFP, M4345MFP, M5025MFP, M5035 MFP et HP Color LaserJet CM4730 MFP et CM6040 MFP.

- **1.** Appuyez sur Administration.
- **2.** Faites défiler jusqu'à Configuration initiale et appuyez sur la sélection.
- **3.** Faites défiler jusqu'à Config. tlcp et appuyez sur la sélection.
- **4.** Faites défiler jusqu'à Paramètres d'envoi de télécopie et appuyez sur la sélection.
- **5.** Faites défiler jusqu'à Codes de facturation, puis appuyez sur la sélection.
- **6.** Appuyez sur Perso pour afficher l'écran de code de facturation.
- **7.** Utilisez les flèches vers le haut et vers le bas pour sélectionner le nombre minimum de chiffres du code de facturation.
- **8.** Appuyez sur OK pour activer les codes de facturation.

## **Les champs par défaut ne s'actualisent pas**

Les informations des champs d'informations de l'expéditeur de l'onglet **Setup** (Configuration) sont mises à jour la *première fois* qu'elles sont saisies dans les champs correspondants dans la boîte de dialogue **Default Settings** (Paramètres par défaut). Si les informations d'expéditeur par défaut sont modifiées ultérieurement, les champs correspondants de l'onglet **Setup** (Configuration) *ne sont pas* actualisés. Les modifications sont enregistrées, mais les informations n'apparaissent pas dans la boîte de dialogue. Pour afficher les nouvelles informations, quittez le pilote MFP Send Fax, puis redémarrez ce dernier.

### **Les paramètres modifiés ne prennent pas effet**

Le pilote MFP Send Fax capture les informations de configuration de télécopie MFP durant l'installation. Si les paramètres MFP sont modifiés une fois le pilote installé, effectuez une mise à jour manuelle en utilisant la fonction **Update Now** (Mettre à jour maintenant) pour synchroniser le pilote avec les paramètres du périphérique MFP. Normalement, la fermeture et la réouverture du pilote effectuent automatiquement cette opération.

Pour synchroniser le pilote avec les paramètres du périphérique MFP à l'aide de la fonction **Update Now** (Mettre à jour maintenant), procédez comme suit :

- **1.** Cliquez sur **Démarrer**, sur **Panneau de configuration**, puis sur **Imprimantes et télécopieurs**.
- **2.** Sous **Tâches d'impression** dans la fenêtre **Imprimantes et télécopieurs**, cliquez avec le bouton droit de la souris sur le nom du périphérique MFP, puis cliquez sur **Propriétés**.
- **3.** Dans la boîte de dialogue **Propriétés HP MFP Send Fax**, cliquez sur **Paramètres du périphérique**.

**4.** Dans le menu déroulant **Automatic Configuration** (Configuration automatique), sélectionnez **Update Now** (Mettre à jour maintenant).

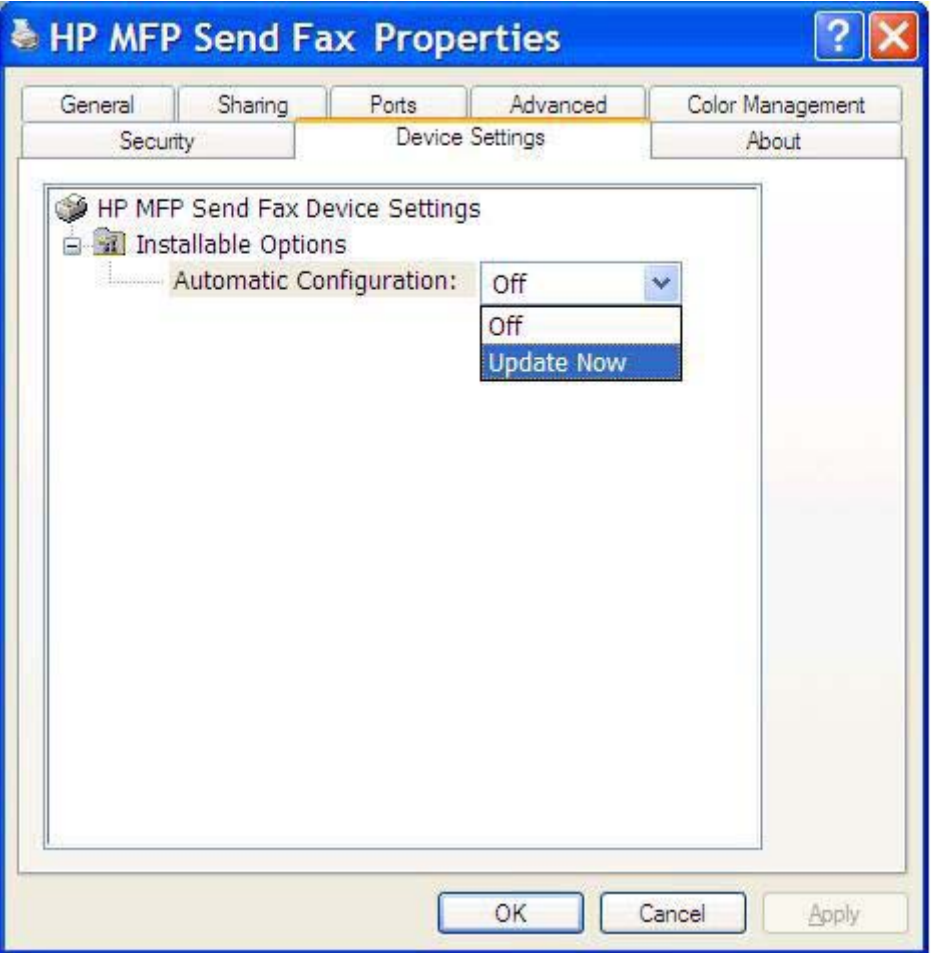

**5.** Cliquez sur **OK**.

### **Les paramètres modifiés ne prennent pas effet dans une installation Pointage et Impression**

Si vous utilisez une installation Pointage et Impression, les fonctions de notification, de code de facturation, de longueur de code de facturation et de télécopie ne peuvent pas être actualisées à l'aide de la fonction **Update Now** (Mettre à jour maintenant). Pour que ces paramètres prennent effet dans une installation Pointage et Impression, supprimez l'imprimante Send Fax, puis réinstallez-la.

**REMARQUE :** La fonction d'aperçu de télécopie n'est pas disponible lorsque vous utilisez la fonctionnalité Pointage et Impression.

## <span id="page-88-0"></span>**Messages d'avertissement**

Les messages d'avertissement suivants peuvent s'afficher lorsque vous utilisez le pilote HP MFP Send Fax.

### **Avertissement « La fonction de télécopie PC peut être désactivée au niveau du périphérique MFP »**

Le message **The PC fax feature may be disabled at the MFP** (La fonction de télécopie PC peut être désactivée au niveau du périphérique MFP) s'affiche si le port du pilote a été modifié.

Pour mettre à jour les paramètres de configuration, procédez comme suit :

**1.** Dans la zone de message **MFP Send Fax Warning** (Avertissement MFP Send Fax), cliquez sur **OK**.

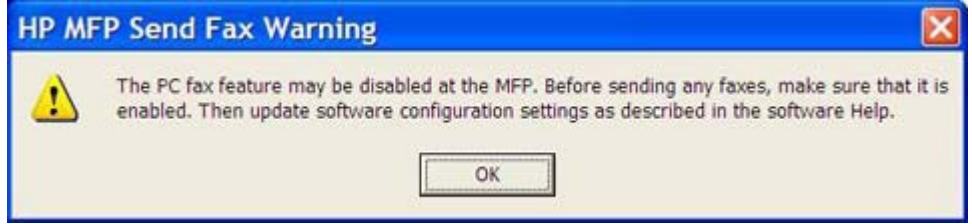

- **2.** Vérifiez que le micrologiciel du périphérique MFP a été mis à jour à l'aide de la version la plus récente disponible. [Déterminer si le périphérique MFP prend en charge le pilote MFP Send Fax](#page-9-0) [à la page 4](#page-9-0)
- **3.** Vérifiez que la fonction ENVOI TELEC. VIA PC ou Envoi de télécopie via PC est activée sur le périphérique MFP. [Désinstallation du pilote HP MFP Send Fax à la page 31](#page-36-0)

## <span id="page-89-0"></span>**Messages d'erreur**

Si un problème de télécopie se produit et empêche ou interrompt l'envoi ou la réception d'une télécopie, un message d'erreur est généré afin de vous aider à déterminer la cause du problème. Vous trouverez ci-dessous une liste de messages accompagnés de leur cause/solution.

### **Tableau 4-1 Messages d'erreur**

**At least one fax number is required (1 numéro de télécopie minimum est requis)**

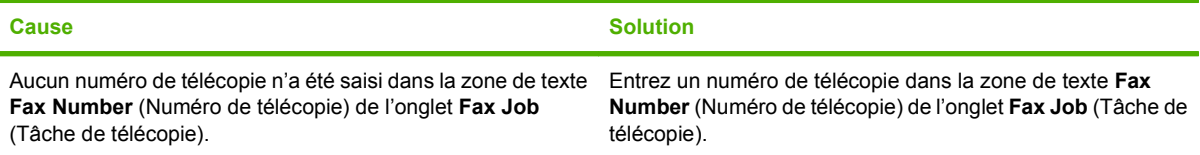

#### **Missing required information: Billing Code (Informations requises manquantes : Code de facturation)**

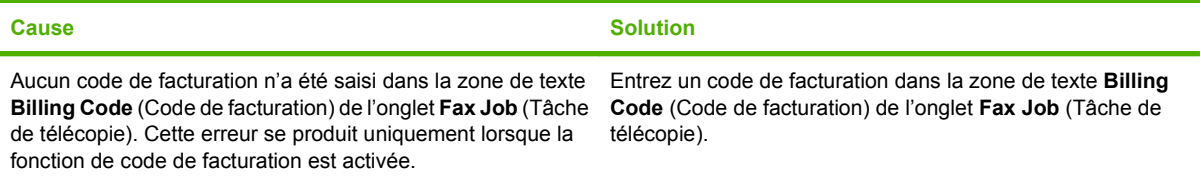

#### **The billing code must be at least "n" digits (Le code de facturation doit comprendre au moins « n » chiffres)**

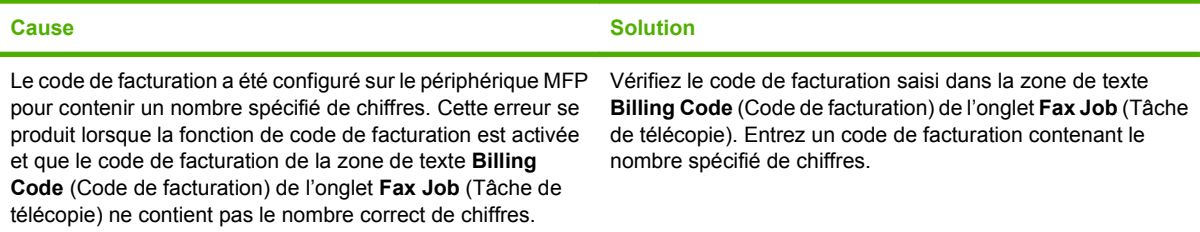

#### **Missing required information: E-mail address (Informations requises manquantes : Adresse électronique)**

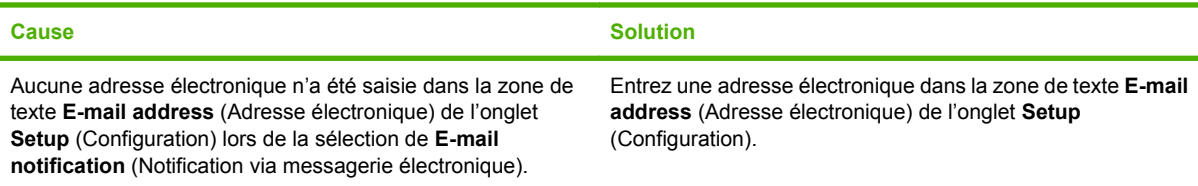

#### **The file cannot be found (Le fichier est introuvable)**

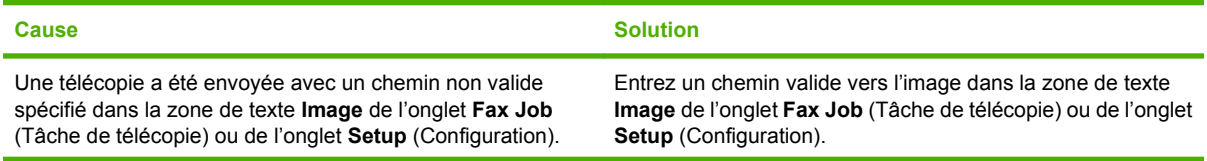

### **Tableau 4-1 Messages d'erreur (suite)**

#### **The file cannot be found (Le fichier est introuvable)**

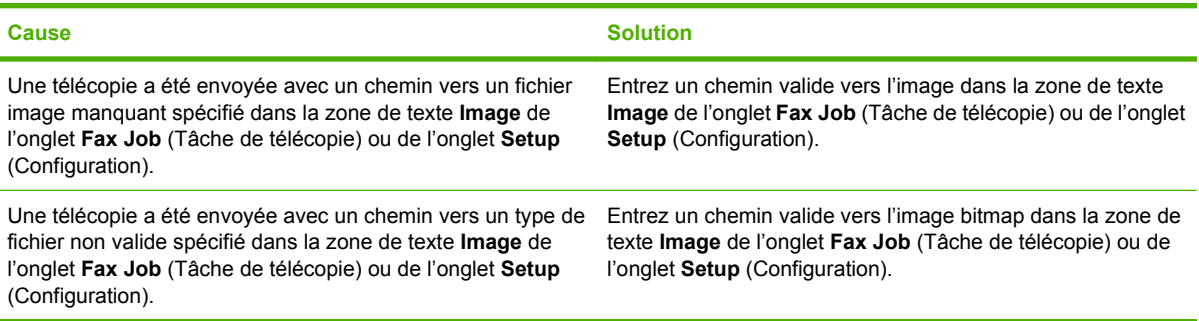

#### **The e-mail address is not in a recognized format. Do you still want to use it? (Le format de l'adresse électronique n'est pas reconnu. Souhaitez-vous tout de même l'utiliser ?)**

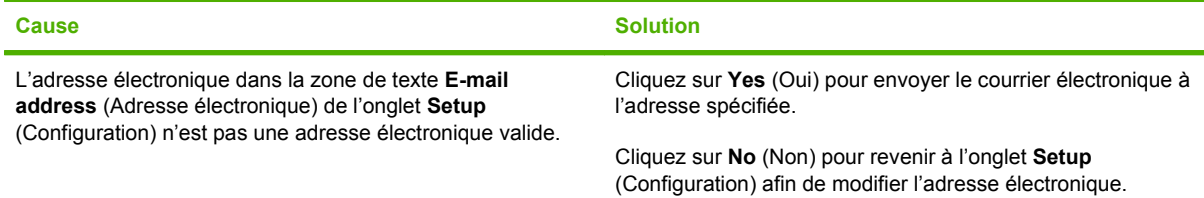

### **Reached maximum number of entries (Nombre maximum d'entrées atteint)**

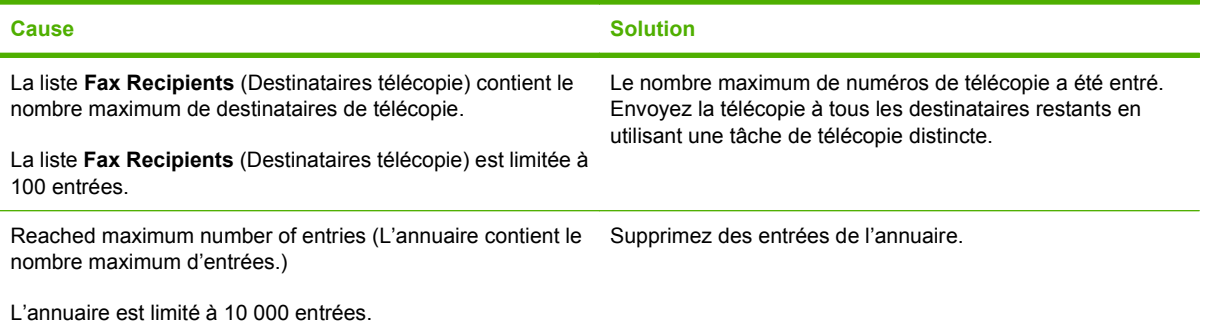

### **Reached maximum number of entries in a group (Nombre maximum d'entrées atteint dans un groupe)**

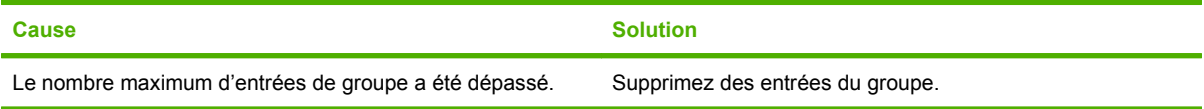

### **Reached maximum number of group entries (Nombre maximum d'entrées du groupe atteint)**

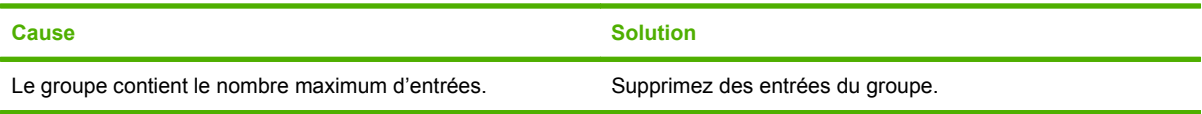

### **Tableau 4-1 Messages d'erreur (suite)**

**Data is not valid (Données non valides)**

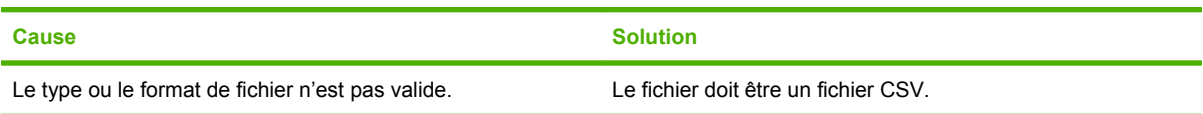

#### **Mapping for minimum required fields not specified (Correspondance pour champs obligatoires minimum non indiquée)**

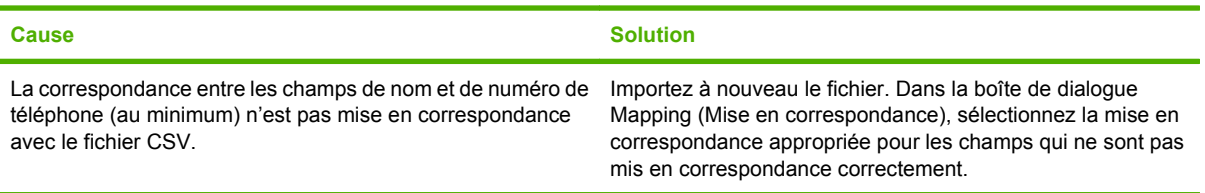

#### **Duplicate group name specified (Nom de groupe indiqué en double)**

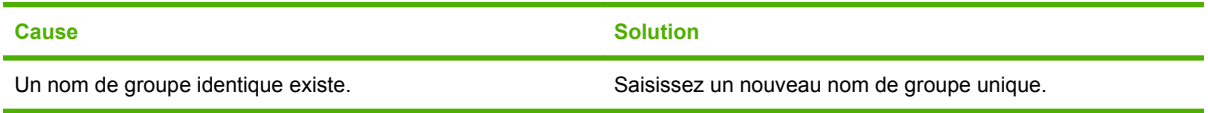

### **Export error (Erreur d'exportation)**

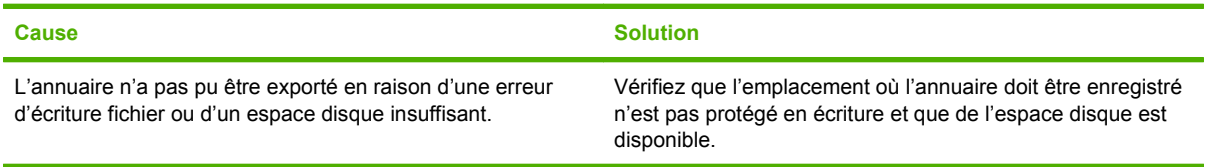

### **Import error (Erreur d'importation)**

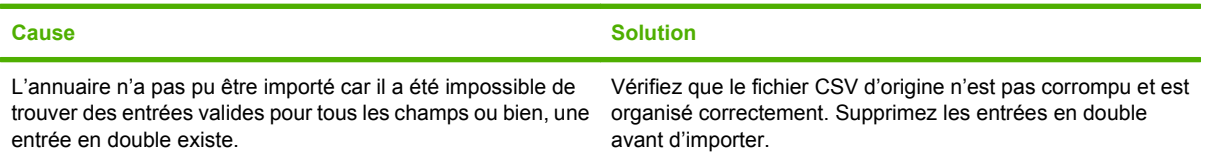

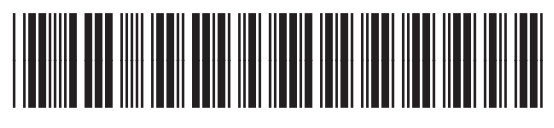

Q3701-91118